# **SAMSUNG**

# E-MANUAL

Gracias por comprar este producto Samsung. Para recibir un servicio más completo, registre su producto en

www.samsung.com/register

Modelo\_\_\_\_\_\_\_\_\_\_\_\_ Nro de serie\_\_\_\_\_\_\_\_\_\_\_\_

# Contenido

## [Guías rápidas](#page-5-0)

[Conexión del Control remoto Samsung Smart al televisor](#page-5-0)

[Uso de Smart Hub](#page-6-0)

[Uso de la interacción de voz](#page-7-0)

- 3 [Ejecución de la interacción de voz](#page-7-0)
- 5 [Leer antes de usar la interacción de voz](#page-9-0)

[Actualización del software del televisor](#page-10-0)

- 6 [Actualización del software del televisor a la última versión](#page-10-0)
- 7 [Actualización automática del televisor](#page-11-0)

#### [Obtención de soporte técnico](#page-11-0)

- 7 [Obtener soporte técnico a través de Administración remota](#page-11-0)
- 8 [Búsqueda de la información de contacto para el servicio](#page-12-0)  [técnico](#page-12-0)
- 8 [Solicitud de servicio](#page-12-0)

## [Conexiones](#page-13-0)

[Guía de conexión](#page-13-0)

[Conexión de una antena](#page-13-0)

#### [Conexión a Internet](#page-14-0)

10 [Conexión a su red de Internet](#page-14-0)

[Solución de problemas de conectividad a Internet](#page-16-0)

- 12 [Solución de problemas de conectividad a Internet cableada](#page-16-0)
- 13 [Solución de problemas de conectividad inalámbrica a Internet](#page-17-0)

#### [Conexión de dispositivos de video](#page-18-0)

- 14 [Conexión mediante un cable HDMI](#page-18-0)
- 15 [Conexión con un cable de componente \(solo para modelos](#page-19-0)  [con COMPONENT IN / AV IN\)](#page-19-0)
- 16 [Conexión con un cable compuesto \(solo para modelos con](#page-20-0)  [COMPONENT IN / AV IN\)](#page-20-0)

#### [Conexiones de entrada y salida de audio](#page-21-0)

- 17 [Conexión con un cable HDMI \(ARC\)](#page-21-0)
- 17 [Conexión mediante un cable de audio digital \(óptico\)](#page-21-0)
- 17 [Conexión a través de una red inalámbrica](#page-21-0)
- 18 [Conexión de dispositivos Bluetooth](#page-22-0)

#### [Conexión a una computadora](#page-22-0)

18 [Conexión a través del puerto HDMI - Pantalla compartida](#page-22-0)  [\(HDMI\)](#page-22-0)

#### [Conexión de un dispositivo móvil](#page-23-0)

- 19 [Visualizar la pantalla de un dispositivo móvil en su televisor](#page-23-0)  [\(Duplicación de pantalla\)](#page-23-0)
- 19 [Compartir contenido a través de la aplicación Smart View](#page-23-0)
- 20 [Manejo de un dispositivo móvil](#page-24-0)

[Alternancia entre dispositivos externos conectados al televisor](#page-24-0)

- 20 [Cambio de la señal de entrada](#page-24-0)
- 21 [Edición del nombre e icono de un dispositivo externo](#page-25-0)
- 22 [Uso de funciones adicionales](#page-26-0)

#### [Avisos sobre la conexión](#page-26-0)

- 22 [Avisos sobre la conexión mediante HDMI](#page-26-0)
- 23 [Avisos sobre conexión para dispositivos de audio](#page-27-0)
- 24 [Avisos sobre la conexión para computadoras](#page-28-0)
- 24 [Avisos sobre conexión para dispositivos móviles](#page-28-0)

## [Control remoto y dispositivos](#page-29-0)  [periféricos](#page-29-0)

[Acerca del Control remoto Samsung Smart](#page-29-0)

[Acerca del Control remoto Samsung Smart \(THE FRAME\)](#page-31-0)

[Conectar el Control remoto Samsung Smart](#page-33-0)

[Control de dispositivos externos con el Control remoto](#page-33-0)  [Samsung Smart - Uso del control remoto universal](#page-33-0)

[Uso de Anynet+ \(HDMI-CEC\)](#page-34-0)

30 [Conectar un dispositivo externo por medio de Anynet+ y](#page-34-0)  [usando los menús](#page-34-0)

[Control del televisor con un teclado](#page-35-0)

31 [Conexión de un teclado USB](#page-35-0)

- [Conexión de un teclado Bluetooth](#page-35-0)
- [Uso del teclado](#page-35-0)

[Ingreso de texto utilizando el teclado QWERTY en pantalla](#page-36-0)

- [Uso de funciones adicionales](#page-37-0)
- [Ingreso de texto con el micrófono del control remoto y el](#page-37-0)  [teclado QWERTY en pantalla](#page-37-0)

## [Funciones Smart](#page-38-0)

#### [Smart Hub](#page-38-0)

- [Visualización de la pantalla Inicio](#page-38-0)
- [Inicio automático de Smart Hub](#page-41-0)
- [Inicio automático de la última aplicación usada](#page-41-0)
- [Prueba de las conexiones de Smart Hub](#page-41-0)
- [Restablecimiento de Smart Hub](#page-41-0)

#### [Usar una cuenta Samsung](#page-41-0)

- [Crear y administrar su cuenta Samsung.](#page-41-0)
- [Inicio de sesión en una cuenta Samsung](#page-42-0)

#### [Uso del servicio APPS](#page-44-0)

- [Instalación y ejecución de una aplicación](#page-45-0)
- [Administración de aplicaciones compradas o instaladas](#page-46-0)
- [Calificación de aplicaciones](#page-47-0)

#### [Uso de e-Manual](#page-48-0)

- [Inicio del e-Manual.](#page-48-0)
- [Uso de los botones del e-Manual](#page-48-0)

#### [Uso de Internet](#page-48-0)

[Reproducir fotografías/video/música](#page-49-0)

- [Reproducir contenido de medios](#page-50-0)
- [Uso del servicio de música](#page-51-0)
- [Uso del servicio de soporte](#page-52-0)
- [Uso del servicio de TV PLUS](#page-53-0)
- [Uso de la interacción de voz](#page-54-0)
	- [Ejecución de la interacción de voz](#page-54-0)
	- [Leer antes de usar la interacción de voz](#page-55-0)

## [Visualización de televisión](#page-57-0)

#### [Información de transmisiones de un vistazo](#page-57-0)

[Uso de la guía](#page-57-0)

#### [Grabación de programas](#page-59-0)

- [Grabación de programas](#page-59-0)
- [Administración de la lista de grabaciones programadas](#page-60-0)
- [Visualización de programas grabados](#page-61-0)

#### [Configuración de una vista programada](#page-61-0)

- [Configuración de una vista programada para un canal](#page-61-0)
- [Edición de una vista programada](#page-62-0)

#### [Uso de Timeshift](#page-62-0)

 [Botones y funciones disponibles en la grabación de un](#page-63-0)  [programa o Timeshift](#page-63-0)

#### [Uso de Lista de canales](#page-64-0)

#### [Edición de canales](#page-65-0)

- [Volver a registrar y eliminar un canal](#page-65-0)
- [Edición de canales registrados](#page-65-0)
- [Uso de Bloq. Clasif. Programas.](#page-66-0)

#### [Creación de una lista de favoritos personal](#page-66-0)

- [Registro de canales como favoritos](#page-66-0)
- [Visualización y selección de canales en las listas de favoritos](#page-67-0)  [solamente](#page-67-0)

#### [Edición de una lista de favoritos](#page-67-0)

- [Agregar canales a la lista de favoritos](#page-67-0)
- [Eliminación de canales de una lista de favoritos](#page-67-0)
- [Reordenamiento de una lista de favoritos](#page-67-0)
- [Cambio de nombre de una lista de favoritos](#page-67-0)

#### [Funciones de soporte para visualización de televisión](#page-68-0)

- [Cambio de la señal de transmisión](#page-68-0)
- [Exploración de canales disponibles](#page-68-0)
- [Configurar los parámetros de audio de transmisión avanzada](#page-68-0)

## [Imagen y sonido](#page-69-0)

[Ajuste de la calidad de imagen](#page-69-0)

- 65 [Selección de un modo de imagen](#page-69-0)
- 65 [Configurar la configuración de imagen avanzada](#page-69-0)

[Configurar el entorno de visualización para dispositivos](#page-71-0)  [externos](#page-71-0)

- 67 [Jugar en una pantalla optimizada](#page-71-0)
- 67 [Ver videos UHD](#page-71-0)
- 67 [Uso del nivel de negro HDMI](#page-71-0)
- 68 [Registro del televisor como un dispositivo certificado por DivX](#page-72-0)  [\(mirar películas DivX de pago\)](#page-72-0)

#### [Funciones de soporte de imágenes](#page-72-0)

68 [Cambio del tamaño de la imagen](#page-72-0)

#### [Ajuste de la calidad de sonido](#page-73-0)

- 69 [Selección de un modo de sonido](#page-73-0)
- 69 [Configurar la configuración de sonido avanzada](#page-73-0)

#### [Uso de las funciones de soporte de sonido](#page-74-0)

- 70 [Selección de altavoces](#page-74-0)
- 70 [Escuchar el televisor a través de dispositivos Bluetooth](#page-74-0)
- 71 [Escuchar el televisor a través de un altavoz Multiroom](#page-75-0)

## [Sistema y soporte técnico](#page-76-0)

[Configuración de la hora y uso del temporizador](#page-76-0)

- 72 [Configuración de la hora actual](#page-76-0)
- 73 [Uso de los temporizadores](#page-77-0)

[Uso de las funciones de protección de pantalla y ahorro de](#page-78-0)  [energía](#page-78-0)

- 74 [Prevención del desgaste de pantalla](#page-78-0)
- 74 [Reducción del consumo de energía del televisor](#page-78-0)

[Actualización del software del televisor](#page-79-0)

- 75 [Actualización del software del televisor a la última versión](#page-79-0)
- 75 [Actualización automática del televisor](#page-79-0)

[Protección del televisor contra piratería informática y código](#page-80-0)  [malintencionado](#page-80-0)

76 [Escanear el televisor y los medios de almacenamiento](#page-80-0)  [conectados para detectar el código malintencionado](#page-80-0)

#### [Uso de otras funciones](#page-80-0)

- 76 [Ejecución de las funciones de accesibilidad](#page-80-0)
- 77 [Activación de guías de voz para personas con discapacidades](#page-81-0)  [visuales](#page-81-0)
- 77 [Activación del audio para la función de descripción de video](#page-81-0)
- 77 [Texto blanco sobre fondo negro \(alto contraste\)](#page-81-0)
- 77 [Aumento del tamaño de fuente \(para personas con](#page-81-0)  [discapacidades visuales\)](#page-81-0)
- 78 [Información sobre el control remoto \(para personas con](#page-82-0)  [discapacidades visuales\)](#page-82-0)
- 78 [Aprendizaje del menú del televisor](#page-82-0)
- 78 [Mostrar subtítulos](#page-82-0)
- 79 [Escuchar el televisor a través de dispositivos Bluetooth \(para](#page-83-0)  [personas con discapacidades auditivas\)](#page-83-0)
- 79 [Configurar la configuración avanzada del sistema](#page-83-0)
- 81 [Verificación de la información y la intensidad de la señal de](#page-85-0)  [los canales digitales](#page-85-0)
- 81 [Restablecimiento del televisor a las configuraciones de](#page-85-0)  [fábrica](#page-85-0)

## [Solución de problemas](#page-86-0)

#### [Obtención de soporte técnico](#page-86-0)

- 82 [Obtener soporte técnico a través de Administración remota](#page-86-0)
- 83 [Búsqueda de la información de contacto para el servicio](#page-87-0)  [técnico](#page-87-0)
- 83 [Solicitud de servicio](#page-87-0)

[Diagnóstico de problemas operativos del televisor](#page-87-0)

[Hay un problema con la imagen](#page-88-0)

84 [Prueba de la imagen](#page-88-0)

[No puedo escuchar el sonido claramente.](#page-90-0)

86 [Prueba del sonido](#page-90-0)

[Hay un problema con la emisión.](#page-91-0)

[Mi computadora no se conecta.](#page-91-0)

[El televisor no se conecta a Internet](#page-92-0)

[La función de grabación programada/Timeshift no funciona.](#page-92-0)

[Anynet+ \(HDMI-CEC\) No funciona](#page-93-0)

[Tengo problemas para iniciar/usar aplicaciones](#page-94-0)

[Mi archivo no se reproduce.](#page-94-0)

[Quiero restablecer el televisor.](#page-94-0)

[Otros problemas](#page-95-0)

### [Precauciones y notas](#page-97-0)

[Antes de usar las funciones Grabación y Timeshift](#page-97-0)

- 93 [Antes de usar las funciones de grabación y grabación](#page-97-0)  [programada](#page-97-0)
- 94 [Antes de usar la función Timeshift](#page-98-0)

[Leer antes de usar APPS](#page-99-0)

#### [Leer antes de usar Internet](#page-100-0)

[Lea antes de reproducir archivos de imágenes, video o música](#page-101-0)

- 97 [Limitaciones sobre el uso de archivos de fotos, video y música](#page-101-0)
- 98 [Subtítulos externos compatibles](#page-102-0)
- 98 [Subtítulos internos compatibles](#page-102-0)
- 99 [Formatos de imagen y resoluciones compatibles](#page-103-0)
- 99 [Formatos de música y códecs compatibles](#page-103-0)
- 100 [Códecs de video compatibles](#page-104-0)

#### [Lea después de instalar el televisor](#page-106-0)

- 102 [Tamaños de imagen y señales de entrada](#page-106-0)
- 103 [Instalación de un bloqueo antirrobo](#page-107-0)
- 103 [Leer antes de configurar una conexión a Internet inalámbrica](#page-107-0)

[Resoluciones admitidas para señales de entrada UHD](#page-108-0)

- 104 [Si HDMI UHD Color está configurado como Apagado](#page-108-0)
- 104 [Si HDMI UHD Color está configurado como Encendido](#page-108-0)

[Lea antes de conectar a una computadora \(resoluciones](#page-109-0)  [compatibles\)](#page-109-0)

- 105 [IBM](#page-109-0)
- 105 [MAC](#page-109-0)
- 106 [VESA DMT](#page-110-0)
- 106 [CEA-861](#page-110-0)

[Resoluciones de las señales de video admitidas](#page-111-0)

107 [CEA-861](#page-111-0)

[Leer antes de usar dispositivos Bluetooth](#page-112-0)

- 108 [Restricciones en el uso de Bluetooth](#page-112-0)
- [Bloqueo de programas según su clasificación de televisión](#page-113-0)
	- 110 [Bloqueo de películas según las clasificaciones de películas](#page-114-0)  [\(MPAA\)](#page-114-0)
	- 110 [Bloqueo de programas según su clasificación](#page-114-0)  [anglocanadiense](#page-114-0)
	- 111 [Bloqueo de programas según su clasificación](#page-115-0)  [francocanadiense](#page-115-0)
	- 111 [Bloqueo de programas según su clasificación de EE.UU.](#page-115-0)  [descargable](#page-115-0)

#### [Botones y funciones](#page-116-0)

112 [Botones y funciones disponibles mientras se reproduce](#page-116-0)  [contenido multimedia](#page-116-0)

[Licencia](#page-118-0)

## [Guía de accesibilidad](#page-120-0)

#### [Uso del control remoto](#page-120-0)

- 116 [Orientación del Control remoto Samsung Smart](#page-120-0)
- 116 [Descripción del Control remoto Samsung Smart](#page-120-0)

#### [Uso del menú de accesibilidad](#page-122-0)

- 118 [Menú de accesos directos](#page-122-0)
- 119 [Instrucciones paso a paso para;](#page-123-0)
- 121 [Configurar los parámetros de accesibilidad mediante](#page-125-0)  [Interacción de voz](#page-125-0)

#### [Utilizar el televisor con la Guía de voz activada](#page-126-0)

122 [Ver televisión](#page-126-0)

[Uso de la guía](#page-128-0)

[Configurar una Vista program.](#page-131-0)

[Uso de Lista de canales](#page-132-0)

129 [Creación de una lista de favoritos personal](#page-133-0)

#### [Grabación](#page-135-0)

- 131 [Uso de las opciones para la grabación instantánea y](#page-135-0)  [programada desde la pantalla de guía:](#page-135-0)
- 132 [Uso de las opciones para la grabación instantánea y](#page-136-0)  [programada desde la ventana de información del programa](#page-136-0)
- 132 [Grabar un programa que está viendo actualmente](#page-136-0)  [directamente desde la televisión en vivo](#page-136-0)
- 133 [Modificar la hora de grabación](#page-137-0)
- 133 [Visualización de programas grabados](#page-137-0)
- 134 [Eliminar un programa grabado](#page-138-0)

#### [Uso de Smart Hub](#page-138-0)

- 134 [Smart Hub](#page-138-0)
- 136 [Visualizar la pantalla de Inicio en el Smart Hub](#page-140-0)

#### [Uso de e-Manual](#page-141-0)

137 [Inicio del e-Manual](#page-141-0)

#### [Uso de Interacción de voz](#page-142-0)

138 [Ejecución de la Interacción de voz](#page-142-0)

# <span id="page-5-0"></span>Guías rápidas

Puede aprender rápidamente cómo ejecutar y usar las funciones usadas con más frecuencia.

# Conexión del Control remoto Samsung Smart al televisor

#### Conecte el Control remoto Samsung Smart a su televisor para controlarlo.

Al encender el televisor por primera vez, el Control remoto Samsung Smart se vincula automáticamente al televisor. Si el Control remoto Samsung Smart no se vincula automáticamente al televisor, apúntelo al sensor del televisor y luego presione y mantenga presionados los botones  $\bigcirc$  y  $\bigcirc$  simultáneamente durante 3 segundos o más.

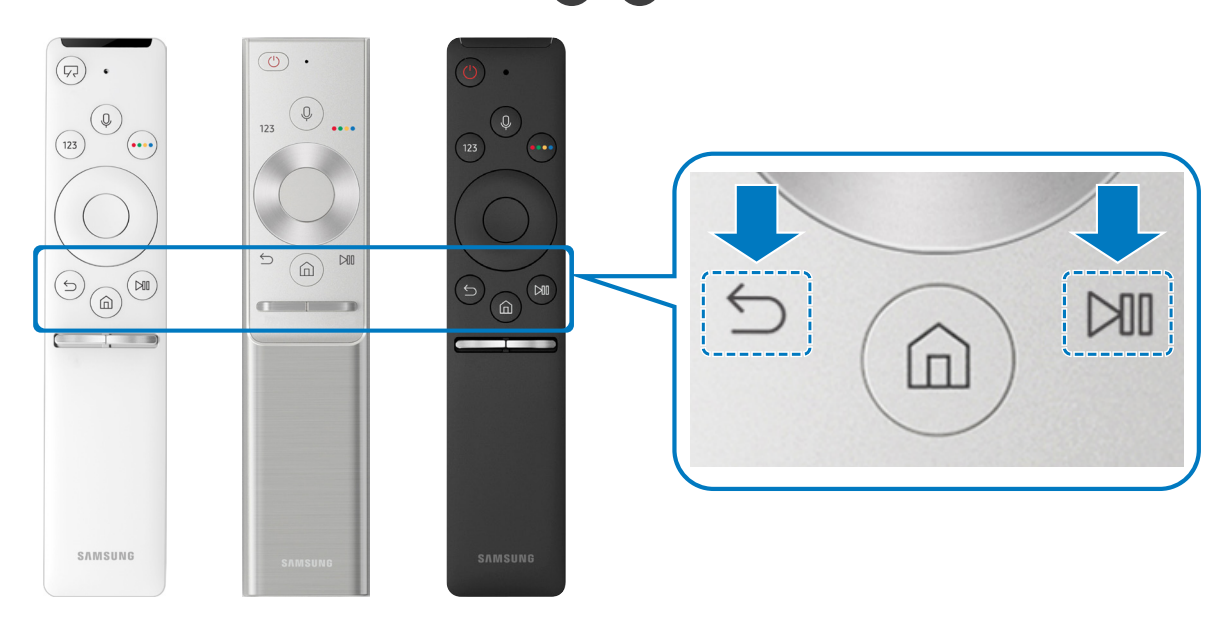

- " Las imágenes, los botones y las funciones del Control remoto Samsung Smart pueden diferir dependiendo del modelo.
- " Para obtener más información, consulte ["Acerca del Control remoto Samsung Smart.](textanchor:003_Remotecontrol_SPA-US.indd:_IPHL_About the Samsung Smart Remote)"
- " La disponibilidad depende del modelo específico.

# <span id="page-6-0"></span>Uso de Smart Hub

#### Conecte con Smart Hub para aplicaciones, juegos, películas y más.

Origen ده Ô Ũ J  $+$   $\circ$  $E_{\odot}$ Guía de<br>conexión TV HDMI1 HDMI2 USB1 USB2 Guía de Remoto universal  $\sum$  Origen Q BB \*\*\*\*\*\* \*\*\*\*\*\*

Disfrute de las múltiples funciones que ofrece Smart Hub simultáneamente en una sola pantalla.

" La imagen de su televisor puede diferir de la imagen anterior dependiendo del modelo y el área geográfica.

Si pulsa el botón  $\textcircled{a}$  del control remoto, puede usar las siguientes funciones y características.

### **1** @ Config.

Cuando el enfoque se mueve al ícono  $\mathcal{O}_3$ , aparece una lista de íconos de configuración rápida en la parte superior del menú. Puede configurar rápidamente las funciones utilizadas con más frecuencia haciendo clic en los íconos.

### **2**  $\Theta$  Origen

Puede seleccionar un dispositivo externo conectado al televisor.

" Para obtener más información, consulte ["Alternancia entre dispositivos externos conectados al televisor](textanchor:002_connection_SPA-US.indd:_IPHL_Switching between external devices connected to the TV)."

## **3** Q Buscar

Puede buscar datos de canales, programas, títulos de películas y aplicaciones desde Smart Hub.

Para obtener más información, consulte "[Smart Hub](textanchor:004_smart_features_SPA-US.indd:_IPHL_Smart Hub)."

## <span id="page-7-0"></span>**4 APPS**

Puede disfrutar de una amplia variedad de contenidos de noticias, deportes, clima y juegos al instalar las aplicaciones correspondientes en el televisor.

- Para usar esta función, el televisor debe estar conectado a Internet.
- " Para obtener más información, consulte "[Uso del servicio APPS](textanchor:004_smart_features_SPA-US.indd:_IPHL_Using the APPS Service)."

#### $\sqrt{ }$ Arte

Puede usar esta función para editar contenidos como gráficos o imágenes cuando no está viendo televisión o cuando el televisor está apagado, y mostrar el contenido como un fotograma.

- " Esta función se admite solo en el modelo THE FRAME.
- Para obtener más información, consulte el manual del usuario provisto.

# Uso de la interacción de voz

Hable al micrófono del Control remoto Samsung Smart para controlar el televisor.

" La disponibilidad depende del modelo específico.

## Ejecución de la interacción de voz

Mantenga presionado el botón  $\bigcirc$  del Control remoto Samsung Smart, diga un comando y libere el botón  $\bigcirc$ . El televisor reconoce el comando de voz.

- Al presionar el botón  $\bf{0}$  una vez, aparece la Guía de Ayuda. Utilice las funciones de Interacción de voz como se indica en la Guía.
- Durante el análisis de voz, el sistema no puede recibir comandos de voz.

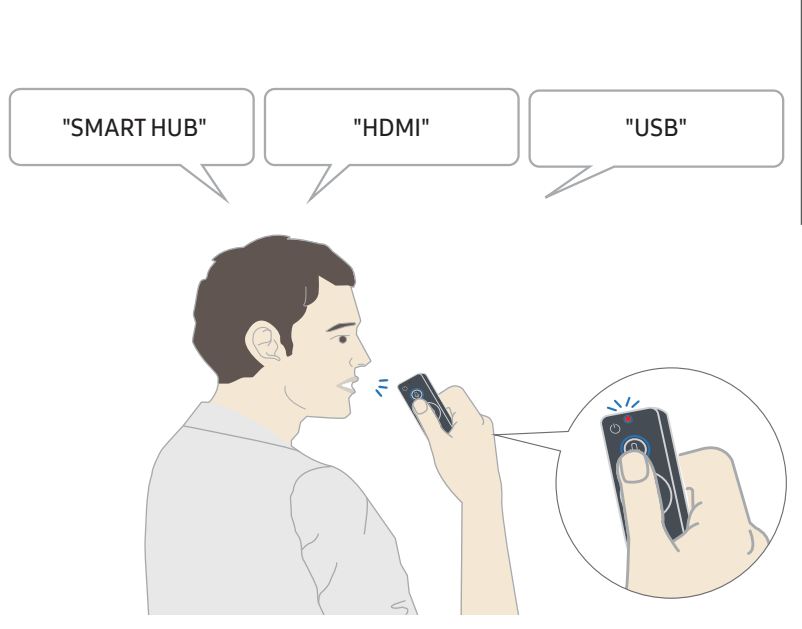

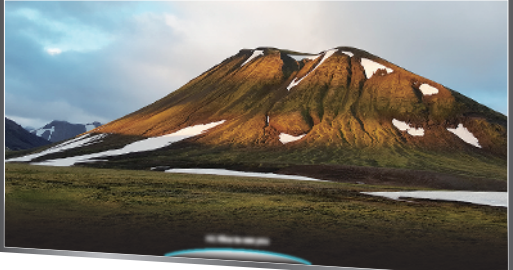

- Si dice un comando relacionado con la accesibilidad como "Subtítulo" o "Guía de voz," el comando se aplica directamente y se ve una notificación de que la función está operando.
- Al reproducir contenido multimedia, puede ejecutar comandos como "Reproducir," "Pausa," "Detener," "Rebobinar" y "Avance rápido."
	- $\triangle$  La función no se puede utilizar con todas las aplicaciones.
- Puede configurar el temporizador con el comando "Reserva de apagado en 30 minutos."
- Para modificar la fuente, diga "HDMI," "TV," o "USB."
- Para modificar el modo de imagen, diga "Modo Película" o "Configurar Modo de Imagen en Estándar."
- Para buscar, diga "Buscar \*\*\*\*" o "Buscar \*\*\*\* en YouTube."
- Para visualizar la ayuda, diga "Ayuda," "Qué puedo decir" o "Guía del usuario."
	- **El idioma compatible puede diferir según la región geográfica.**
	- Al presionar el botón  $\bigcirc$  una vez, aparece la Guía de Ayuda. Utilice las funciones de Interacción de voz como se indica en la Guía.

## <span id="page-9-0"></span>Leer antes de usar la interacción de voz

#### Precauciones para la interacción de voz

- Para utilizar la interacción de voz, debe tener una cuenta Samsung. Para obtener más información, consulte ["Usar una cuenta Samsung](textanchor:004_smart_features_SPA-US.indd:_IPHL_Using a Samsung account)."
- Los idiomas y funciones admitidas para la interacción de voz pueden diferir según la región geográfica.
- Si el idioma configurado difiere del idioma de su país, algunas funciones no estarán disponibles.
- La función se encuentra disponible únicamente cuando el televisor está conectado a Internet.
- Las interacción de voz se encuentra disponible únicamente en TVs compatibles y que tienen controles remotos con micrófono.
- Los símbolos que incluyen "-" y caracteres especiales no son compatibles. Por lo tanto, si una palabra u oración contiene valores numéricos o símbolos, es posible que la función no opere adecuadamente.
- Los resultados de la búsqueda pueden no proporcionar resultados completos.
- Es posible que deba pagar por algunas aplicaciones. Por lo tanto, es posible que se encuentre con una solicitud de servicio o contrato.
- Para cambiar el canal actual diciendo los nombres de los canales como comandos de voz, debe finalizar de Configure el proveedor de serv.. ( $\bigcap$  >  $\otimes$  Config. > General > Iniciar la configuración)
- Para utilizar la función de ingreso de texto por voz y la función de búsqueda inteligente, debe aceptar las disposiciones que permiten que terceros recopilen y utilicen sus datos de voz.
- Para utilizar la función interacción de voz, debe:
	- Aceptar las condiciones de uso de Smart Hub
	- Aceptar una guía sobre la recopilación y uso de información personal para el servicio Smart Hub.
	- Autorizar la recopilación y uso de información personal para el servicio basado en la interacción por voz.

#### Requisitos para el uso de interacción de voz

- El índice de interacción de voz varía dependiendo de volumen/tono, la pronunciación y el entorno de sonido ambiental (sonido del televisor y ruido ambiente).
- El volumen óptimo para los comandos de voz es entre 75 dB y 80 dB.

# <span id="page-10-0"></span>Actualización del software del televisor

Vea la versión del software del televisor y actualícelo si es necesario.

 $\langle \hat{\mathbf{n}} \rangle$   $>$   $\hat{\mathcal{D}}$  Config.  $>$  Soporte técnico  $>$  Actualización de software Int. Ahora

## Actualización del software del televisor a la última versión

 $\triangle$  NO apague el televisor hasta que la actualización esté completa. El televisor se apagará y se encenderá automáticamente después de completar la actualización del software. Después de una actualización de software, los parámetros de video y audio volverán a sus valores predeterminados.

#### Actualización a través de Internet

 $\langle \hat{\mathbf{n}} \rangle$   $\otimes$   $\hat{\mathcal{D}}$  Config.  $\geq$  Soporte técnico  $\geq$  Actualización de software  $\geq$  Actualizar ahora

**La actualización por Internet requiere una conexión de Internet activa.** 

#### Actualización a través de un dispositivo USB

#### $\textbf{G} > \textbf{\$}$  Config.  $>$  Soporte técnico  $>$  Actualización de software  $>$  Actualizar ahora

Después de descargar el archivo de actualización del sitio web de Samsung y de almacenarlo en un dispositivo USB, conecte el dispositivo USB al televisor para actualizarlo.

Para actualizarlo mediante una unidad flash USB, descargue el paquete de actualización desde Samsung.com a su computadora. Luego, guarde el paquete de actualización en la carpeta de nivel superior del dispositivo USB. De lo contrario, el televisor no podrá localizar el paquete de actualización.

## <span id="page-11-0"></span>Actualización automática del televisor

#### $\langle \hat{\mathbf{n}} \rangle$   $\otimes$  23 Config.  $\geq$  Soporte técnico  $\geq$  Actualización de software  $\geq$  Actualización autom.

Si el televisor está conectado a Internet, puede configurarlo para que actualice el software automáticamente mientras usted mira televisión. Una vez completada la actualización en segundo plano, se aplicará la próxima vez que se encienda el televisor.

Si acepta los términos y condiciones de Smart Hub, Actualización autom. se configura en Encendido automáticamente. Si desea desactivar esta función, utilice el botón Select para apagarla.

- " Esta función puede demorar más si hay otra función ejecutándose en red al mismo tiempo.
- **Esta función requiere una conexión a Internet.**

# Obtención de soporte técnico

Obtenga ayuda directamente por parte de Samsung si tiene algún problema con el televisor.

## Obtener soporte técnico a través de Administración remota

#### $\langle \hat{\mathbf{n}} \rangle$   $>$   $\hat{\mathcal{D}}$  Config.  $>$  Soporte técnico  $>$  Administración remota

Después de aceptar nuestro contrato de servicio, puede utilizar el Administración remota para acceder al soporte remoto y hacer que un técnico de servicio de Samsung diagnostique su TV, corrija los problemas y actualice el software de su TV, a distancia, a través de Internet. También puede encender y apagar el Administración remota.

 $\triangle$  Esta función requiere una conexión a Internet.

#### ¿Qué es el soporte técnico remoto?

El servicio de soporte remoto de Samsung le ofrece soporte personalizado con un técnico de Samsung que de manera remota puede:

- Diagnosticar su televisor
- Ajustar la configuración de su televisor para usted
- Restablecer los parámetros de fábrica de su televisor
- Instalar las actualizaciones de firmware recomendadas

#### <span id="page-12-0"></span>¿Cómo funciona el soporte técnico remoto?

Puede obtener fácilmente la asistencia remota de un técnico de Samsung para su televisor:

- 1. Comuníquese con el Centro de contacto de Samsung y solicite soporte remoto.
- 2. Abra el menú en el televisor y vaya a la sección Soporte técnico.
- 3. Seleccione Administración remota y lea y acepte los acuerdos de servicio. Cuando aparezca la pantalla de PIN, proporcione el número PIN al agente.
- 4. El agente accederá a su televisor.

## Búsqueda de la información de contacto para el servicio técnico

### $\textbf{G} > \textbf{\$}$  Config.  $>$  Soporte técnico  $>$  Acerca de este TV

Puede ver la dirección del sitio web de Samsung, el número telefónico del centro de llamadas, el número de modelo y versión de software de su televisor, la licencia de código abierto y demás información que pueda necesitar para obtener soporte técnico de un agente de Samsung o del sitio web de Samsung.

- " También puede visualizar información al escanear el código QR de su televisor.
- $\triangle$  También puede iniciar esta función al mantener presionado el botón  $\Box$  durante 5 segundos o más.

## Solicitud de servicio

#### $\binom{2}{1}$   $>$   $\frac{3}{2}$  Config.  $>$  Soporte técnico  $>$  Solicite soporte

Puede solicitar servicio cuando encuentre un problema con el televisor. Seleccione el elemento que se corresponde con el problema encontrado y, luego, seleccione Solicitar ahora o Programar cita > Enviar. Su solicitud de servicio se registrará. El Centro de contacto de Samsung se pondrá en contacto con usted para concertar o confirmar una cita.

- **Debe aceptar los términos y condiciones de la solicitud de servicio.**
- **Esta función no está disponible en áreas geográficas específicas.**
- **Esta función requiere una conexión a Internet.**

# <span id="page-13-0"></span>Conexiones

Puede ver transmisiones en vivo al conectar una antena y un cable de antena al televisor y podrá tener a acceso a Internet usando un cable LAN o un enrutador inalámbrico. Mediante varios conectores también puede conectar dispositivos externos.

# Guía de conexión

Puede visualizar información detallada acerca de los dispositivos externos que pueden conectarse al televisor.

#### $\textcircled{a}$  >  $\textcircled{1}$  Origen > Guía de conexión

Le muestra cómo conectar diversos dispositivos externos como decodificadores, consolas de juegos y PC mediante imágenes. Si selecciona el método de conexión y un dispositivo externo, aparecerán los detalles de la conexión.

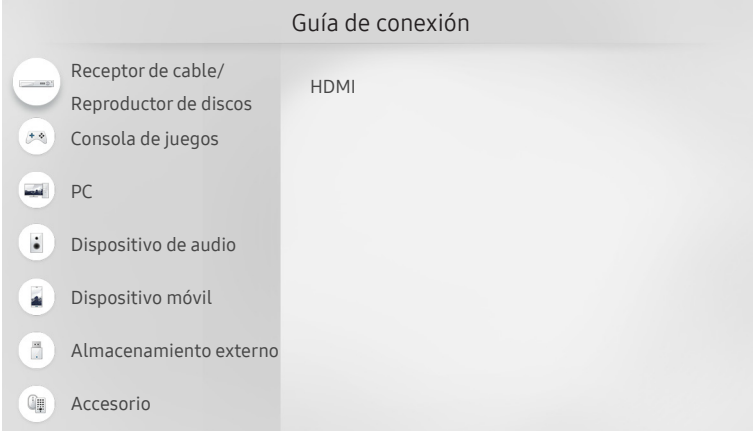

" La imagen de su televisor puede diferir de la imagen anterior dependiendo del modelo y el área geográfica.

# Conexión de una antena

Puede conectar un cable de antena a su televisor.

No se necesita una conexión de antena si conecta un receptor de cable o decodificador.

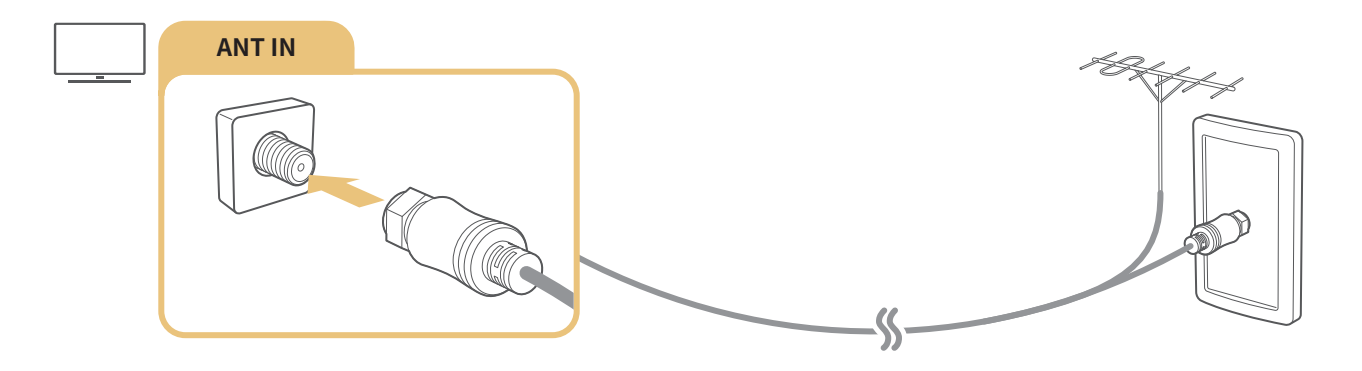

# <span id="page-14-0"></span>Conexión a Internet

Puede obtener acceso a Internet a través del televisor.

## Conexión a su red de Internet

### $\textcircled{a}$  >  $\textcircled{a}$  Config. > General > Red > Abrir configuración de red

Conéctese a una red disponible.

#### Establecimiento de una conexión a Internet cableada

#### $\textbf{G} > \textbf{\$}$  Config.  $>$  General  $>$  Red  $>$  Abrir configuración de red  $>$  Cable

Si conecta un cable LAN, el televisor accede automáticamente a Internet.

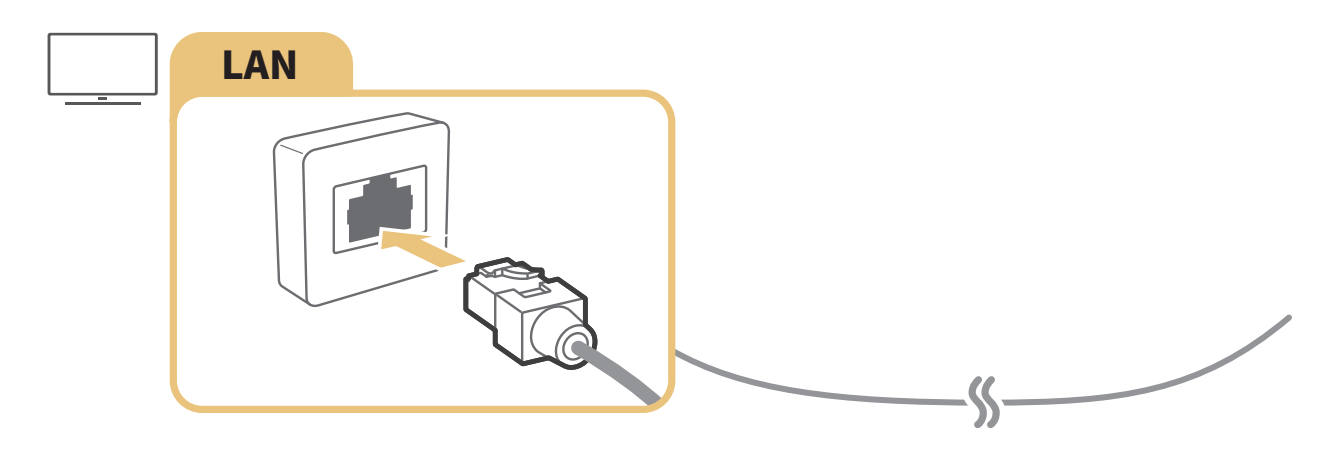

- Use un cable CAT 7 (tipo \*STP) para la conexión. \* Par de torsión blindado
- El televisor no podrá conectarse a Internet si la velocidad de la red es inferior a 10 Mbps.

#### $\textbf{G} > \textbf{G}$ S Config.  $>$  General  $>$  Red  $>$  Abrir configuración de red  $>$  Inalámbrico

Asegúrese de tener el SSID (nombre) y la configuración de la contraseña del enrutador inalámbrico antes de intentar la conexión y luego siga las indicaciones de la pantalla.

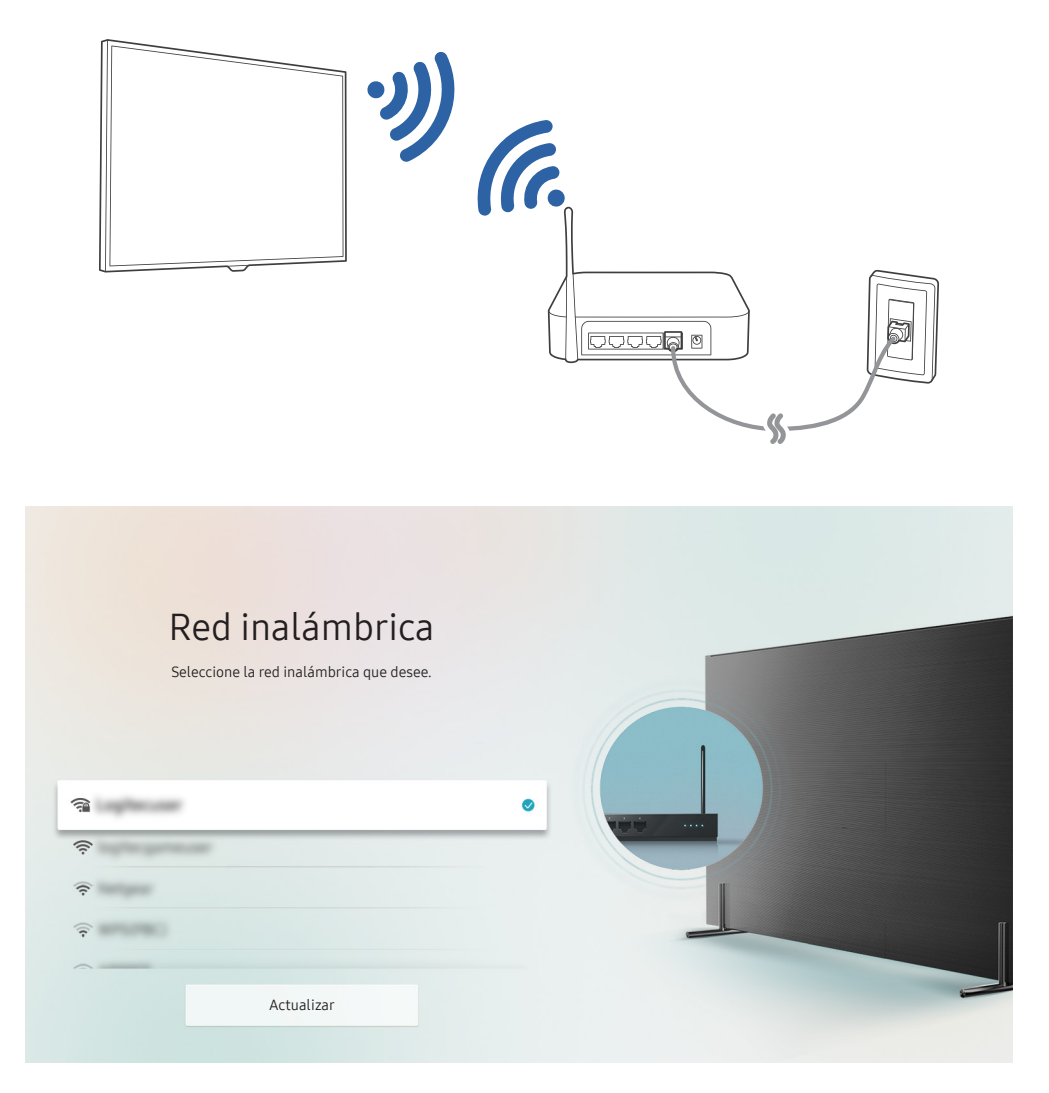

- " La imagen de su televisor puede diferir de la imagen anterior dependiendo del modelo y el área geográfica.
- Si no se encuentra un enrutador inalámbrico, seleccione **Agregar red** al final de la lista e ingrese el nombre de la red (SSID).
- Si su enrutador inalámbrico tiene un botón WPS o PBC, seleccione Usar WPS al final de la lista y luego presione el botón WPS o PBC del enrutador dentro de los 2 minutos. El televisor se conectará automáticamente.

#### Control del estado de la conexión a Internet

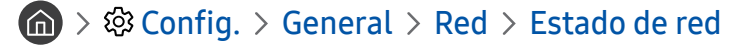

Visualice el estado actual de la red y de Internet.

#### <span id="page-16-0"></span>Cómo restablecer su red

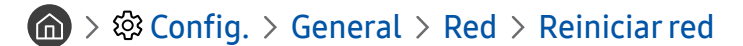

Restaure las configuraciones de la red a los ajustes predeterminados de fábrica.

#### Cambio del nombre del televisor en una red

#### $\textbf{G} > \textbf{Q}$  Config.  $>$  General  $>$  Administrador de sistema  $>$  Nombre dispos.

Puede cambiar el nombre del televisor en la red. Seleccione Entrada usuario en la parte inferior de la lista y cambie el nombre.

#### Configurar los parámetros IP de una red de acuerdo con IPv6

 $\langle \hat{\mathbf{n}} \rangle$   $\otimes$  Config.  $\geq$  General  $\geq$  Red  $\geq$  Configuración experto  $\geq$  IPv6

**Esta función no está disponible en ciertos modelos en áreas geográficas específicas.** 

Verificar la configuración de una conexión de Internet sobre IPv6

 $\langle \hat{\mathbf{n}} \rangle$   $>$   $\hat{\mathcal{C}}$  Config.  $>$  General  $>$  Red  $>$  Configuración experto  $>$  IPv6 Status

**Esta función no está disponible en ciertos modelos en áreas geográficas específicas.** 

# Solución de problemas de conectividad a Internet

Si su televisor no se conecta a Internet, pruebe con las siguientes soluciones.

## Solución de problemas de conectividad a Internet cableada Int. Ahora

Tras leer el siguiente contenido, solucione el problema de conexión por cable a Internet. Si el problema persiste, comuníquese con su proveedor de servicios de Internet.

#### No se encontró ningún cable de red

Asegúrese de que el cable LAN esté conectado en los dos extremos. Si está conectado, asegúrese de que el enrutador esté encendido. Si el enrutador está encendido, apáguelo y vuelva a encenderlo.

#### <span id="page-17-0"></span>Se produjo un error en la configuración automática de IP

- 1. Configure los ajustes de Ajustes IP.
- 2. Asegúrese de que el servidor DHCP esté activado en el enrutador y, luego, reinicie el enrutador.

#### No se puede conectar a la red

- 1. Controle todos los Ajustes IP.
- 2. Después de verificar el estado del servidor DHCP (debe estar activo) en el enrutador, desconecte el cable LAN y vuelva a conectarlo.

#### Conectado a una red local, pero no a Internet

- 1. Asegúrese de que el cable LAN de Internet esté conectado al puerto LAN externo del enrutador.
- 2. Revise los valores de DNS en Ajustes IP.

#### Se completó la configuración de la red, pero no se puede conectar a Internet

Si el problema persiste, comuníquese con su proveedor de servicios de Internet.

## Solución de problemas de conectividad inalámbrica a Internet

Tras leer el siguiente contenido, solucione el problema de conexión inalámbrica a Internet. Si el problema persiste, comuníquese con su proveedor de servicios de Internet.

#### Falló la conexión a la red inalámbrica

Si no se encuentra el enrutador inalámbrico seleccionado, vaya a Abrir configuración de red y seleccione el enrutador correcto.

#### No se puede conectar al enrutador inalámbrico

- 1. Verifique si el enrutador está encendido. Si está encendido, apáguelo y vuelva a encenderlo.
- 2. Ingrese la contraseña correcta de ser necesario.

#### <span id="page-18-0"></span>Se produjo un error en la configuración automática de IP

- 1. Configure los ajustes de Ajustes IP.
- 2. Asegúrese de que el servidor DHCP esté habilitado en el enrutador. Luego, desenchufe el enrutador y vuelva a enchufarlo.
- 3. Ingrese la contraseña correcta de ser necesario.

#### No se puede conectar a la red

- 1. Controle todos los Ajustes IP.
- 2. Ingrese la contraseña correcta de ser necesario.

#### Conectado a una red local, pero no a Internet

- 1. Asegúrese de que el cable LAN de Internet esté conectado al puerto LAN externo del enrutador.
- 2. Revise los valores de DNS en Ajustes IP.

#### Se completó la configuración de la red, pero no se puede conectar a Internet

Si el problema persiste, comuníquese con su proveedor de servicios de Internet.

# Conexión de dispositivos de video

Establezca las conexiones de video correctas entre el televisor y los dispositivos externos.

## Conexión mediante un cable HDMI

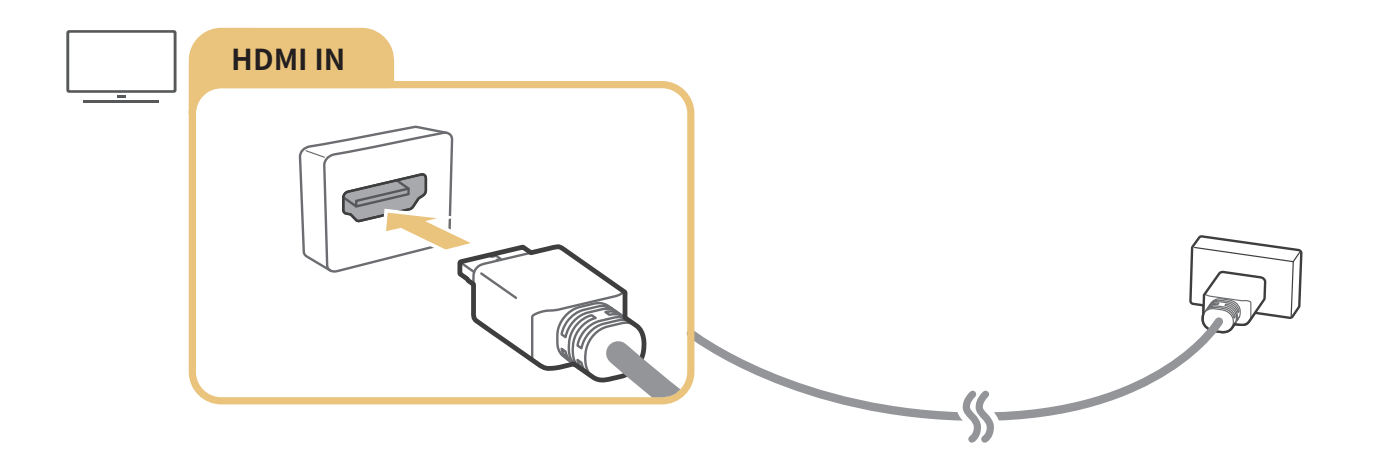

## <span id="page-19-0"></span>Conexión con un cable de componente (solo para modelos con COMPONENT IN / AV IN)

La conexión de componente permite disfrutar de resoluciones de video de hasta 1080p. Para ver videos desde la mayoría de los reproductores de DVD y Blu-ray, utilice la conexión de componente.

Observe la siguiente ilustración y luego conecte el Component IN y AV IN del televisor al Component OUT del dispositivo externo mediante el componente provisto y los adaptadores AV. Asegúrese de conectar juntos los conectores del mismo color (azul con azul, amarillo con amarillo, etc.).

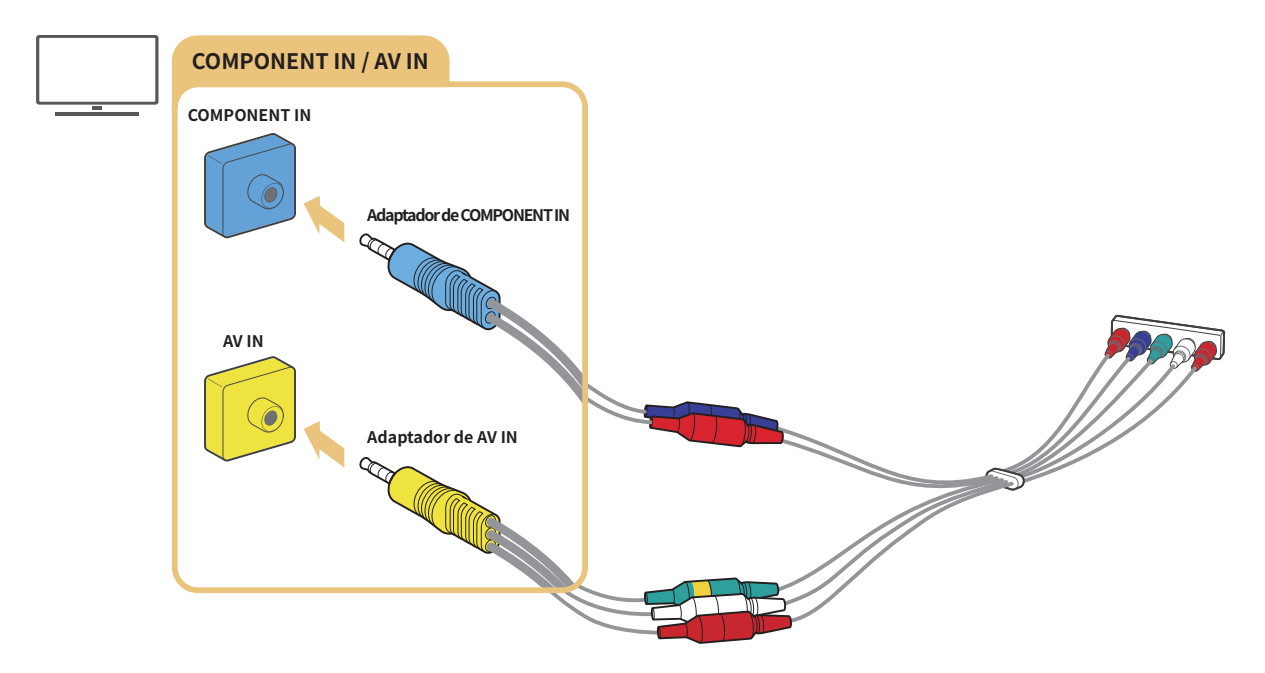

**T** Para utilizar el equipo de componentes, conecte el cable del componente (azul) y el adaptador AV (amarillo).

## <span id="page-20-0"></span>Conexión con un cable compuesto (solo para modelos con COMPONENT IN / AV IN)

Mediante la conexión compuesta, puede disfrutar de la resolución de hasta 480i.

Observe la siguiente ilustración y luego conecte el AV IN del televisor al AV OUT del dispositivo externo mediante el adaptador AV y el cable compuesto. Al conectar los cables, asegúrese de que los colores de los cables coincidan con los de los puertos.

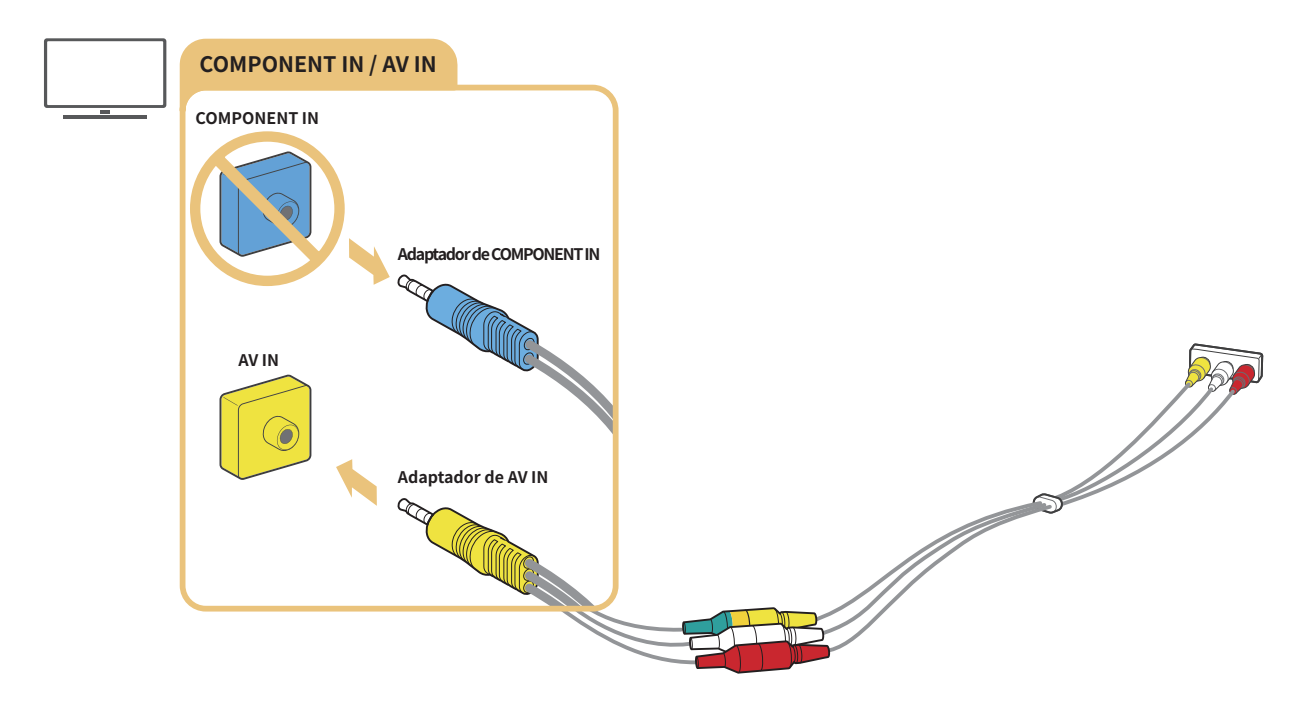

Conecte el equipo AV (entrada mixta) solo a AV In. No lo conecte a Component In.

# <span id="page-21-0"></span>Conexiones de entrada y salida de audio

Establezca las conexiones de audio correctas entre el televisor y los dispositivos externos.

" Para obtener más información sobre cómo seleccionar altavoces externos, consulte ["Selección de altavoces](textanchor:006_picture_sound_SPA-US.indd:_IPHL_Selecting speakers)".

## Conexión con un cable HDMI (ARC)

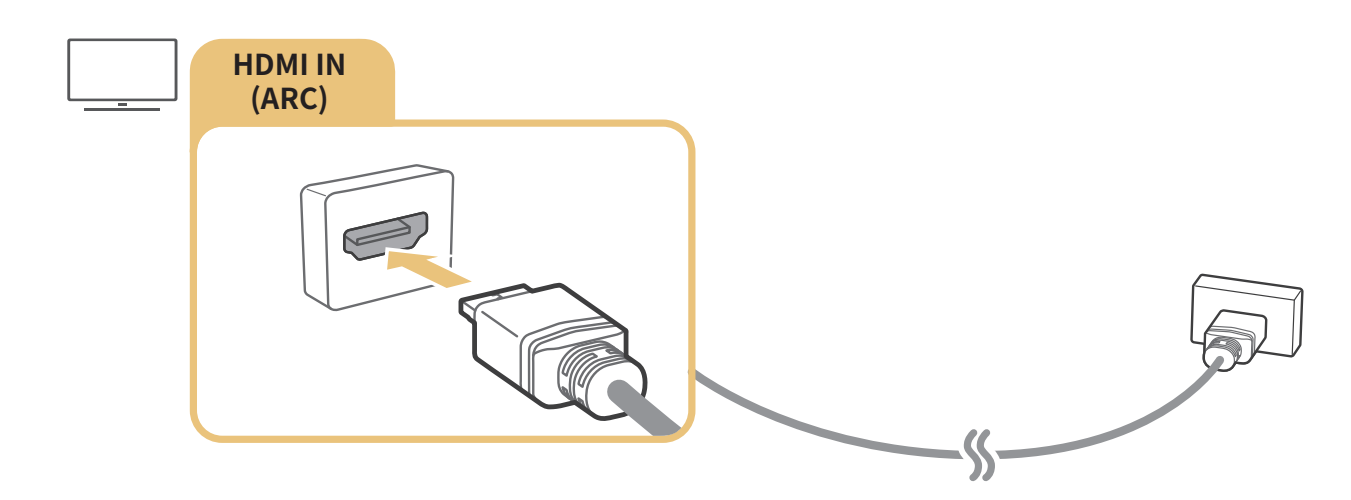

## Conexión mediante un cable de audio digital (óptico)

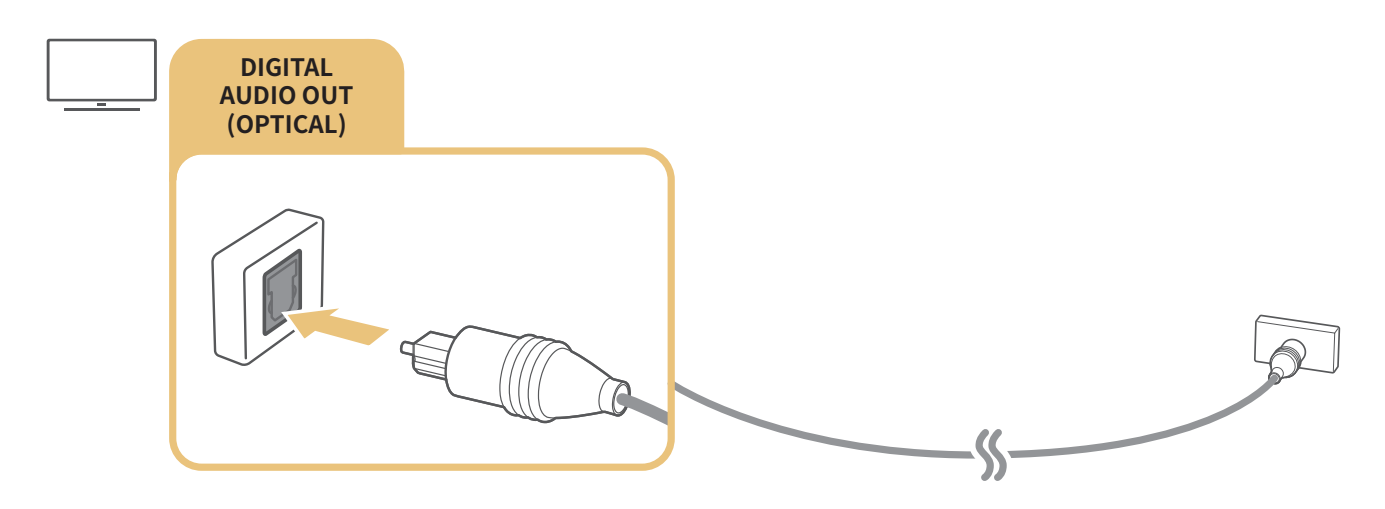

## Conexión a través de una red inalámbrica

Puede conectar el televisor a un dispositivo de audio inalámbrico Samsung por medio de su red inalámbrica. Ambos dispositivos deben estar conectados a la misma red. Para obtener más información acerca de la conexión y su uso, consulte el manual del usuario del dispositivo de audio.

## <span id="page-22-0"></span>Conexión de dispositivos Bluetooth

Para obtener más información acerca de cómo conectar y utilizar altavoces externos, consulte la Guía de conexión (  $\textbf{O} \geqslant$  Origen  $>$  Guía de conexión) y sus manuales del usuario.

**Esta función no está disponible en ciertos modelos en áreas geográficas específicas.** 

# Conexión a una computadora

Use el televisor como monitor de computadora o conecte el televisor a una computadora a través de la red para acceder al contenido de la computadora.

## Conexión a través del puerto HDMI - Pantalla compartida (HDMI)

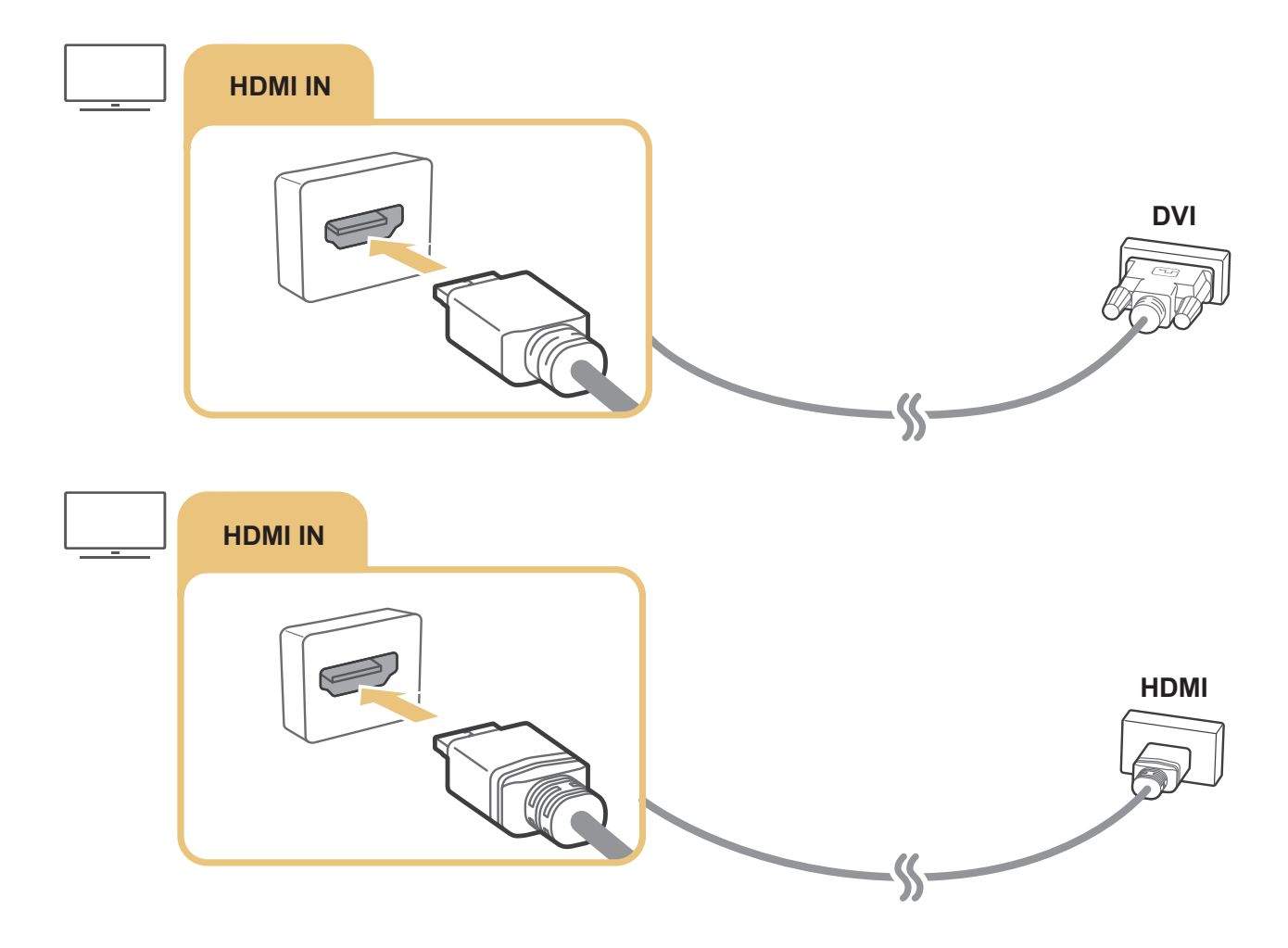

Cuando la PC está conectada, seleccione PC para Icono del dispositivo. Para obtener más información acerca de los parámetros del puerto, consulte "[Edición del nombre e icono de un dispositivo externo](textanchor:002_connection_SPA-US.indd:_IPHL_Editing the name and icon of external device)."

# <span id="page-23-0"></span>Conexión de un dispositivo móvil

Visualice la pantalla de un dispositivo móvil y el contenido multimedia al conectar el dispositivo móvil al televisor o la red.

Después de conectar un dispositivo móvil compatible con la duplicación de pantalla en su televisor, podrá utilizar visualizar la pantalla del dispositivo móvil en su televisor de forma inalámbrica y reproducir los archivos de video, audio o fotos que actualmente se reproducen en el dispositivo móvil. Si su dispositivo móvil no admite la duplicación, descargue e instale la aplicación Smart View (Reflejo de la pantalla)

## Visualizar la pantalla de un dispositivo móvil en su televisor (Duplicación de pantalla)

Al ejecutar la función Smart View en el dispositivo móvil, puede visualizar la pantalla del dispositivo móvil en el televisor.

- 1. Ejecute la función Smart View (Reflejo de la pantalla) en su dispositivo móvil. El dispositivo busca el televisor al que puede conectarse.
- 2. Seleccione el televisor deseado en los resultados de la búsqueda. El televisor y el dispositivo móvil quedan conectados.
- Si no se encuentra un televisor, inténtelo nuevamente después de apagarlos y encenderlos.
- Si hubiera múltiples televisores, asigne diferentes nombres a cada uno en  $\binom{1}{r}$   $\otimes$   $\otimes$  Config.  $\geq$  General  $\geq$ Administrador de sistema  $\gt$  Nombre dispos. para facilitar la selección.

## Compartir contenido a través de la aplicación Smart View

Al instalar y ejecutar la aplicación Samsung Smart View en su dispositivo móvil, puede ejecutar el contenido multimedia del dispositivo móvil en su televisor. Puede descargar la aplicación desde Google Play Store, Samsung Apps o la App Store.

El dispositivo móvil y el Smart TV deben estar conectados entre sí en la misma red.

 $\triangle$  Esta función no está disponible en ciertos modelos en áreas geográficas específicas.

## <span id="page-24-0"></span>Manejo de un dispositivo móvil

#### $\langle \hat{\mathbf{n}} \rangle$   $\rangle$   $\hat{\mathcal{D}}$  Config.  $\rangle$  General  $\rangle$  Administrador de dispositivo externo  $\rangle$  Administrador de conexión de dispositivo

#### ● Notificación de acceso

Configure si debe aparecer una notificación cuando un dispositivo móvil intenta conectarse con el televisor por primera vez.

Lista de Disp.

Visualice y maneje una lista de dispositivos móviles que han solicitado autorización para conectarse al televisor.

## Alternancia entre dispositivos externos conectados al televisor

Puede alternar entre los programas de televisión y el contenido de dispositivos externos.

## Cambio de la señal de entrada

### $\textbf{\textcircled{a}}$  >  $\textcolor{red}{\geq}$  Origen

Cuando selecciona un dispositivo externo conectado en la pantalla Origen, la salida del dispositivo seleccionado se muestra en la pantalla del televisor.

- Para controlar un dispositivo (reproductor Blu-ray, consola de juegos, etc.) compatible con un control remoto universal utilizando el control remoto del televisor, conecte el dispositivo a un puerto HDMI del televisor y luego encienda el dispositivo. Le permite moverse automáticamente a la salida del dispositivo o le permite configurar automáticamente el control remoto universal para el dispositivo. Para configurar el dispositivo para el control remoto universal en forma automática, apunte el control remoto del televisor al dispositivo. Tenga en cuenta que es posible que esta función no se admita, dependiendo del tipo de dispositivo y el área geográfica.
- " Cuando un dispositivo USB está conectado al puerto USB, aparece un mensaje emergente que le permite cambiar fácilmente a la lista de contenidos de medios del dispositivo.

## <span id="page-25-0"></span>Edición del nombre e icono de un dispositivo externo

## $\textcircled{a}$  >  $\textcircled{z}$  Origen

Puede cambiar el nombre del puerto por el de un dispositivo externo conectado o agregarlo a la pantalla Inicio.

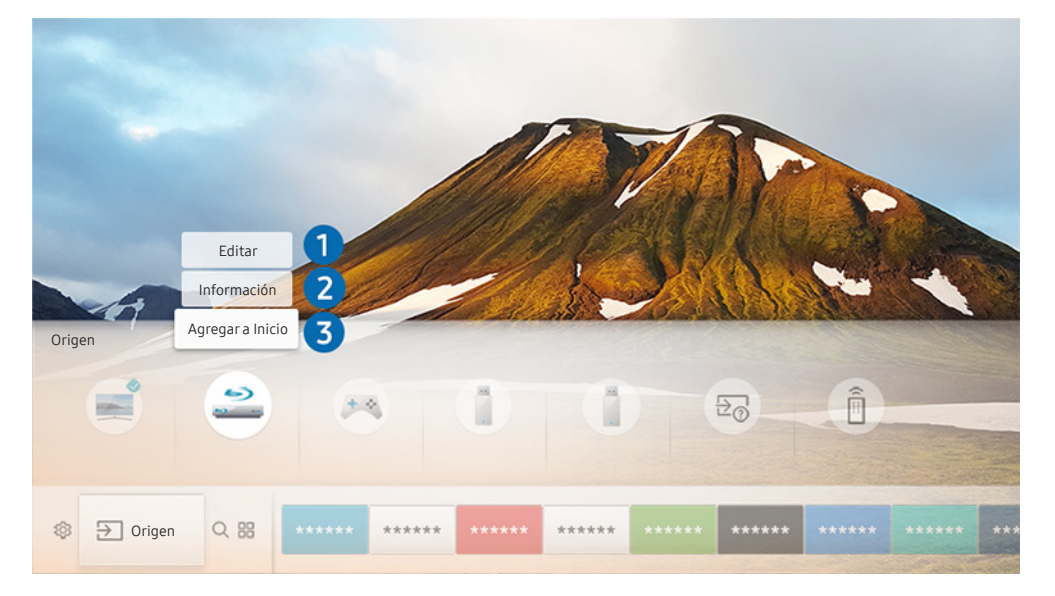

- " La imagen de su televisor puede diferir de la imagen anterior dependiendo del modelo y el área geográfica.
- 1. Mueva el enfoque hacia un dispositivo externo conectado.
- 2. Presione el botón de dirección hacia arriba. Las siguientes 2 funciones pasan a estar disponibles. (Tenga en cuenta que las funciones disponibles pueden diferir con el tipo de puerto.)

#### **1** Editar

Puede cambiar el nombre del puerto de un dispositivo externo para una identificación sencilla.

### 2 Información

Puede ver la información detallada sobre un dispositivo externo.

#### **3** Agregar a Inicio

Puede agregar el puerto de un dispositivo externo en la pantalla Inicio para alternar rápidamente entre ellos.

## <span id="page-26-0"></span>Uso de funciones adicionales

Puede usar las siguientes características en la Origen pantalla.

- Guía de conexión: Guía para la conexión de dispositivos
- Remoto universal: Esta función le permite registrar dispositivos externos en su Control remoto Samsung Smart y controlarlos mediante el control remoto estándar.
	- $\blacktriangleright$  Esta función no está disponible en ciertos modelos en áreas geográficas específicas.
	- " Para obtener más información, consulte ["Control de dispositivos externos con el Control remoto Samsung Smart](textanchor:003_Remotecontrol_SPA-US.indd:_IPHL_Controlling External Devices with the Samsung Smart Control  Using the Universal Remote)  [Uso del control remoto universal.](textanchor:003_Remotecontrol_SPA-US.indd:_IPHL_Controlling External Devices with the Samsung Smart Control - Using the Universal Remote)"

# Avisos sobre la conexión

Cuando conecte un dispositivo externo, tenga en cuenta lo siguiente:

- " La cantidad de conectores y sus nombres y ubicaciones pueden variar según el modelo.
- " Consulte el manual de operación del dispositivo externo cuando lo conecte al televisor. La cantidad de conectores de dispositivos externos y sus nombres y ubicaciones pueden variar según el fabricante.

## Avisos sobre la conexión mediante HDMI

- Se recomiendan los siguientes tipos de cables HDMI:
	- Cable HDMI de alta velocidad
	- Cable HDMI de alta velocidad compatible con Ethernet
- Use un cable HDMI con un grosor de 0.66 pulgadas (17 mm) o menor.
- El uso de un cable HDMI sin certificación puede resultar en una pantalla en blanco o un error de conexión.
- Es posible que algunos cables HDMI y dispositivos no sean compatibles con el televisor debido a las diferencias en las especificaciones del HDMI.
- Este televisor no es compatible con el Canal Ethernet HDMI. Ethernet es una red de área local (LAN) construida con cables coaxiales estandarizados por IEEE.
- Utilice un cable de menos de 10 pies (3 metros) para obtener la mejor calidad de visualización de contenido UHD.
- <span id="page-27-0"></span>● Muchos adaptadores de gráficos de computadora no cuentan con puertos HDMI, pero sí tienen puertos DVI. Si su computadora no admite la salida de video HDMI, conéctela con el cable HDMI-DVI.
	- Para obtener más información, consulte ["Conexión a una computadora.](textanchor:002_connection_SPA-US.indd:_IPHL_Connecting a Computer)"
- Para los modelos que admiten One Connect o One Connect Mini, cuando el televisor está conectado a otro equipo, como DVD/BD o STB mediante HDMI, el modo de espera de red se activa automáticamente. En el modo de espera de red, el televisor sigue detectando y conectando dispositivos HDMI. Esta función se puede desactivar presionando los siguientes botones del control remoto.
	- En el Samsung Smart Remote: VOL > (botón de dirección hacia arriba) > (botón de dirección hacia la izquierda) > (botón de dirección hacia arriba) > (botón de dirección que hacia abajo) > VOL >  $\bigcirc$
	- En el control remoto estándar:  $\leq$  > (botón de dirección hacia arriba) > (botón de dirección hacia la izquierda) > (botón de dirección hacia arriba) > (botón de dirección que hacia abajo) >  $\mathbb{R}$  > RETURN.
	- Si la función está desactivada y el televisor está apagado, la función vuelve a activarse automáticamente cuando se enciende el televisor.

### Avisos sobre conexión para dispositivos de audio

- Para obtener una mejor calidad de audio, se recomienda utilizar un receptor AV.
- La conexión de un dispositivo mediante un cable óptico no modifica automáticamente la salida del audio a los altavoces de los dispositivos. Para modificar la salida de audio hacia el dispositivo, realice una de las siguientes acciones:
	- Utilice la pantalla Configuración rápida para pasar al dispositivo conectado:

Utilice el botón Seleccionar para seleccionar Salida de audio/Óptico en el menú Salida del sonido. ((n) >  $\oslash$  Config.  $\gt$  botón de dirección hacia arriba  $\gt$  Salida del sonido).

– Utilice la pantalla Config. para pasar al dispositivo conectado:

Seleccione Salida de audio/Óptico en el menú Salida del sonido. (  $\bigcirc$  > @ Config. > Sonido > Salida del sonido).

- Un ruido inusual de un dispositivo de audio conectado mientras lo esté utilizando puede indicar un problema con el dispositivo en cuestión. Si esto ocurre, pida asistencia del fabricante del dispositivo de audio.
- El sonido digital sólo está disponible con emisiones de 5.1 canales.

## <span id="page-28-0"></span>Avisos sobre la conexión para computadoras

- Para ver las resoluciones compatibles con el televisor, consulte ["Lea antes de conectar a una computadora](textanchor:009_appendix_SPA-US.indd:_IPHL_Read Before Connecting a Computer (Supported Resolutions))  [\(resoluciones compatibles\)](textanchor:009_appendix_SPA-US.indd:_IPHL_Read Before Connecting a Computer (Supported Resolutions))."
- En tanto esté activado el uso compartido de archivos, se puede producir un acceso no autorizado. Cuando no necesite acceder a los datos, desactive el uso compartido de archivos.
- La PC y el Smart TV deben estar conectados entre sí en la misma red.
- Cuando se comparte contenido con otros dispositivos basados en la red, como los que se encuentran en el sistema de almacenamiento de protocolo de Internet (IP), es posible que no se admita el uso compartido debido a la funcionalidad, calidad o configuración de la red; por ejemplo, si la red tiene un dispositivo de almacenamiento conectado a la red (NAS).

## Avisos sobre conexión para dispositivos móviles

- Para usar la función Smart View el dispositivo móvil debe admitir una función de replicación como AllShare Cast o Smart View. Para verificar si su dispositivo móvil admite la función de reflejo, visite el sitio web del fabricante del dispositivo móvil.
- Para utilizar Wi-Fi directa, el dispositivo móvil debe ser compatible con la función Wi-Fi directa. Verifique que su dispositivo móvil sea compatible con Wi-Fi directa.
- El dispositivo móvil y el Smart TV deben estar conectados entre sí en la misma red.
- El video o audio puede detenerse en forma intermitente dependiendo de las condiciones de la red.
- Cuando se comparte contenido con otros dispositivos basados en la red, como los que se encuentran en el sistema de almacenamiento de protocolo de Internet (IP), es posible que no se admita el uso compartido debido a la funcionalidad, calidad o configuración de la red; por ejemplo, si la red tiene un dispositivo de almacenamiento conectado a la red (NAS).

# <span id="page-29-0"></span>Control remoto y dispositivos periféricos

Puede controlar las operaciones del televisor con su Control remoto Samsung Smart. Conecte dispositivos externos, como un teclado, para una mayor facilidad de uso.

# Acerca del Control remoto Samsung Smart

Conozca los botones del Control remoto Samsung Smart.

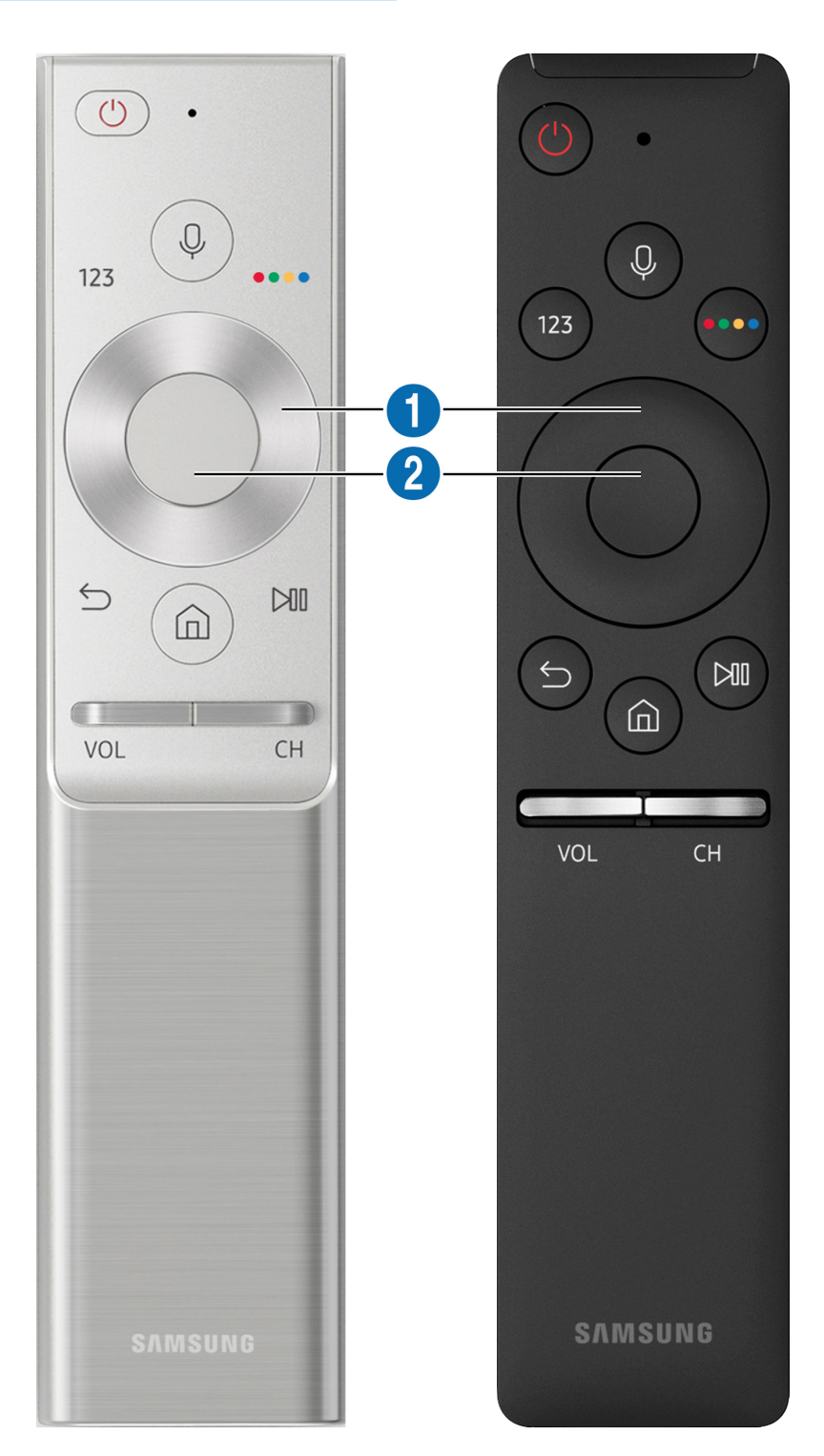

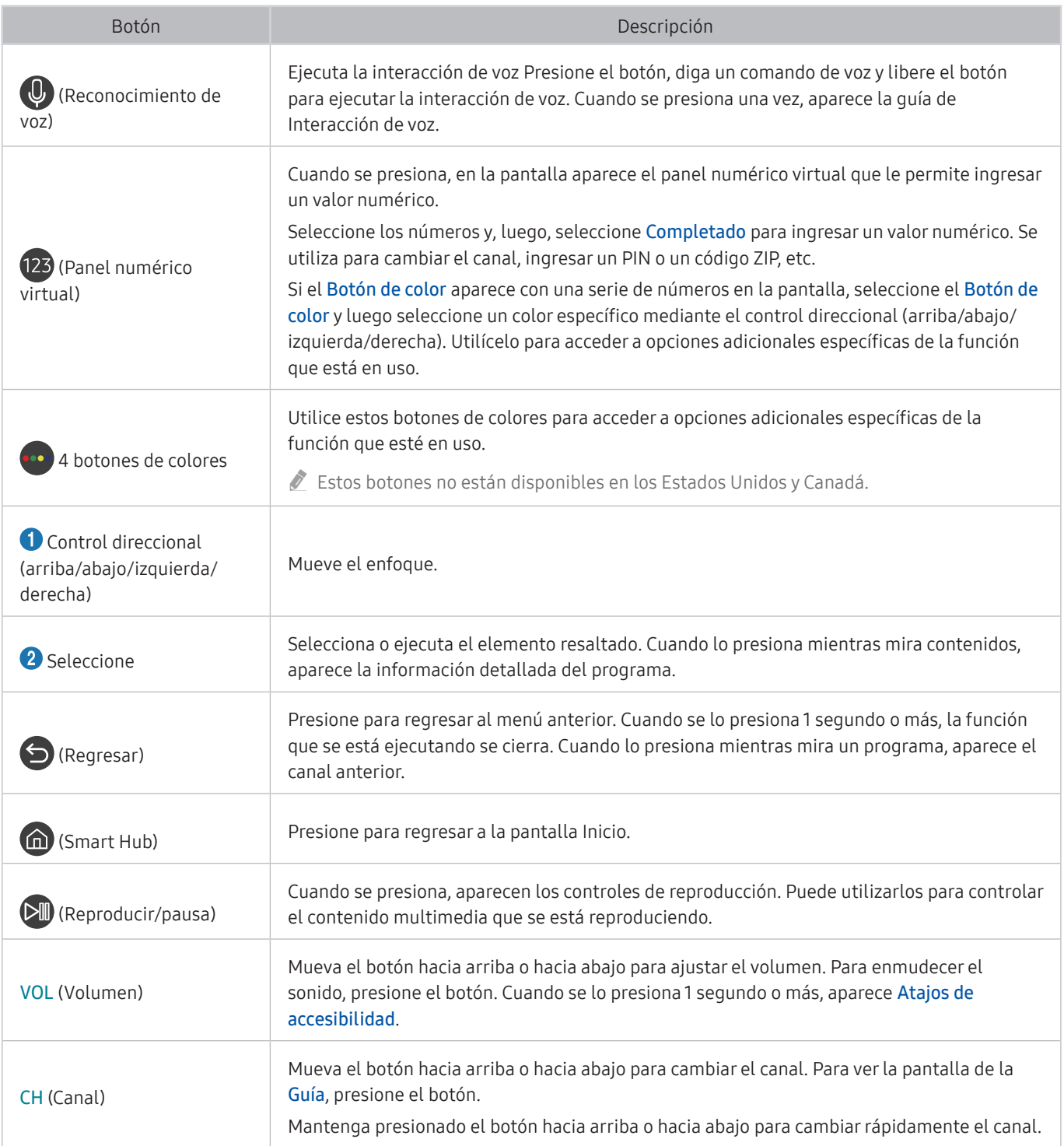

Use el Control remoto Samsung Smart a menos de 20 pies del televisor. La distancia adecuada puede variar dependiendo de las condiciones del entorno inalámbrico.

" Las imágenes, botones y funciones del Control remoto Samsung Smart pueden variar según el modelo.

 $\triangle$  Esta función puede no admitirse dependiendo del modelo o de la región geográfica.

" Si desea utilizar el Control remoto Samsung Smart para controlar un dispositivo externo compatible que no admite HDMI-CEC (Anynet+), deberá configurar el control remoto universal para el dispositivo. Para obtener más información, consulte ["Control de dispositivos externos con el Control remoto Samsung Smart - Uso del control remoto universal](textanchor:003_Remotecontrol_SPA-US.indd:_IPHL_Controlling External Devices with the Samsung Smart Control - Using the Universal Remote)."

" Si desea utilizar el Control remoto Samsung Smart para controlar un dispositivo externo compatible que admite HDMI-CEC (Anynet+), conecte el dispositivo a un puerto HDMI del televisor usando un cable HDMI. Para obtener más información, consulte ["Uso de Anynet+ \(HDMI-CEC\).](textanchor:003_Remotecontrol_SPA-US.indd:_IPHL_Using Anynet+ (HDMI-CEC))"

# <span id="page-31-0"></span>Acerca del Control remoto Samsung Smart (THE FRAME)

Conozca los botones del Control remoto Samsung Smart.

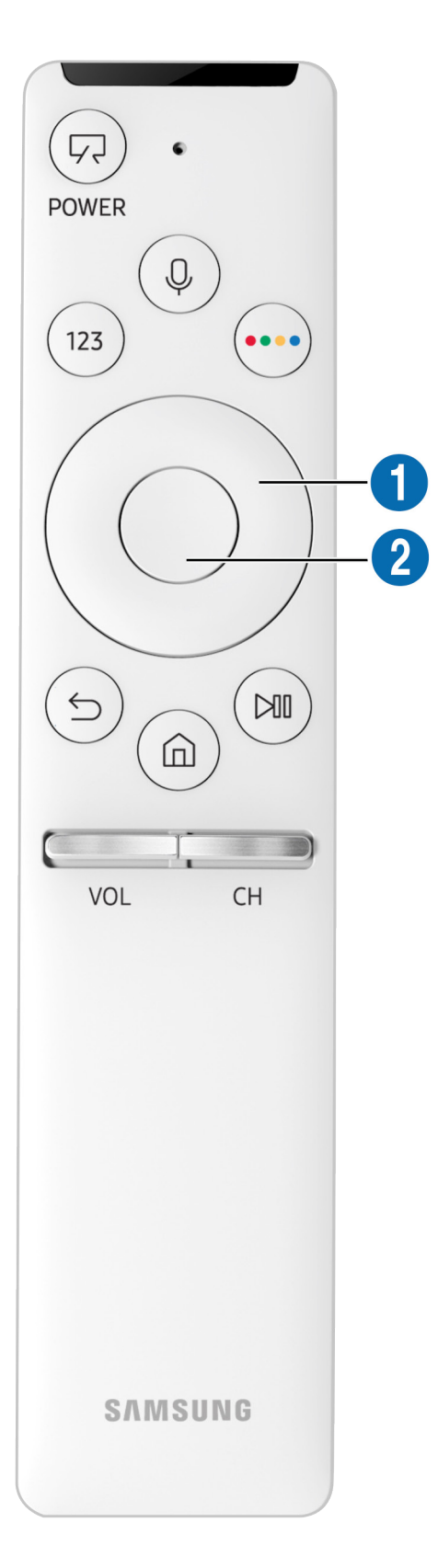

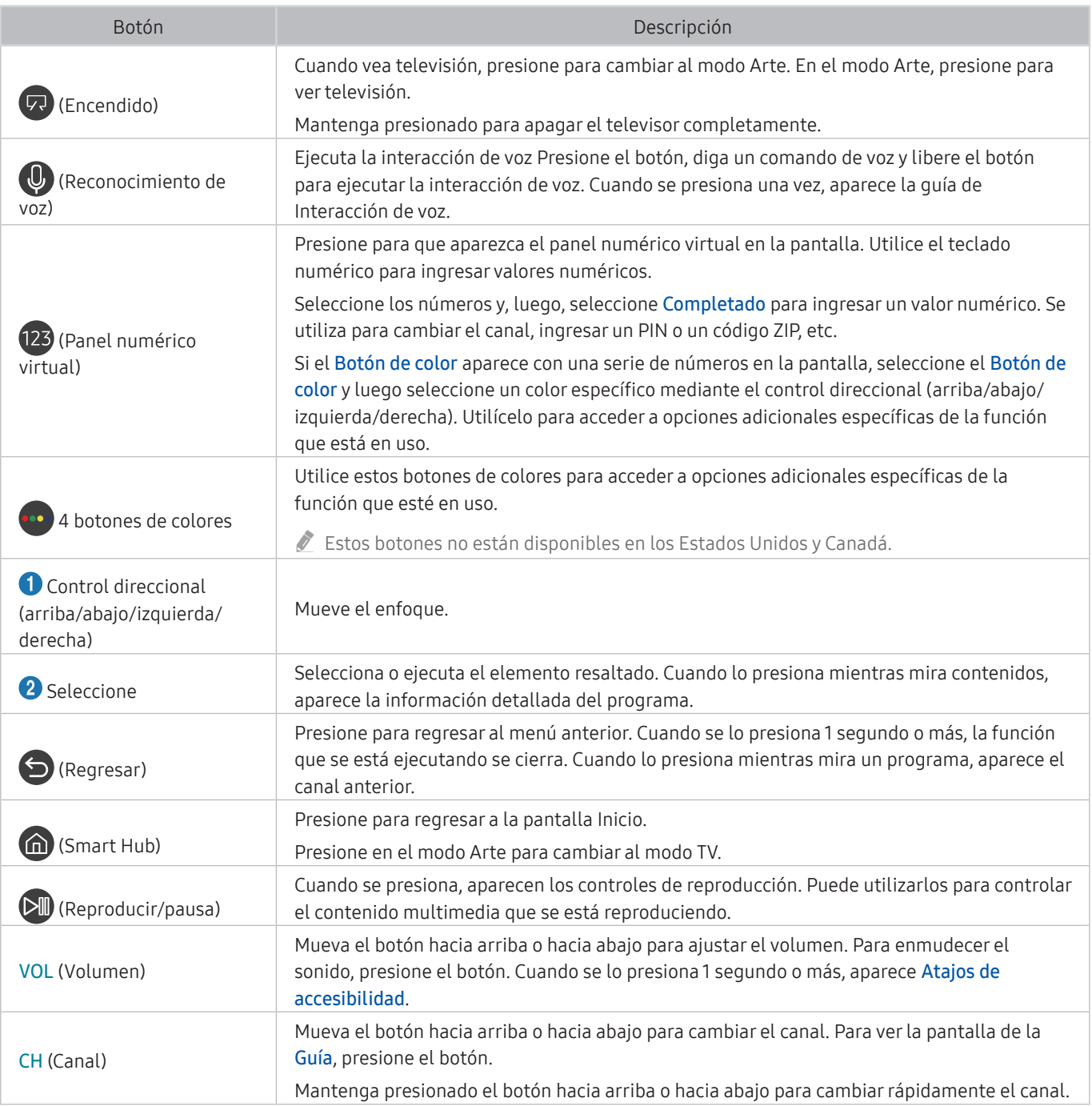

" Use el Control remoto Samsung Smart a menos de 20 pies del televisor. La distancia adecuada puede variar dependiendo de las condiciones del entorno inalámbrico.

" Las imágenes, botones y funciones del Control remoto Samsung Smart pueden variar según el modelo.

 $\triangle$  Esta función puede no admitirse dependiendo del modelo o de la región geográfica.

" Si desea utilizar el Control remoto Samsung Smart para controlar un dispositivo externo compatible que no admite HDMI-CEC (Anynet+), deberá configurar el control remoto universal para el dispositivo. Para obtener más información, consulte ["Control de dispositivos externos con el Control remoto Samsung Smart - Uso del control remoto universal](textanchor:003_Remotecontrol_SPA-US.indd:_IPHL_Controlling External Devices with the Samsung Smart Control - Using the Universal Remote)."

" Si desea utilizar el Control remoto Samsung Smart para controlar un dispositivo externo compatible que admite HDMI-CEC (Anynet+), conecte el dispositivo a un puerto HDMI del televisor usando un cable HDMI. Para obtener más información, consulte ["Uso de Anynet+ \(HDMI-CEC\).](textanchor:003_Remotecontrol_SPA-US.indd:_IPHL_Using Anynet+ (HDMI-CEC))"

# <span id="page-33-0"></span>Conectar el Control remoto Samsung Smart

#### Vincule el televisor con el Control remoto Samsung Smart.

Al encender el televisor por primera vez, el Control remoto Samsung Smart se vincula automáticamente al televisor. Si el Control remoto Samsung Smart no se vincula automáticamente al televisor, apúntelo al sensor del televisor y luego presione y mantenga presionados los botones  $\bigcirc$  y  $\bigcirc$  simultáneamente durante 3 segundos o más.

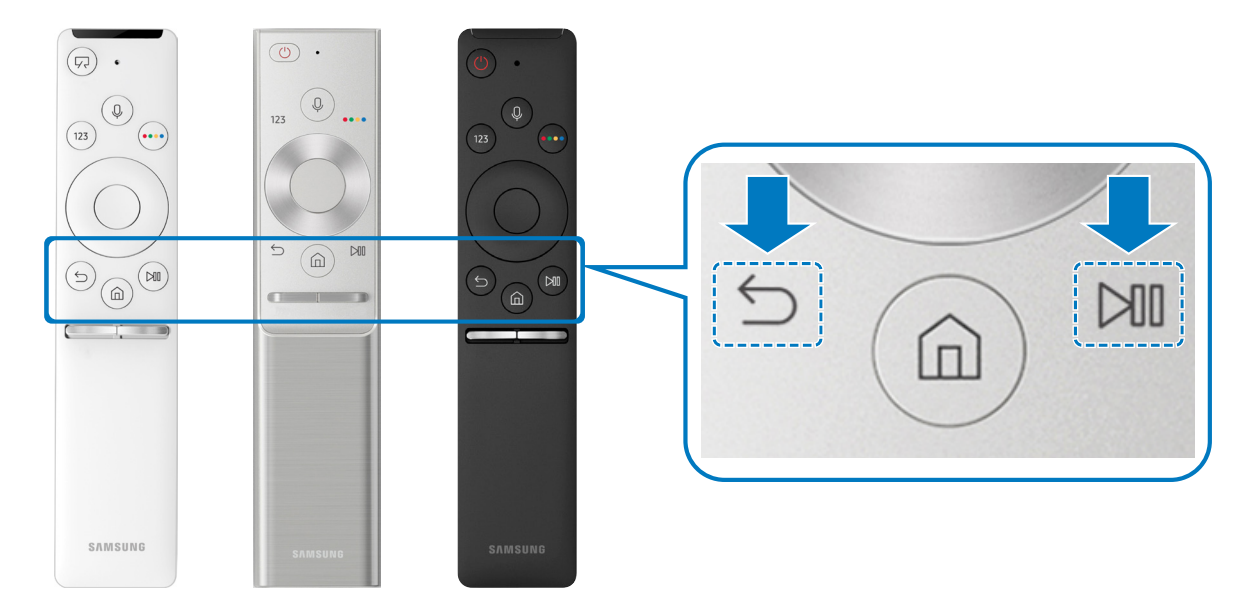

La disponibilidad depende del modelo específico.

# Control de dispositivos externos con el Control remoto Samsung Smart - Uso del control remoto universal

Controle el televisor y los dispositivos externos conectados con el Control remoto Samsung Smart.

## $\textbf{a} > \frac{1}{2}$  Origen > Remoto universal

Puede controlar los dispositivos externos conectados al televisor utilizando el control remoto. Para controlar dispositivos externos, regístrelos siguiendo las instrucciones de la pantalla.

- " La disponibilidad depende del modelo específico.
- También puede usar la función Anynet+ (HDMI-CEC) para operar dispositivos externos Samsung con el control remoto del televisor sin configuraciones adicionales. Para obtener más información, consulte ["Uso de Anynet+ \(HDMI-CEC\)](textanchor:003_Remotecontrol_SPA-US.indd:_IPHL_Using Anynet+ (HDMI-CEC))."
- " Es posible que determinados dispositivos externos conectados al televisor no admitan la función de control remoto universal.
- No cologue ningún obstáculo frente a un dispositivo externo. Las señales del control remoto pueden no transmitirse correctamente.
- El televisor memoriza el dispositivo externo y su puerto de conexión (HDMI 1, HDMI 2, etc.).

# <span id="page-34-0"></span>Uso de Anynet+ (HDMI-CEC)

#### Controle un dispositivo externo conectado mediante Anynet+ (HDMI-CEC) con el control remoto.

Puede usar el control remoto del televisor para controlar los dispositivos externos que están conectados al televisor mediante un cable HDMI y que admiten Anynet+ (HDMI-CEC). Tenga en cuenta que solo se puede configurar y operar Anynet+ (HDMI-CEC) con el control remoto.

## Conectar un dispositivo externo por medio de Anynet+ y usando los menús

#### $\langle \hat{\mathbf{n}} \rangle \gg$   $\hat{\mathcal{D}}$  Config.  $>$  General  $>$  Administrador de dispositivo externo  $>$  Anynet+ (HDMI-CEC)

- 1. Configure Anynet+ (HDMI-CEC) en Encendido.
- 2. Conecte un dispositivo compatible con HDMI-CEC al televisor.
- 3. Encienda el dispositivo externo conectado. El dispositivo se conecta automáticamente al televisor. Una vez establecida la conexión, desde la pantalla del televisor puede acceder al menú del dispositivo conectado mediante el control remoto del televisor y controlar el dispositivo.
- El proceso de conexión puede tardar hasta 2 minutos en completarse.

#### Leer antes de conectar un dispositivo Anynet+ (HDMI-CEC)

- Puede configurar el control remoto universal del televisor para controlar decodificadores de cable de terceros, reproductores Blu-ray y sistemas Home Theater que no admiten HDMI-CEC. Para obtener más información, consulte ["Control de dispositivos externos con el Control remoto Samsung Smart - Uso del control remoto universal](textanchor:003_Remotecontrol_SPA-US.indd:_IPHL_Controlling External Devices with the Samsung Smart Control - Using the Universal Remote)."
- Anynet+ no se puede usar para controlar dispositivos externos que no admiten HDMI-CEC.
- " Los dispositivos habilitados para Anynet+ (HDMI-CEC) se deben conectar al televisor usando un cable HDMI. Tenga en cuenta que algunos cables HDMI pueden no admitir Anynet+ (HDMI-CEC).
- " El control remoto del televisor puede no funcionar en ciertas condiciones. Si esto ocurre, vuelva a configurar el dispositivo como dispositivo habilitado para Anynet+ (HDMI-CEC).
- " Anynet+ (HDMI-CEC) funciona únicamente con dispositivos externos compatibles con HDMI-CEC y solo cuando esos dispositivos están en modo de espera o encendidos.
- " Anynet+ (HDMI-CEC) puede controlar hasta 12 dispositivos externos compatibles (hasta 3 del mismo tipo) excepto sistemas Home Theater. Anynet+ (HDMI-CEC) puede controlar solo un sistema Home Theater.
- " Para escuchar el canal de audio de 5.1 canales desde un dispositivo externo, conecte el dispositivo al televisor mediante un cable HDMI y conecte un sistema Home Theater 5.1 directamente al conector de salida de audio digital del dispositivo externo.
- " Si un dispositivo externo se configura para Anynet+ y un control remoto universal, el dispositivo solo podrá controlarse con el control remoto universal.

# <span id="page-35-0"></span>Control del televisor con un teclado

Es más fácil controlar el televisor mediante la conexión de un teclado.

## Conexión de un teclado USB

Conecte el cable del teclado en el puerto USB del televisor.

## Conexión de un teclado Bluetooth

#### **Config.** > General > Administrador de dispositivo externo > Administrador de teclado Agregar teclado Bluetooth

- $\triangle$  Esta función no está disponible en ciertos modelos en áreas geográficas específicas.
- Si su dispositivo no fue detectado, colóquelo cerca del televisor y, luego, seleccione **Actualizar**. El televisor busca nuevamente los dispositivos disponibles.

## Uso del teclado

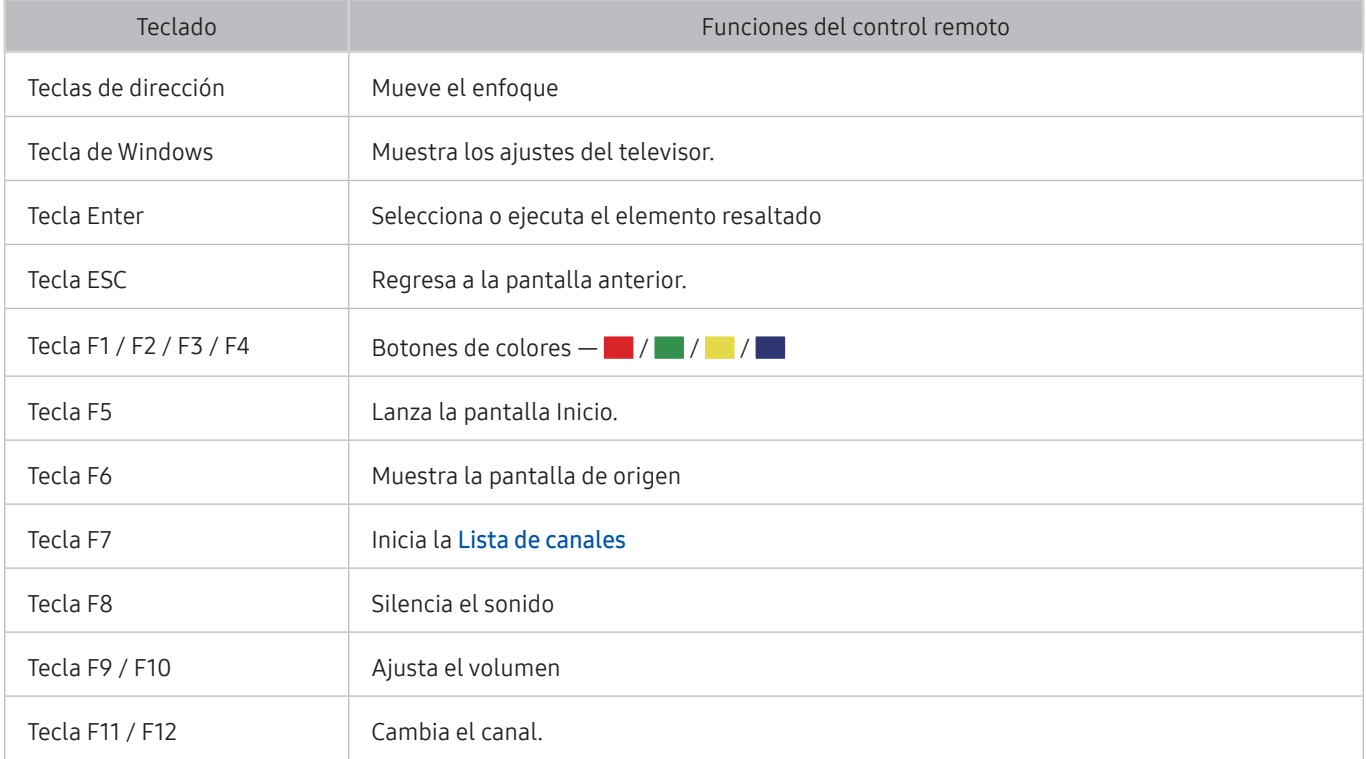
### Configuración del teclado

En  $\hat{m}$  >  $\hat{\otimes}$  Config. > General > Administrador de dispositivo externo > Administrador de teclado, puede configurar las siguientes funciones.

- Idioma del teclado
- Tipo de teclado

# Ingreso de texto utilizando el teclado QWERTY en pantalla

Utilice el teclado QWERTY para ingresar texto en su TV.

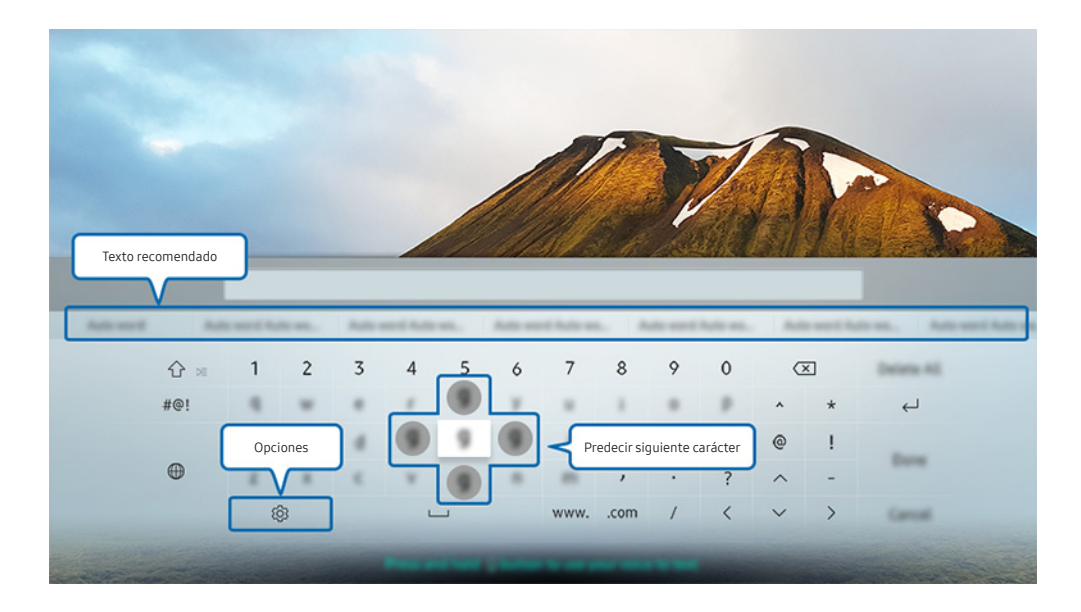

" La imagen de su televisor puede diferir de la imagen anterior dependiendo del modelo y el área geográfica.

### Uso de funciones adicionales

Seleccione & en la pantalla del teclado QWERTY. Las siguientes opciones están disponibles:

- " Las opciones disponibles pueden diferir dependiendo de la función que se está ejecutando actualmente.
- Texto recomendado
- Restablecer datos de texto recomendado
- Predecir el siguiente carácter (cuando use los botones de dirección)
- Idioma

### Ingreso de texto con el micrófono del control remoto y el teclado QWERTY en pantalla

Cuando el teclado QWERTY está en la pantalla, mantenga presionado el botón  $\bigcirc$  en el Control remoto Samsung Smart, hable dirigiéndose al micrófono del Control remoto Samsung Smart y luego suelte el botón. Lo que dice aparece en la pantalla como texto.

 $\triangle$  Esta función no está disponible en ciertos modelos en áreas geográficas específicas.

# Funciones Smart

Puede disfrutas varias aplicaciones con Smart Hub.

# Smart Hub

Vea la descripción de las funciones básicas de Smart Hub.

Después de presionar el botón  $\bigcap$  en su control remoto, puede navegar por la web y descargar aplicaciones con Smart Hub.

- Algunos de los servicios de Smart Hub son servicios pagos.
- Para utilizar Smart Hub, el televisor debe estar conectado a Internet.
- Es posible que las funciones de Smart Hub no estén disponibles dependiendo del proveedor de servicios, idioma o región.
- La falta de servicio de Smart Hub puede deberse a interrupciones en su servicio de Internet.
- **Puede ver el texto completo del documento de Términos y política de privacidad** navegando hasta  $\binom{1}{1}$   $>$   $\otimes$  Config.  $>$ Soporte técnico > Términos y política de privacidad. Si desea dejar de utilizar Smart Hub, puede cancelar el acuerdo. Int. Ahora
- Para cancelar el acuerdo de servicio de Smart Hub, si bien se requiere uno, seleccione Reiniciar ( $\bigcap$ )  $\otimes$  Config.  $>$ General > Soporte técnico > Autodiagnóstico > Reiniciar) y luego presione el botón de dirección hacia la derecha en el paso Politica de privacidad, terminos y condiciones para usar Smart Hub.

### Visualización de la pantalla Inicio

Presione el botón (n)

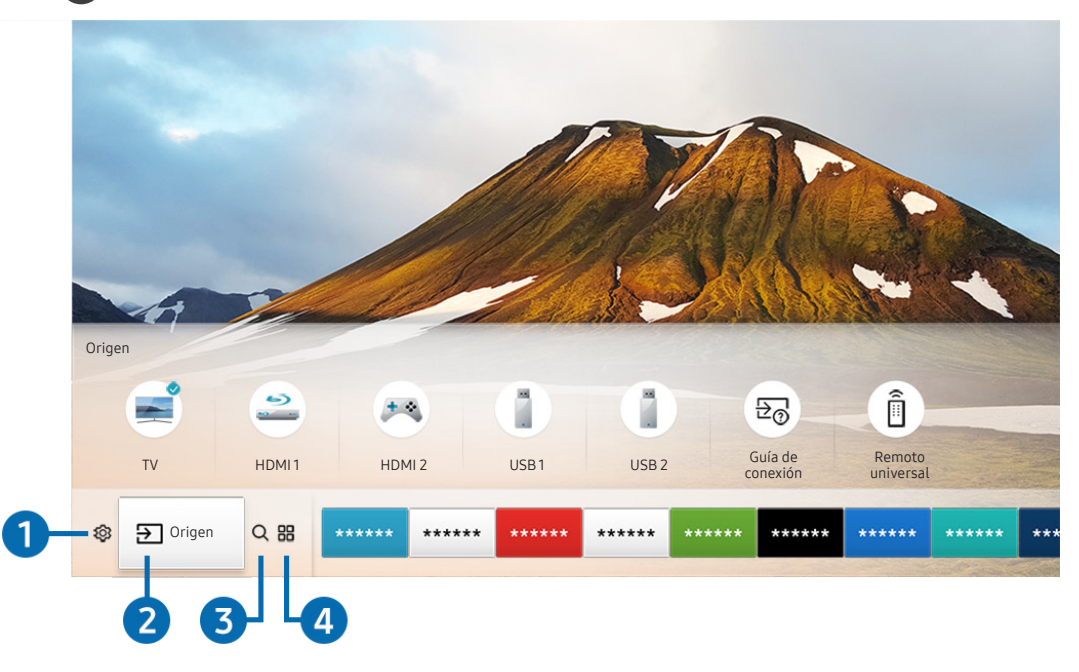

La imagen de su televisor puede diferir de la imagen anterior dependiendo del modelo y el área geográfica.

En la pantalla Inicio puede ejecutar fácilmente las aplicaciones utilizadas anteriormente o con frecuencia. También es posible mover o eliminar las aplicaciones en la pantalla.

### **1** @ Config.

Cuando el enfoque se mueve al ícono \$3, aparece una lista de íconos de configuración rápida en la parte superior del menú. Puede configurar rápidamente las funciones utilizadas con más frecuencia haciendo clic en los íconos. Cuando se presiona & Config. se muestran todos los menús de configuración disponibles.

● Modo de Imagen

Puede seleccionar el modo de imagen que ofrezca la mejor experiencia de visualización.

● Sonido Modo

Puede seleccionar un modo de sonido para optimizar la mejor experiencia auditiva.

Salida del sonido

Puede elegir qué altavoces usa el televisor para la salida de audio.

**Subtítulo** 

Puede mirar transmisiones de televisión con subtítulos.

 $\blacktriangleright$  Esta función no está disponible en ciertos modelos en áreas geográficas específicas.

**Temporizador** 

Permite apagar automáticamente el televisor después de un tiempo predeterminado.

**Red** 

Permite ver el estado actual de la red y de Internet.

### **2 ⊘** Origen

Puede seleccionar un dispositivo externo conectado al televisor.

" Para obtener más información sobre la conexión de dispositivos externos, consulte ["Alternancia entre dispositivos externos](textanchor:002_connection_SPA-US.indd:_IPHL_Switching between external devices connected to the TV)  [conectados al televisor"](textanchor:002_connection_SPA-US.indd:_IPHL_Switching between external devices connected to the TV).

### **3** Q Buscar

Puede buscar aplicaciones o juegos en los servicios de Smart Hub.

### 4 **HAPPS**

Puede disfrutar de una amplia variedad de contenidos de noticias, deportes, clima y juegos al instalar las aplicaciones correspondientes en el televisor.

- Para usar esta función, el televisor debe estar conectado a Internet.
- " Para obtener más información, consulte "[Uso del servicio APPS](textanchor:004_smart_features_SPA-US.indd:_IPHL_Using the APPS Service)."

### **V**JArte

Puede usar esta función para editar contenidos como gráficos o imágenes cuando no está viendo televisión o cuando el televisor está apagado, y mostrar el contenido como un fotograma.

- " Esta función se admite solo en el modelo THE FRAME.
- Para obtener más información, consulte el manual del usuario provisto.

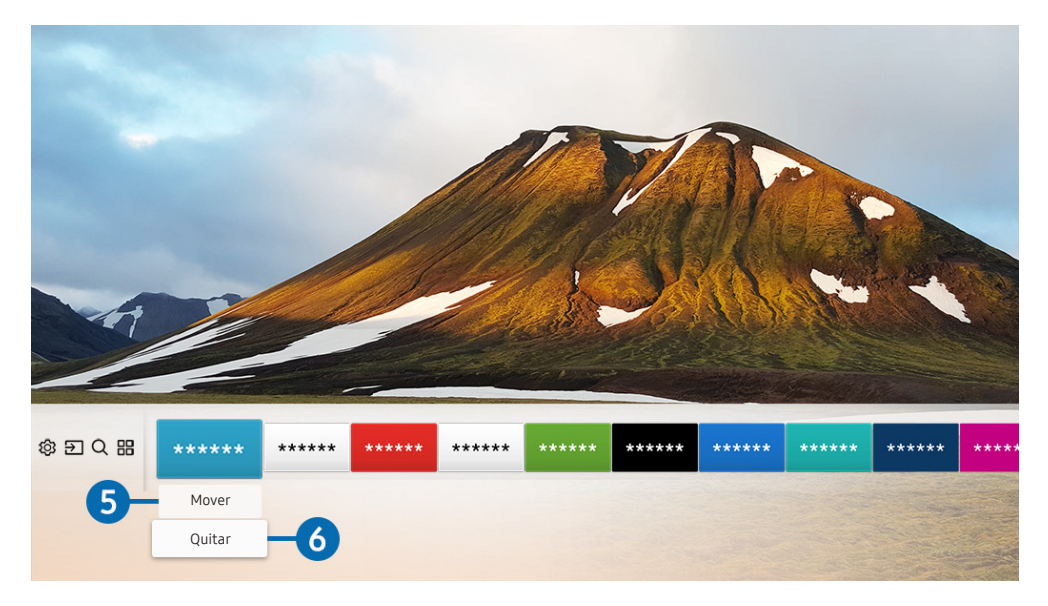

#### 5 Desplazamiento de un elemento en la pantalla Inicio

Mueva el foco hacia la aplicación que desea mover, presione el botón direccional del control remoto hacia abajo y luego seleccione Mover. Mueva la aplicación hacia la posición deseada al presionar el botón direccional hacia la izquierda o a la derecha y luego presione el botón Select. La aplicación seleccionada se mueve a la pantalla de inicio.

#### 6 Eliminación de un elemento en la pantalla Inicio

Mueva el foco hacia la aplicación que desea eliminar, presione el botón direccional del control remoto hacia abajo y luego seleccione Quitar. Se elimina la aplicación seleccionada.

### Inicio automático de Smart Hub

#### $\langle \hat{\mathbf{n}} \rangle$   $\otimes$  Config.  $\geq$  General  $\geq$  Funciones Smart  $\geq$  Ejecución de Smart Hub

Al configurar Ejecución de Smart Hub en Encendido, el televisor muestra automáticamente la pantalla Inicio al encender el televisor.

### Inicio automático de la última aplicación usada

#### $\textbf{G} > \textbf{G}$ S Config. > General > Funciones Smart > Ejecución de la última aplicación

Si Ejecución de la última aplicación se configura en Encendido, la última aplicación usada se ejecuta automáticamente cuando se enciende el televisor.

### Prueba de las conexiones de Smart Hub

 $\langle \hat{\mathbf{n}} \rangle$   $\otimes$  Config.  $\geq$  Soporte técnico  $\geq$  Autodiagnóstico  $\geq$  Iniciar prueba de conexión Smart Hub

### Restablecimiento de Smart Hub

**∩** > © Config. > Soporte técnico > Autodiagnóstico > Restablecer Smart Hub

### Usar una cuenta Samsung

Crear y administrar su propia cuenta Samsung.

**∩ > © Config. > General > Administrador de sistema > Cuenta Samsung** 

### Crear y administrar su cuenta Samsung.

- Puede visualizar el texto completo de los Términos & Política en  $\textcircled{h}$  >  $\textcircled{t}$  Config. > General > Administrador de sistema > Cuenta Samsung > Mi cuenta > Política de privacidad de la cuenta Samsung después de iniciar sesión en su cuenta de Samsung.
- También puede crear una cuenta Samsung en http://account.samsung.com. Cuando tenga una cuenta, puede utilizar el mismo ID en el televisor y en el sitio web de Samsung.

#### Creación de una cuenta nueva

### **na** >  $\circledR$  Config. > General > Administrador de sistema > Cuenta Samsung > (Agregar cuenta)  $\sum$  Crear cuenta

Para crear una cuenta nueva, siga las instrucciones en pantalla.

- **The Para obtener más información acerca de los términos, consulte "Ver detalles."**
- Para proteger la información personal, seleccione Selección de imagen de perfil e ingreso de contraseña (nivel alto de seguridad) en el campo que aparece debajo de la barra de ingreso de contraseñas.
- Si desea que el televisor ingrese a su cuenta automáticamente al encenderlo, haga clic en Iniciar sesión automát..

#### Creación de una cuenta Samsung usando una cuenta Facebook

∩ >  $\circledR$  Config. > General > Administrador de sistema > Cuenta Samsung > (Agregar cuenta)  $\geq$  Crear con Facebook

Creación de una cuenta Samsung usando una cuenta de PayPal

**Config.**  $>$  General  $>$  Administrador de sistema  $>$  Cuenta Samsung  $>$  (Agregar cuenta) > Crear con PayPal

### Inicio de sesión en una cuenta Samsung

**∩ > © Config. > General > Administrador de sistema > Cuenta Samsung > Iniciar sesión** 

Cambio y agregado de información a una cuenta Samsung

**Config.**  $>$  General  $>$  Administrador de sistema  $>$  Cuenta Samsung  $>$  Mi cuenta  $>$  Editar perfil

" Para cambiar la información de la cuenta, debe iniciar sesión en su cuenta Samsung.

#### Administración de la información de pago guardada en el televisor

 $\langle \hat{\mathbf{n}} \rangle$   $>$   $\hat{\mathcal{D}}$  Config.  $>$  General  $>$  Administrador de sistema  $>$  Cuenta Samsung  $>$  Mi cuenta  $>$ Información de pago

" Para administrar la información de la cuenta, debe iniciar sesión en su cuenta Samsung.

#### Configuración de la sincronización de Internet

### $\langle \hat{\mathbf{n}} \rangle$   $>$   $\hat{\mathcal{D}}$  Config.  $>$  General  $>$  Administrador de sistema  $>$  Cuenta Samsung  $>$  Mi cuenta  $>$ Sincronizar Internet

Para configurar la sincronización de Internet, debe iniciar sesión en su cuenta Samsung.

#### Eliminación de una cuenta Samsung del televisor

#### **⋒ > © Config. > General > Administrador de sistema > Cuenta Samsung > Mi cuenta >** Eliminar cuenta

Para quitar la información de la cuenta, debe iniciar sesión en su cuenta Samsung.

#### Cierre de sesión en su cuenta Samsung

Para cerrar sesión en su cuenta Samsung, desplace el foco a su cuenta en  $\overline{m}$   $>$   $\otimes$  Config.  $>$  General  $>$ Administrador de sistema > Cuenta Samsung y luego presione el botón Seleccionar. Cuando aparezca un mensaje emergente, seleccione Sí.

#### Visualización del acuerdo del usuario y la política de privacidad

#### **⋒** > @ Config. > General > Administrador de sistema > Cuenta Samsung > Mi cuenta > Política de privacidad de la cuenta Samsung

" Para ver el acuerdo del usuario y la política de privacidad, debe haber iniciado sesión en su cuenta Samsung.

# Uso del servicio APPS

Descargue y ejecute varias aplicaciones desde Smart Hub.

# $\text{AB}$  >  $\text{AB}$  APPS

Puede disfrutar de una amplia variedad de contenidos de noticias, deportes, clima y juegos al instalar las aplicaciones correspondientes en el televisor.

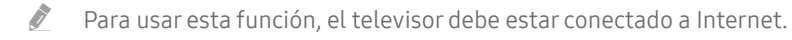

" Cuando se inicia Smart Hub por primera vez, las aplicaciones predeterminadas son instaladas automáticamente. Las aplicaciones predeterminadas pueden variar dependiendo del área geográfica.

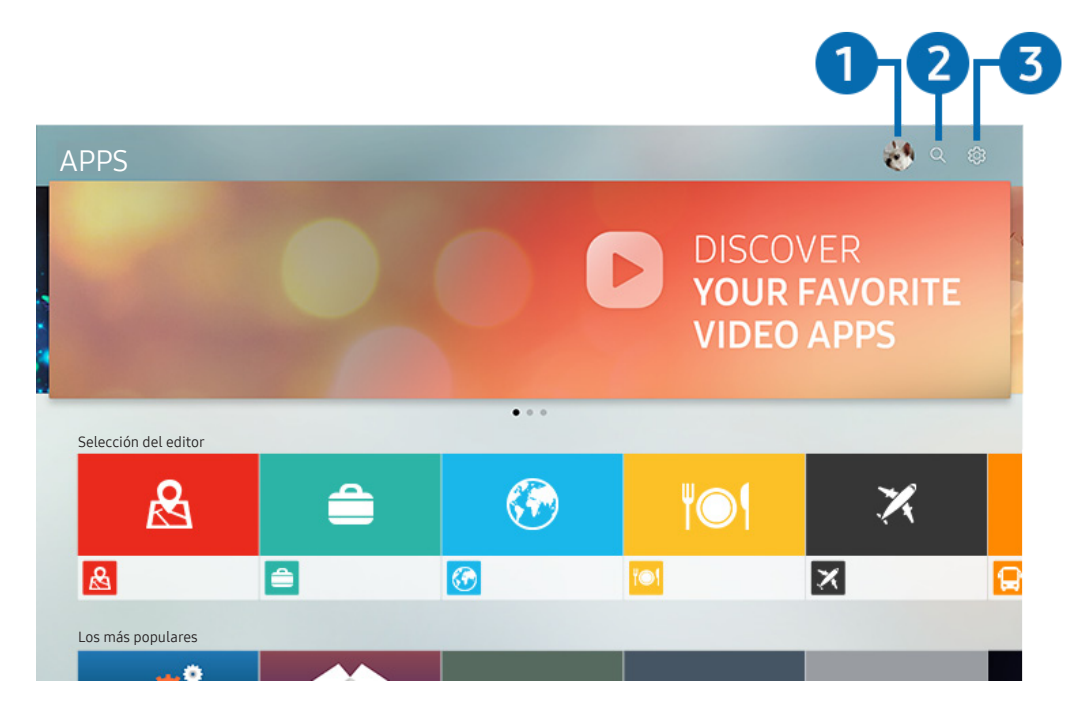

" La imagen de su televisor puede diferir de la imagen anterior dependiendo del modelo y el área geográfica.

### $\bigcap$   $\triangle$  Iniciar sesión

Al seleccionar Iniciar sesión aparece la pantalla Cuenta Samsung en la que puede crear una cuenta Samsung o iniciar sesión en el sistema.

### **2** Q Búsqueda de aplicaciones

Puede buscar las aplicaciones disponibles.

### **3** @ Config.

Puede administrar las aplicaciones instaladas.

### Instalación y ejecución de una aplicación

#### Instalación de una aplicación

- 1. Vaya a la aplicación que desea instalar y presione el botón Seleccionar. Aparece la pantalla de información detallada.
- 2. Seleccione Instalar. Una vez completada la instalación, puede ejecutar la aplicación inmediatamente.
- $\bullet$  Puede ver las aplicaciones instaladas en la pantalla Config..
- " Cuando la memoria interna del televisor es insuficiente, puede instalar una aplicación en un dispositivo USB.
- " Puede ejecutar una aplicación instalada en un dispositivo USB solo cuando el dispositivo está conectado al televisor. Si el dispositivo USB se desconecta mientras la aplicación se está ejecutando, la aplicación se cierra.
- " No se puede ejecutar una aplicación instalada en el dispositivo USB en una computadora u otro televisor.

#### Inicio de una aplicación

Puede ejecutar la aplicación que desee desde Aplicación descargada.

Los íconos a continuación aparecen en el ícono de la aplicación seleccionada e indican lo siguiente:

- : La aplicación está instalada en un dispositivo USB.
- **a** : La aplicación tiene una contraseña.
- **●** : La aplicación está instalada.
- $\bigodot$ : La aplicación debe actualizarse.
- $\Box$  : La aplicación admite Smart View.

### Administración de aplicaciones compradas o instaladas

Seleccione ශ්රී Config. en APPS. Puede administrar las aplicaciones instaladas.

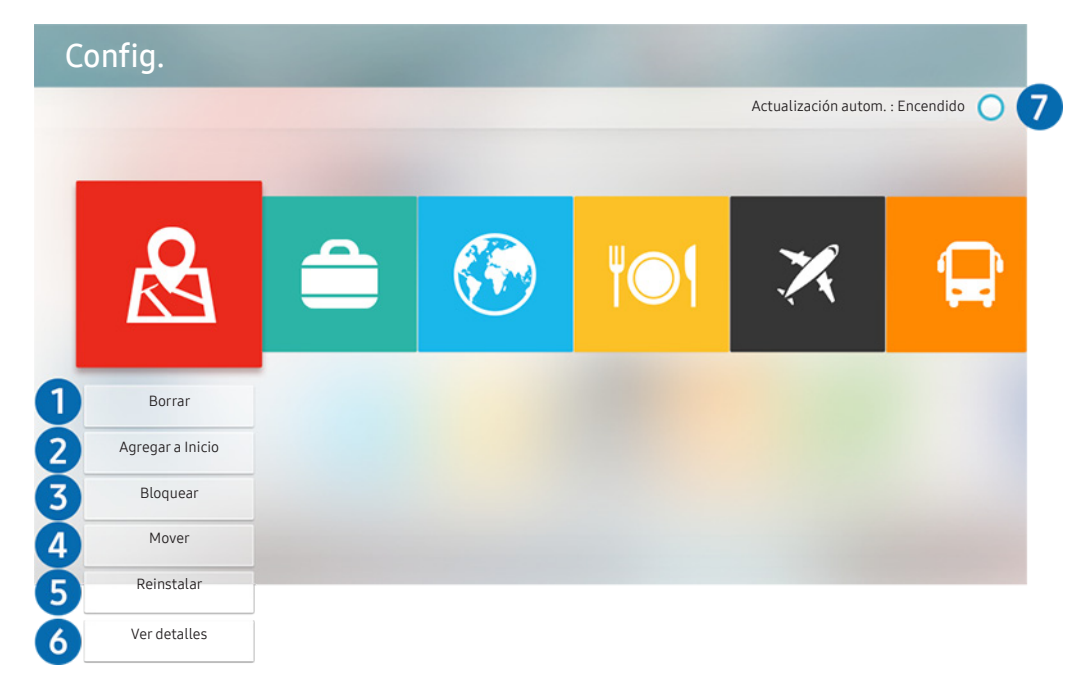

" La imagen de su televisor puede diferir de la imagen anterior dependiendo del modelo y el área geográfica.

#### **1** Eliminación de una aplicación

- 1. Seleccione una aplicación para eliminar.
- 2. Seleccione Borrar. Se elimina la aplicación seleccionada.
- $\triangle$  Asegúrese de eliminar también los datos relacionados con la aplicación al eliminarla.

#### 2 Agregación de aplicaciones a la pantalla Inicio

- 1. Seleccione una aplicación para agregar.
- 2. Seleccione Agregar a Inicio.
- 3. Un vez que aparece la pantalla de inicio, mueva la aplicación seleccionada a la ubicación deseada.
- 4. Pulse el botón Seleccionar. La aplicación seleccionada se agrega a la pantalla Inicio.

#### 3 Bloqueo o desbloqueo de aplicaciones

- 1. Seleccione una aplicación para bloquear o desbloquear.
- 2. Seleccione Bloquear/Desbloquear. Se bloquea o desbloquea la aplicación seleccionada.
- Para bloquear o desbloquear una aplicación, ingrese el PIN. El PIN predeterminado es "0000". Puede configurar el PIN en  $\binom{2}{1}$   $\otimes$   $\otimes$  Config.  $\geq$  General  $\geq$  Administrador de sistema  $\geq$  Cambiar Código.

#### **4** Desplazamiento de aplicaciones

- 1. Seleccione una aplicación para desplazar.
- 2. Seleccione Mover.
- 3. Mueva la aplicación a la ubicación deseada.
- 4. Pulse el botón Seleccionar.
- **Esta función no está disponible en ciertos modelos en áreas geográficas específicas.**

#### **6** Reinstalación de una aplicación

- 1. Seleccione la aplicación que desea reinstalar.
- 2. Seleccione Reinstalar. Se inicia la reinstalación.

#### 6 Verificación de los detalles de información de la aplicación

- 1. Seleccione la aplicación que desea verificar.
- 2. Seleccione Ver detalles.
- 3. Aparece la pantalla de información de la aplicación.

#### 7 Actualización automática de aplicaciones

Las aplicaciones instaladas se actualizan en forma automática. Si no desea la actualización automática de las aplicaciones, configureActualización autom. como Apagado.

**A La actualización automática solo está disponible cuando el televisor está conectado a Internet.** 

### Calificación de aplicaciones

Puede calificar una aplicación en la pantalla de información detallada utilizando los botones de dirección hacia la izquierda o la derecha del control remoto.

# Uso de e-Manual

Controle y lea el manual incorporado en el televisor.

### Inicio del e-Manual.

#### $\textbf{C}$  >  $\textcircled{\tiny{S}}$  Config. > Soporte técnico > Abrir e-Manual

Puede ver el e-Manual incorporado que contiene la información sobre las funciones clave del televisor.

- " También puede descargar una copia del e-Manual desde el sitio web de Samsung.
- **1** Las palabras en color azul (por ei.. Modo de Imagen) indican un elemento del menú.

### Uso de los botones del e-Manual

- $\bullet$   $\mathbb Q$  (Buscar)
- $\leftarrow$  A- $\overline{Z}$  (Índice)
- $\bigcirc$  (Recién vistos)
- $\mathcal{O}(n)$  (Int. Ahora): Permite acceder al elemento del menú correspondiente y probar la función de inmediato.
- $\bullet$   $\mathcal{O}$  (Vincular): Permite acceder a la página de referencia correspondiente.
- Desde el e-Manual no se puede acceder a algunas pantallas de menú.

# Uso de Internet

#### Navegue por Internet en su televisor.

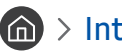

#### $\binom{1}{1}$  > Internet

- Al seleccionar  $\binom{n}{n}$  > Internet, puede ver los sitios web visitados recientemente o las recomendaciones destacadas. Cuando selecciona el sitio web deseado, puede obtener acceso inmediato al mismo.
- $\bullet$  Puede usar más fácilmente el Internet después de conectar un teclado y un mouse.
- " Puede desplazarse por las páginas web con el Control direccional.
- " Las páginas web pueden ser diferentes de las que se ven en una computadora.
- Para obtener más información sobre Internet, consulte "[Leer antes de usar Internet](textanchor:009_appendix_SPA-US.indd:_IPHL_Read Before Using the Internet)".

# Reproducir fotografías/video/música

Reproducir contenidos multimedia almacenado en su televisor, dispositivo USB, teléfono inteligente, cámara, PC, etc.

### $\textcircled{a}$  >  $\textcircled{1}$  Origen > Dispositivo conectado

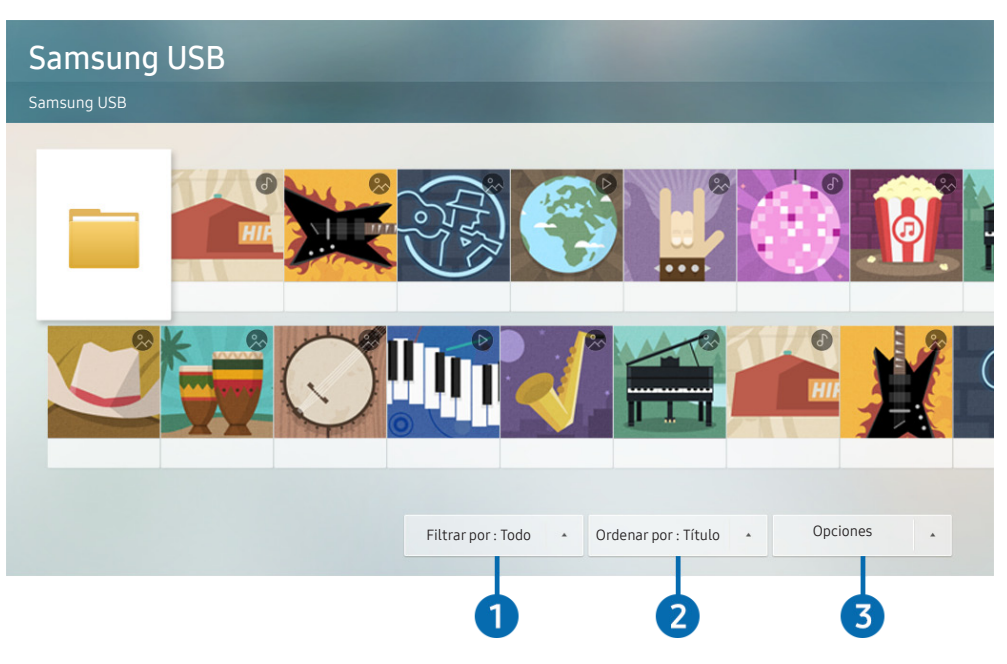

" La imagen de su televisor puede diferir de la imagen anterior dependiendo del modelo y el área geográfica.

#### Puede reproducir contenidos multimedia guardados en dispositivos de almacenamiento, como dispositivos USB, dispositivos móviles y cámaras, en el televisor. Int. Ahora

- " No puede reproducir contenidos multimedia si el contenido o el dispositivo de almacenamiento no son admitidos por el televisor. Para obtener más información, consulte ["Lea antes de reproducir archivos de imágenes, video o música.](textanchor:009_appendix_SPA-US.indd:_IPHL_Read Before Playing Photo, Video, or Music Files)"
- Para conectar el televisor a una computadora, consulte "[Conexión a una computadora](textanchor:002_connection_SPA-US.indd:_IPHL_Connecting a Computer)."
- Haga copia de seguridad de los archivos importantes antes de conectar un dispositivo USB. Samsung no es responsable de los archivos dañados o perdidos.
- " Para conectar el televisor a un dispositivo móvil, consulte ["Conexión de un dispositivo móvil.](textanchor:002_connection_SPA-US.indd:_IPHL_Connecting a Mobile Device)"

Puede usar las siguientes funciones en la pantalla de la lista de contenidos de medios de un dispositivo de almacenamiento.

### **1** Filtrar por

Filtra el contenido de medios por tipo (música, foto, video, contenido grabado, etc.).

### 2 Ordenar por

Ordena la lista de contenidos por título, fecha o canal.

### <sup>3</sup> Opciones

Elimina o reproduce el contenido de medios seleccionado en la lista de contenidos de medios. Al seleccionar Actualizar, se carga nuevamente la lista de contenido.

Solo puede eliminar el contenido grabado. Para eliminar el contenido, cambie la opción Filtrar por a Grabado.

### Reproducir contenido de medios

#### Reproducción de contenidos multimedia en una computadora o en un dispositivo móvil

- 1. Seleccione un dispositivo con contenido de medios en  $\overline{a}$  >  $\overline{>}$  Origen. Aparece la lista de contenidos de medios en el dispositivo.
- 2. Seleccione un elemento de contenido de medios de la lista. Se reproduce el contenido.
- <sup>2</sup> Para obtener más información acerca de los botones, consulte "Botones y funciones disponibles mientras se reproduce [contenido multimedia](textanchor:009_appendix_SPA-US.indd:_IPHL_Buttons and functions available while playing multimedia content)."
- " El contenido puede no reproducirse dependiendo del método de codificación o el formato del archivo. Además, varias funciones pueden estar restringidas.
- Es posible que el contenido de los dispositivos conectados al televisor a través de su red no se reproduzca correctamente debido a problemas con la red. Si esto ocurre, use un dispositivo USB.
- " Para obtener más información acerca de la conexión a una PC, consulte ["Conexión a una computadora.](textanchor:002_connection_SPA-US.indd:_IPHL_Connecting a Computer)"
- " Para obtener más información acerca de la conexión a un dispositivo móvil, consulte "[Conexión de un dispositivo móvil](textanchor:002_connection_SPA-US.indd:_IPHL_Connecting a Mobile Device)."

#### Reproducción de contenido multimedia en dispositivos USB

- 1. Conecte un dispositivo USB al puerto USB. Aparece un mensaje emergente que le permite pasar fácilmente a la lista de contenido multimedia en el dispositivo.
- 2. Seleccione un elemento del contenido que desee reproducir de la lista. El contenido se reproduce.

# Uso del servicio de música

Este servicio es una aplicación de servicio de música que recomienda canciones.

### $m > M$ úsica

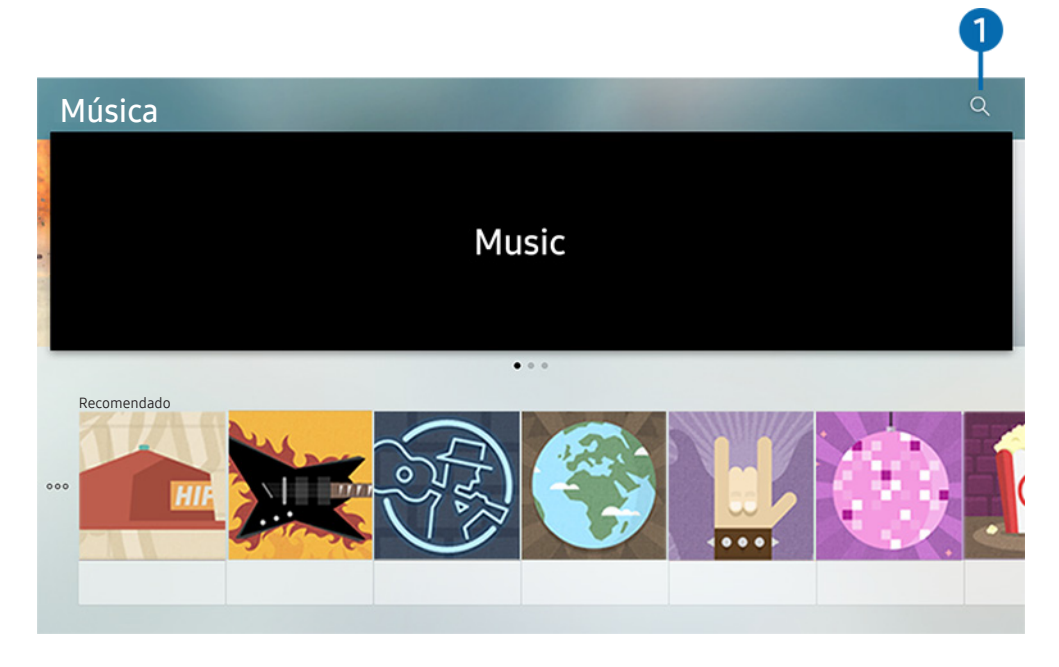

" La imagen de su televisor puede diferir de la imagen anterior dependiendo del modelo y el área geográfica.

Este servicio es una aplicación de servicio de música que interactúa con otras aplicaciones de música para recomendar canciones. Puede buscar y escuchar las canciones que desee. Cuando selecciona una canción, se ejecuta una aplicación asociada para reproducirla.

**Esta función puede no ser compatible dependiendo de la región geográfica.** 

### **1** Buscar

Puede buscar la música que desea.

# Uso del servicio de soporte

Este servicio muestra la información acerca de sus equipos deportivos favoritos.

### $\binom{2}{1}$  > Deportes

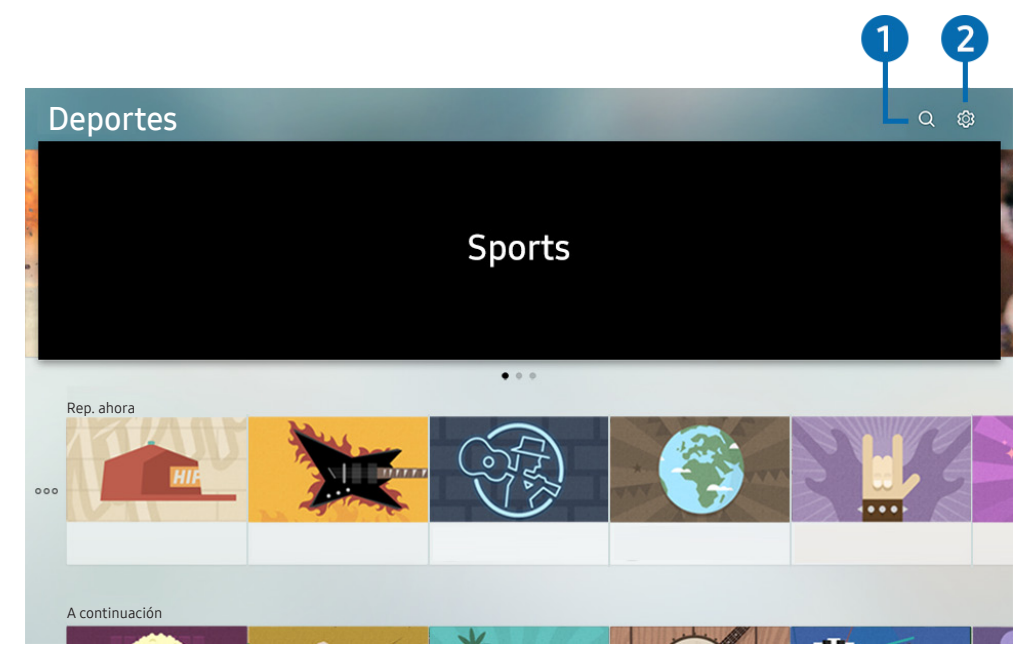

" La imagen de su televisor puede diferir de la imagen anterior dependiendo del modelo y el área geográfica.

Este servicio muestra los cronogramas de partidos de sus equipos deportivos favoritos y los resultados.

**Esta función puede no ser compatible dependiendo de la región geográfica.** 

### **1** Buscar

Puede buscar sus equipos deportivos preferidos.

### 2 Config.

Puede configurar sus equipos deportivos y eventos preferidos. También puede activar el servicio de notificaciones que muestra los cronogramas de partidos y resultados de los equipos seleccionados.

# Uso del servicio de TV PLUS

Vea películas, dramas y programas de TV.

### $\widehat{\mathsf{m}}$  > TV PLUS

Puede utilizar la aplicación TV PLUS para ver películas, dramas y programas de televisión.

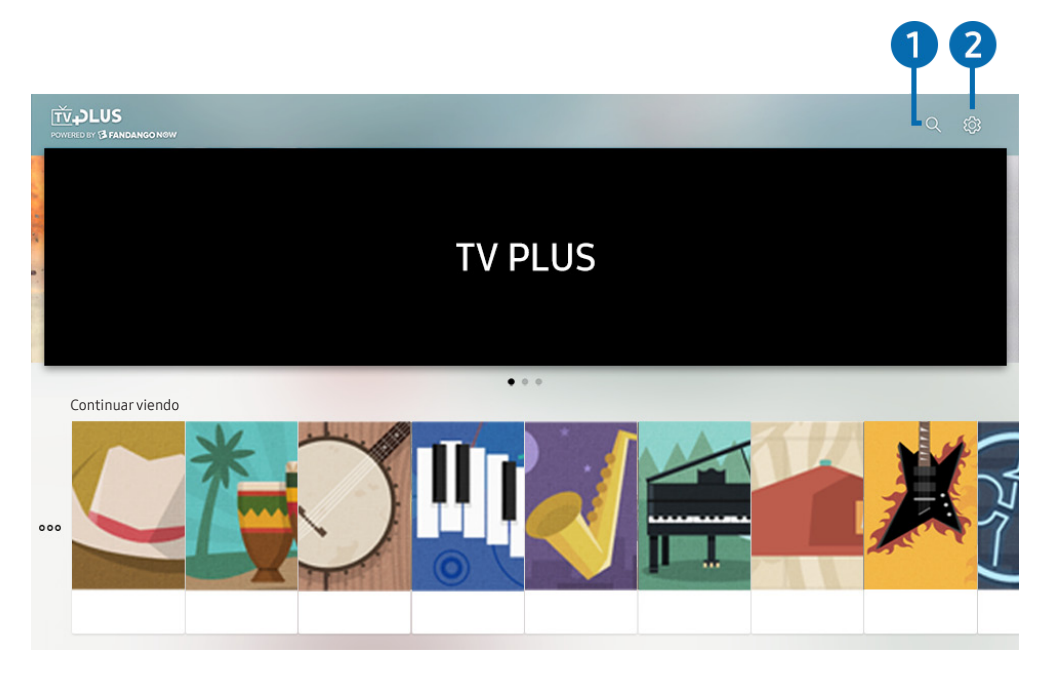

- " La imagen de su televisor puede diferir de la imagen anterior dependiendo del modelo y el área geográfica.
- Para usar esta función, el televisor debe estar conectado a Internet.

### **1** Buscar

Puede buscar las películas, dramas y programas de televisión que desea ver.

### 2 Config.

Puede verificar su cuenta, pagos y compras.

● Account and Payment

Puede verificar su cuenta Samsung y los cobros por contenido de pago.

● Link UltraViolet™

Para comprar contenido con la aplicación TV PLUS, debe contar con una cuenta UltraViolet™. Si ya tiene una cuenta, ingrese la información de su cuenta para continuar utilizando el servicio. Si no, siga las instrucciones en pantalla para crear una cuenta.

● Transaction History

Puede verificar el contenido que compró con la aplicación TV PLUS.

# Uso de la interacción de voz

Hable al micrófono del Control remoto Samsung Smart para controlar el televisor.

" La disponibilidad depende del modelo específico.

### Ejecución de la interacción de voz

Mantenga presionado el botón  $\bigcirc$  del Control remoto Samsung Smart, diga un comando y libere el botón  $\bigcirc$ . El televisor reconoce el comando de voz.

- Al presionar el botón  $\bigcirc$ una vez, aparece la Guía de Ayuda. Utilice las funciones de Interacción de voz como se indica en la Guía.
- Durante el análisis de voz, el sistema no puede recibir comandos de voz.

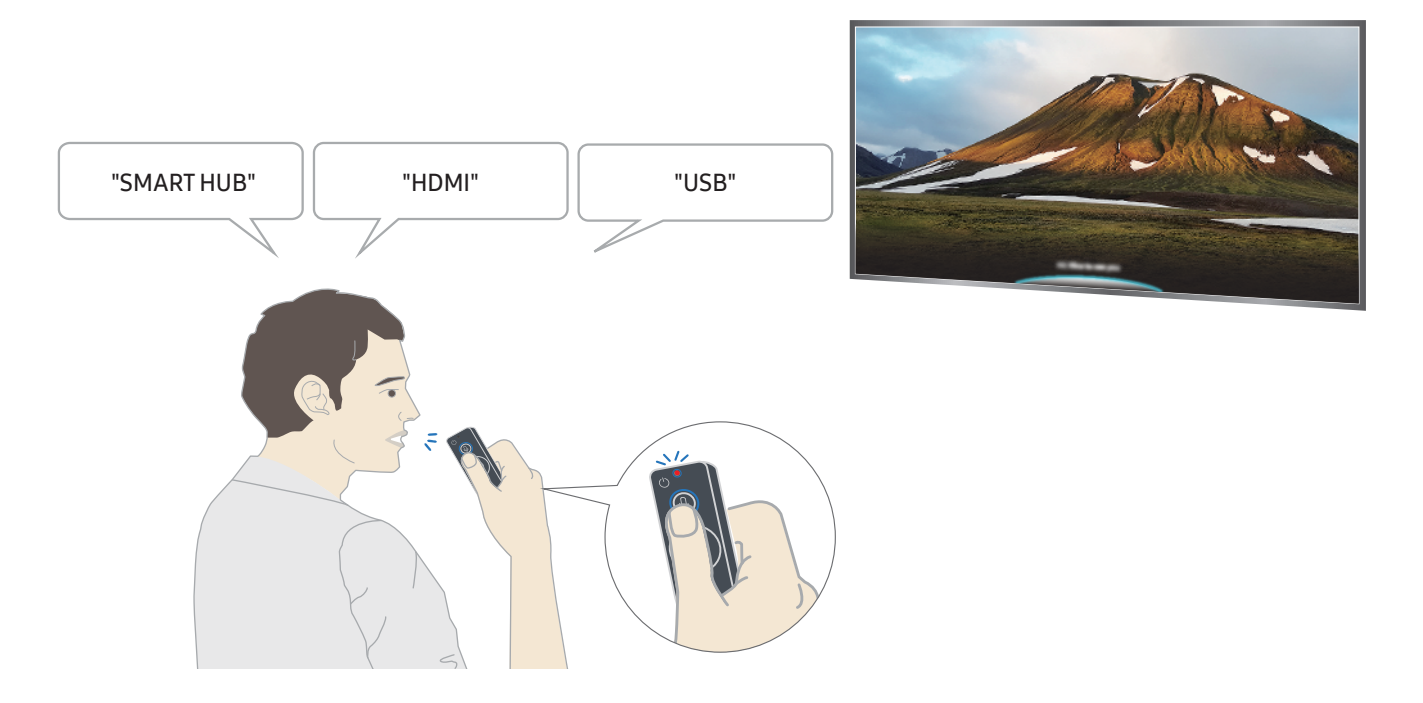

- Si dice un comando relacionado con la accesibilidad como subtítulos o guía de voz, el comando se aplica directamente y mostrará una notificación de que la función está en funcionamiento.
- Al reproducir contenido multimedia, puede ejecutar comandos como "Reproducir," "Pausa," "Detener," "Rebobinar" y "Avance rápido."
	- La función no se puede utilizar con todas las aplicaciones.
- Puede configurar el temporizador con el comando "Reserva de apagado en 30 minutos."
- Para modificar la fuente, diga "HDMI," "TV," o "USB."
- Para modificar el modo de imagen, diga "Modo Película" o "Configurar Modo de Imagen en Estándar."
- Para buscar, diga "Buscar \*\*\*\*" o "Buscar \*\*\*\* en YouTube."
- Para visualizar la ayuda, diga "Ayuda," "Qué puedo decir" o "Guía del usuario."
	- $\bullet$  El idioma compatible puede diferir según la región geográfica.
	- Al presionar el botón  $\bigcirc$  una vez, aparece la Guía de Ayuda. Utilice las funciones de Interacción de voz como se indica en la Guía.

### Leer antes de usar la interacción de voz

#### Precauciones para la interacción de voz

- Para utilizar la interacción de voz, debe tener una cuenta Samsung. Para obtener más información, consulte ["Usar una cuenta Samsung](textanchor:004_smart_features_SPA-US.indd:_IPHL_Using a Samsung account)."
- Los idiomas y funciones admitidas para la interacción de voz pueden diferir según la región geográfica.
- Si el idioma configurado difiere del idioma de su país, algunas funciones no estarán disponibles.
- La función se encuentra disponible únicamente cuando el televisor está conectado a Internet.
- Las interacción de voz se encuentra disponible únicamente en TVs compatibles y que tienen controles remotos con micrófono.
- Los símbolos que incluyen "-" y caracteres especiales no son compatibles. Por lo tanto, si una palabra u oración contiene valores numéricos o símbolos, es posible que la función no opere adecuadamente.
- Los resultados de la búsqueda pueden no proporcionar resultados completos.
- Es posible que deba pagar por algunas aplicaciones. Por lo tanto, es posible que se encuentre con una solicitud de servicio o contrato.
- Para cambiar el canal actual diciendo los nombres de los canales como comandos de voz, debe finalizar de Configure el proveedor de serv.. ( $\bigcap$  >  $\bigotimes$  Config. > General > Iniciar la configuración)
- Para utilizar la función de ingreso de texto por voz y la función de búsqueda inteligente, debe aceptar las disposiciones que permiten que terceros recopilen y utilicen sus datos de voz.
- Para utilizar la función de voz interactiva, debe
	- Aceptar las condiciones de uso de Smart Hub
	- Aceptar una guía sobre la recopilación y uso de información personal para el servicio Smart Hub.
	- Autorizar la recopilación y uso de información personal para el servicio basado en la interacción por voz.

#### Requisitos para el uso de interacción de voz

- El índice de interacción de voz varía dependiendo de volumen/tono, la pronunciación y el entorno de sonido ambiental (sonido del televisor y ruido ambiente).
- El volumen óptimo para los comandos de voz es entre 75 dB y 80 dB.

# Visualización de televisión

Puede usar funciones convenientes mientras mira televisión. Además, puede editar la lista de canales o crear listas de canales favoritos.

# Información de transmisiones de un vistazo

Vea una descripción general sobre la oferta de programación de cada canal.

### Uso de la guía

 $\textbf{G}$  > TV directo > Guía (nt. Ahora

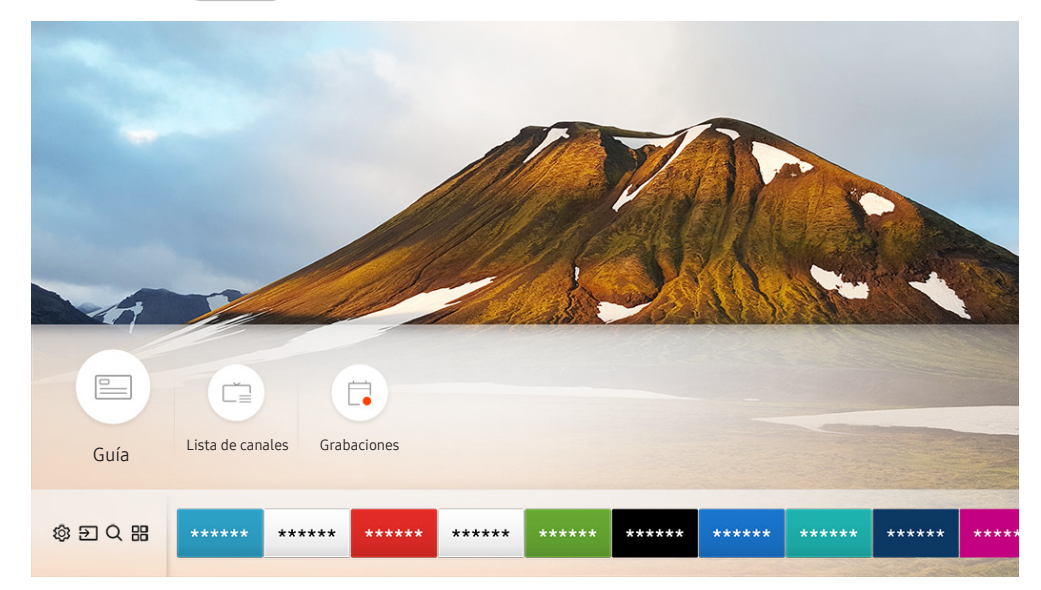

" La imagen de su televisor puede diferir de la imagen anterior dependiendo del modelo y el área geográfica.

En la Guía, puede consultar la programación diaria de cada emisora, ver información de los programas, elegir el programa que desea ver y configurar una vista o una grabación programada.

En la Guía, sólo puede ver la programación posterior a la hora actual.

- $\ell$  La Guía también aparece al presionar el botón CH mientras mira televisión.
- Para ver información acerca de los canales analógicos y el uso de las funciones de estos en la Guía, antes debe completar la configuración del proveedor de servicios en la configuración inicial.
- Para ver la Guía, primero debe configurar el reloj del televisor ( $\bigcap$ )  $\gg$   $\bigotimes$  Config.  $>$  General  $>$  Administrador de sistema  $\geq$  Tiempo  $\geq$  Reloj).

Para iniciar la vista programada, grabaciones programadas y otras funciones para un programa que figura en la Guía, primero mueva el cursor hasta dicho programa y luego accione el control remoto de la siguiente manera:

- Para un programa que se emite actualmente: Mantenga presionado el botón Select.
- Para un programa con emisión programada: Pulse el botón Seleccionar.
- Para pasar a la pantalla Filtrar canal o Admin. de programa: Presione el botón ...
- Grabar: Puede grabar un programa que se está transmitiendo en el momento.

**Esta función no está disponible en los Estados Unidos ni en Canadá.** 

- Timeshift: El programa que está viendo se guarda automáticamente en un dispositivo USB para que pueda reproducir, pausar, retroceder y adelantar, retroceder y adelantar lentamente o realizar una cámara lenta del programa como si se tratara de un DVD.
- Vista program.: Puede programar la visualización de un programa agendado.
	- Para obtener más información sobre la visualización o Vista program., consulte "Configuración de una vista [programada.](textanchor:005_channel_SPA-US.indd:_IPHL_Setting Up a Schedule Viewing)"
- Grabac. prog.: Puede programar la grabación de un programa agendado.
	- **Tago Esta función no está disponible en los Estados Unidos ni en Canadá.**
	- Para obtener más información sobre la grabación o Grabac. prog., consulte "[Grabación de programas](textanchor:005_channel_SPA-US.indd:_IPHL_Recording Programs)".
- Modificar tiempo de grabación: Puede cambiar las horas de inicio y finalización de las grabaciones programadas.
	- **Esta función no está disponible en los Estados Unidos ni en Canadá.**
- Detener: Puede detener la grabación o la función Timeshift en ejecución.
- Cancelar vista programada / Cancelar grabación programada: Puede cancelar las visualizaciones o grabaciones programadas.
- Ver detalles: Puede ver la información detallada sobre el programa seleccionado. La información puede variar dependiendo de la señal de transmisión. Si el programa no provee información, no aparece nada.
- Filtrar canal: Puede seleccionar un filtro de canal en una lista de filtros para ver una lista de canales filtrados en consecuencia.
- Admin. de programa: Puede ver la pantalla Administrador de programas y grabación.

# Grabación de programas

Grabe el programa actual o uno que se emitirá en el futuro usando un dispositivo USB en vez de un grabador de video.

- **Esta función no está disponible en los Estados Unidos ni en Canadá.**
- " Lea todas las precauciones antes de usar la función de grabación. Consulte ["Antes de usar las funciones Grabación y](textanchor:009_appendix_SPA-US.indd:_IPHL_Before Using the Recording and Timeshift Functions)  [Timeshift](textanchor:009_appendix_SPA-US.indd:_IPHL_Before Using the Recording and Timeshift Functions)" para obtener más información.
- Solo puede grabar los programas que se reciben a través de una antena.
- $\triangle$  El  $\Omega$  aparece al lado de los programas y canales programados para grabación.
- Si va a  $\binom{1}{1}$  > TV directo cuando no hay ningún dispositivo USB conectado, aparece la pantalla Admin. de programa en lugar de la pantalla Grabaciones.

### Grabación de programas

#### Uso de las opciones para la grabación instantánea y programada desde la pantalla de guía

Grabación instantánea

Seleccione un programa en vivo en la Guía, mantenga presionado el botón Seleccionar y, luego, seleccione Grabar del menú emergente para iniciar la grabación de inmediato.

● Grabac. prog.

Seleccione un programa a emitirse, luego presione el botón Select y luego seleccione Grabac. prog. para configurar una grabación del programa.

#### Utilice las opciones de grabación instantánea y programada mientras mira un programa.

Grabación instantánea

Si selecciona Grabar después de presionar el botón **do mientras mira un programa, se inicia la grabación.** 

● Grabac. prog.

Presione el botón Seleccionar mientras mira un programa para visualizar la ventana de información relacionada. Use el botón de dirección hacia la izquierda o la derecha para seleccionar un programa agendado. Presione el botón Select y luego seleccione Grabac. prog. para configurar una grabación del programa.

#### Programar una grabación de video después de ingresar la fecha y hora

#### $\langle \hat{\mathbf{n}} \rangle$  > TV directo > Grabaciones > Programaciones > Añadir grabación

Para programar una grabación, configure los valores para Antena, Canal, Repetir, Fecha, Hora de inicio y hora final del programa que desea grabar y luego seleccione Guardar.

 $\Diamond$  Verifique la hora actual en  $\bigcap$   $>$   $\bigotimes$  Config.  $>$  General  $>$  Administrador de sistema  $>$  Tiempo  $>$  Reloj.

### Administración de la lista de grabaciones programadas

#### $\textbf{A}$  > TV directo > Grabaciones > Programaciones

Puede modificar la información de una grabación programada o cancelarlas.

Puede programar hasta 30 grabaciones o visualizaciones a la vez mediante Grabac. prog. y Vista program..

#### Configurar una hora de grabación programada

### $\textbf{G}$  > TV directo > Grabaciones > Programaciones > Editar

Puede configurar las horas de inicio y finalización de una grabación programada. Puede configurar la hora de inicio hasta 10 minutos antes del inicio del programa y la hora de finalización hasta 10 minutos después del fin del programa.

Cancelación de una grabación programada

 $\textbf{G}$  > TV directo > Grabaciones > Programaciones > Borrar

#### Verificar grabaciones programadas

 $\textbf{A}$  > TV directo > Grabaciones > Programaciones > Ver detalles

### Visualización de programas grabados

### $\langle \mathbf{a} \rangle$  > TV directo > Grabaciones > Grabaciones

Seleccione en la lista un archivo que contenga una grabación. El archivo se reproduce.

**Los botones que aparecen pueden variar según el archivo que se esté reproduciendo. Para obtener más información sobre** los botones de control, consulte "[Botones y funciones disponibles en la grabación de un programa o Timeshift.](textanchor:005_channel_SPA-US.indd:_IPHL_Buttons and functions available while recording a program or Timeshift)"

# Configuración de una vista programada

Configure el televisor para mostrar un canal o programa específico a una hora o fecha específica.

- $\mathbb Z$  Junto a los programas configurados para una vista programada aparece  $\mathbb Q$ .
- Para configurar una visualización programada, en primer lugar debe configurar el reloj del televisor ( $\bigcap$ )  $\gg$   $\otimes$  Config.  $>$ General  $\geq$  Administrador de sistema  $\geq$  Tiempo  $\geq$  Reloj).

### Configuración de una vista programada para un canal

#### Uso de las opciones de la vista programada desde la pantalla de la guía

En la pantalla Guía, seleccione el programa que desee ver, mantenga presionado el botón Seleccionar y, luego, seleccione Vista program. en el menú emergente que aparece.

#### Uso de las opciones de la vista programada desde la ventana de información

Presione el botón Seleccionar mientras mira televisión. Aparece la ventana de información del programa. Seleccione un programa que se va a emitir con los botones de dirección hacia la izquierda o la derecha. Mantenga presionado el botón Seleccionar y luego seleccione Vista program. para programar la visualización de ese programa.

#### Uso de la vista programada para ver programas a la hora especificada de una fecha especificada

(EE.UU. y Canadá)  $\binom{2}{1}$  > TV directo > Admin. de programa > Añadir vista

(Otros países)  $\hat{\omega}$  > TV directo > Grabaciones > Programaciones > Añadir vista

Para programar una visualización, configure los valores para Antena, Canal, Repetir, Fecha y Hora de inicio del programa que desea ver y luego seleccione Guardar.

 $\Diamond$  Verifique la hora actual en  $\bigcap$   $\Diamond$   $\Diamond$  Config.  $\Diamond$  General  $\Diamond$  Administrador de sistema  $\Diamond$  Tiempo  $\Diamond$  Reloj.

### Edición de una vista programada

(EE.UU. y Canadá)  $\hat{m}$  > TV directo > Admin. de programa

(Otros países)  $\binom{2}{1}$  > TV directo > Grabaciones > Programaciones

Puede configurar un total máximo de 30 entradas de Vista program. y Grabac. prog..

#### Configurar una hora de visualización programada

(EE.UU. y Canadá)  $\textbf{(a)}$  > TV directo > Admin. de programa > Editar

(Otros países)  $\textbf{(a)}$  > TV directo > Grabaciones > Programaciones > Editar

Puede configurar la hora de inicio de una visualización programada. La hora de inicio puede configurarse hasta 10 minutos antes de que comience el programa.

Cancelación de una vista programada

(EE.UU. y Canadá)  $\textcircled{a}$  > TV directo > Admin. de programa > Borrar

(Otros países)  $\hat{\omega}$  > TV directo > Grabaciones > Programaciones > Borrar

Verificar visualizaciones programadas

(EE.UU. y Canadá)  $\binom{2}{1}$  > TV directo > Admin. de programa > Ver detalles

(Otros países)  $\hat{\omega}$  > TV directo > Grabaciones > Programaciones > Ver detalles

# Uso de Timeshift

Reproducir, pausar o rebobinar televisión en vivo.

Puede pausar y retroceder la televisión en vivo mediante Timeshift. Al activar esta función se desactiva la función Emisión. Int. Ahora

Para activar la función Timeshift mientras mira televisión, presione el botón o y luego seleccione Timeshift, o presione el botón **.** 

**Esta función no está disponible en los Estados Unidos ni en Canadá.** 

Cuando la función Timeshift está en ejecución, algunas funciones no estarán disponibles en  $\bigcap$   $\gg$   $\bigotimes$  Config.  $\gg$  Emisión.

**Para utilizar Timeshift, debe conectar un dispositivo USB para grabación.** 

- Lea todas las precauciones antes de usar la función Timeshift. Para obtener más información, consulte "Antes de usar las [funciones Grabación y Timeshift](textanchor:009_appendix_SPA-US.indd:_IPHL_Before Using the Recording and Timeshift Functions)."
- Para obtener más información sobre los botones de control, consulte "Botones y funciones disponibles en la grabación de [un programa o Timeshift](textanchor:005_channel_SPA-US.indd:_IPHL_Buttons and functions available while recording a program or Timeshift)."

### Botones y funciones disponibles en la grabación de un programa o Timeshift

- **Esta función no está disponible en los Estados Unidos ni en Canadá.**
- $\triangle$  La disponibilidad de los botones y las funciones puede variar dependiendo de las funciones.

Si presiona el botón direccional hacia abajo, aparecen los siguientes botones.

Modificar tiempo de grabación

Puede configurar durante cuánto tiempo se grabará el programa.

 $\bullet$  Esta función solo está disponible cuando hay una grabación en curso.

#### Grabar

Se cambia de la función Timeshift a la de grabación. Cuando cambia a la función de grabación, puede incluir el contenido grabado por la función Timeshift en la nueva grabación.

- " Esta función solo está disponible cuando la función Timeshift está en ejecución.
- Ir a TV en vivo

Seleccione regresar a las escenas actuales del programa cuando la función de grabación o Timeshift esté reproduciendo escenas pasadas.

#### Detener grabación / Detener Timeshift

Finaliza la función de grabación o Timeshift.

Información

Aparece la ventana de información del programa sobre el cual la función de grabación o Timeshift se está ejecutando.

● Pausa / Reproducir

Puede usar las siguientes funciones cuando el video está pausado. (Tenga en cuenta que con el video en pausa, el televisor no reproduce audio.)

- Retroceder lentamente o Adelantar lentamente: Le permite reproducir el video lentamente (1/8, 1/4, 1/2) hacia atrás o hacia adelante al seleccionar el botón « o ». Para aumentar la velocidad de retroceso o avance rápido en modo lento hasta 3 veces de lo normal, seleccione el botón repetidamente. Para volver a la velocidad normal, seleccione el botón  $\triangleright$ .
	- Cuando la función Retroceder lentamente está activada, puede ver la diferencia entre la hora de grabación actual y la hora de rebobinado actual.
- Saltar hacia atrás/ Saltar hacia adelante: Permite retroceder o avanzar 10 segundos en el video seleccionando el botón de dirección hacia la izquierda o hacia la derecha en la barra de control de reproducción.
	- Cuando la función Saltar hacia atrás está activada, puede ver la diferencia entre la hora de grabación actual y la hora de rebobinado actual.
- Retroceder / Adelantar
	- $\bullet$  Esta función no está disponible mientras mira un programa que se está emitiendo actualmente.

# Uso de Lista de canales

Cambie el canal o consulte los programas en otros canales digitales.

### $\binom{2}{1}$  > TV directo > Lista de canales

Con Lista de canales, puede cambiar el canal o consultar los programas en otros canales digitales mientras mira televisión.

La pantalla Lista de canales contiene los siguientes íconos:

- ● : Un canal favorito
- $\bullet$   $\bullet$  : Un canal bloqueado.

Si presiona el botón de dirección hacia la derecha cuando ve la pantalla Lista de canales, puede utilizar las siguientes funciones:

● Todos los canales

Muestra los canales encontrados por el televisor durante la búsqueda de canales de la programación automática.

**Favoritos** 

Muestra la lista de favoritos 1 a 5.

Aire o Cable

Permite seleccionar Aire o Cable como el modo DTV. Aire es adecuado para hogares equipados con antenas separadas y aéreas. Cable es adecuado para hogares suscritos a un servicio de cable local. No necesita usar esta función si su televisor está conectado a un receptor de cable o decodificador.

# Edición de canales

Edite los canales almacenados en su televisor.

#### $\langle \hat{\mathbf{n}} \rangle$   $>$  TV directo  $>$  Lista de canales  $>$  Todos los canales  $>$  Editar canales

La pantalla Editar canales contiene los siguientes íconos:

- : Un canal favorito
- : Un canal bloqueado.

### Volver a registrar y eliminar un canal

#### Eliminación de canales registrados

Para eliminar un canal, selecciónelo y, luego, seleccione Borrar.

#### Agregado de canales eliminados

Puede volver a agregar canales eliminados de la lista Editar canal solamente. Los canales eliminados aparecen en gris en la lista Todos los canales. Para mostrar la lista Editar canal, selecciona TV directo > Lista de canales > Todos los canales > Editar canales. Luego, para volver a agregar un canal eliminado, selecciónelo y, luego, seleccione Restaurar.

### Edición de canales registrados

Puede acceder a las siguientes opciones al seleccionar Todos los canales  $\geq$  Editar canales:

#### Modificar el nombre de un canal.

Después de seleccionar un canal para modificar en Editar canales, seleccione Renombrar canal para modificar el nombre del canal.

- **Esta función solo está disponible para los canales seleccionados.**
- **Esta función solo está disponible para canales analógicos.**

### Uso de Bloq. Clasif. Programas.

#### $\langle \hat{\mathbf{n}} \rangle >$   $\hat{\mathcal{D}}$  Config.  $>$  Emisión  $>$  Configuración del Bloqueador de clasificación de programa Int. Ahora

Esta función es útil para controlar lo que los niños miran en televisión. Sin embargo, Configuración del Bloqueador de clasificación de programa no bloquea programas procedentes de fuentes externas, como reproductores Blu-ray, reproductores de DVD o archivos de USB.

Cada vez que usted accede a Configuración del Bloqueador de clasificación de programa, debe ingresar el PIN de seguridad. También debe ingresar este PIN para mirar un programa bloqueado. El PIN predeterminado es 0000. Para modificar el PIN, vaya a  $\binom{1}{1}$   $\gg$   $\binom{3}{2}$  Config.  $\gg$  General  $\gg$  Administrador de sistema  $\gg$  Cambiar Código.

- Configuración del Bloqueador de clasificación de programa puede no admitirse dependiendo de la señal de entrada.
- Para obtener más información sobre cómo configurar su contraseña, consulte "[Configuración de una contraseña](textanchor:007_settings_SPA-US.indd:_IPHL_Setting up a password)".
- " Para obtener más información acerca del sistema de clasificación de los distintos países, consulte ["Bloqueo de programas](textanchor:009_appendix_SPA-US.indd:_IPHL_Blocking programs based on their TV Rating)  [según su clasificación de televisión](textanchor:009_appendix_SPA-US.indd:_IPHL_Blocking programs based on their TV Rating)."

#### Mirar programas bloqueados / restringidos

Para mirar un programa bloqueado, debe ingresar el código PIN cuando se le solicite.

Al iniciar la reproducción de un programa o película restringido, la pantalla queda en blanco porque el Configuración del Bloqueador de clasificación de programa la bloquea. Ingrese el PIN para desbloquear el programa cuando aparezca el mensaje que pide el código.

# Creación de una lista de favoritos personal

Designe como favoritos los canales que se miran con frecuencia.

Los canales favoritos están resaltados en las pantallas Editar canales y Todos los canales con el símbolo  $\bullet$ .

### Registro de canales como favoritos

#### $\binom{2}{1}$  > TV directo > Lista de canales

- 1. Presione el botón de dirección derecho en el control remoto.
- 2. Seleccione Favoritos.
- 3. Seleccione una de las cinco listas de favoritos.
- 4. Muévase a Edit. favoritos.
- 5. Seleccione un canal para agregar en la lista de favoritos.
- 6. Seleccione  $\triangleright$ . El canal seleccionado queda registrado en la lista de favoritos.

### Visualización y selección de canales en las listas de favoritos solamente

#### $\textbf{A}$  > TV directo > Lista de canales

- 1. Presione el botón de dirección derecho en el control remoto.
- 2. Seleccione Favoritos.
- 3. Seleccione la lista deseada entre las cinco listas de favoritos en la pantalla. Aparecen los canales en la lista de favoritos seleccionada.
- $\bullet$  Solo muestran canales las listas favoritas que contienen canales registrados.

## Edición de una lista de favoritos

Editar una lista de canales favoritos.

#### $\textbf{A}$  > TV directo > Lista de canales

Después de presionar el botón de dirección hacia la derecha en su control remoto, seleccione Favoritos > Favoritos 1 - Favoritos 5 > Edit. favoritos. Aparece la pantalla Edit. favoritos.

### Agregar canales a la lista de favoritos

Seleccione los canales que desea agregar y seleccione el ícono  $\triangleright$ . Los canales seleccionados se agregan a la lista de favoritos.

### Eliminación de canales de una lista de favoritos

Seleccione los canales en una lista de favoritos y, luego, seleccione el botón  $\overline{\langle . \rangle}$ .

### Reordenamiento de una lista de favoritos

Seleccione uno o más canales y luego seleccione Cambiar orden. Aparece el elemento Cambiar orden resaltado. Presione los botones de dirección hacia arriba/abajo para indicar la nueva ubicación de los canales. Presione el botón Seleccionar para establecer los canales en su nueva ubicación.

### Cambio de nombre de una lista de favoritos

Seleccione la lista de favoritos a la que desea cambiar el nombre y luego seleccione Renombrar Favoritos. Ingrese un nuevo nombre con el teclado que aparece en la pantalla y, luego, seleccione Completado.

# Funciones de soporte para visualización de televisión

Use las funciones que están disponibles mientras mira televisión.

### Cambio de la señal de transmisión

### $\textbf{A}$  > TV directo > Lista de canales

Después de presionar el botón de dirección hacia la derecha en su control remoto, seleccione Antena para elegir Aire o Cable.

" No necesita usar esta función si su televisor está conectado a un receptor de cable o decodificador.

### Exploración de canales disponibles

### $\textbf{G} > \textbf{\$}$  Config. > Emisión > Prog. Automática

- " No use esta función si su televisor está conectado a un receptor de cable o decodificador.
- Si el televisor tiene canales guardados, el Prog. Automática elimina la lista existente y, luego, guarda los canales recién explorados.

### Configurar los parámetros de audio de transmisión avanzada

#### $\textbf{G} > \textbf{\$}$  Config. > Emisión > Opciones de audio

Opciones de audio funciona diferente para los canales analógicos y digitales.

**Esta función no está disponible en ciertos modelos en áreas geográficas específicas.** 

#### Selección de un idioma

#### $\textbf{G}$  >  $\textcircled{3}$  Config. > Emisión > Opciones de audio > Idioma preferido

Este es el idioma que oirá al mirar televisión, si el idioma está incluido en la señal de transmisión.

#### Escucha de sonido en múltiples pistas

 $\textcircled{a}$  >  $\textcircled{3}$  Config. > Emisión > Opciones de audio > Sonido Multi-Track

# Imagen y sonido

Puede cambiar las configuraciones de imagen y sonido de acuerdo con su preferencia.

# Ajuste de la calidad de imagen

Cambie el modo de imagen y ajuste la configuración experta.

### Selección de un modo de imagen

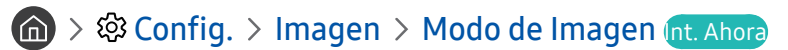

Permite seleccionar el Modo de Imagen que ofrezca la mejor experiencia de visualización.

**Dinámico** 

Hace que la imagen sea más brillante y clara en ambientes muy iluminados.

**Estándar** 

Es el modo predeterminado adecuado para entornos de visualización generales.

**Natural** 

Reduce la fatiga ocular para una experiencia de visualización más confortable.

Película

Es adecuado para mirar televisión o películas en una sala oscura.

### Configurar la configuración de imagen avanzada

### $\langle \hat{\mathbf{n}} \rangle \gg$   $\langle \hat{\mathbf{Q}} \rangle$  Config.  $\rangle$  Imagen  $\rangle$  Configuración experto Int. Ahora

Configure la configuración de pantalla a su gusto utilizando las siguientes funciones:

- Luz de fondo
- **Brillo**
- **Contraste**
- Definición
- **Color**
- Tinte (V/R)
- Aplicar ajustes de imagen
- Vista Digital Clara
- Configuración de Auto Motion Plus
	- Cuando Movim. libre de LED está configurado en Encendido, la pantalla se ve más oscura que cuando está en Apagado.
- Oscurecimiento local
	- $\sum$  Esta función no está disponible en ciertos modelos en áreas geográficas específicas.
- Mejorador de contraste
- Modo HDR+

Proporciona automáticamente un efecto HDR óptimo sobre la base de la fuente de video.

La tecnología HDR (Alto Rango Dinámico) implementa imágenes de video que son muy similares a las imágenes que ven los ojos humanos al realizar un ajuste fino del contraste de la fuente.

 $\sum$  Esta función solo está disponible en ciertos modelos en áreas geográficas específicas.

- Modo película
	- Esta función solo está disponible cuando la señal de entrada es TV, AV, Componente (480i, 1080i) o HDMI (1080i).
- Tono de Color
	- **Trío y Estándar** solo están disponibles cuando Modo de Imagen está configurado en Dinámico.
	- Tono de Color solo está disponible cuando el televisor está conectado a una computadora por medio de un cable HDMI a DVI.
- **Balance de blanco**
- **Gamma**
- Solo modo RGB
- Configuración de espacio de color
- Restablezca imagen

# Configurar el entorno de visualización para dispositivos externos

Puede optimizar el televisor para visualizar formatos de video específicos.

### Jugar en una pantalla optimizada

### $\langle \hat{\mathbf{n}} \rangle$   $\otimes$  Config.  $\geq$  General  $\geq$  Administrador de dispositivo externo  $\geq$  Modo Juego

Puede activar el modo juego para optimizar la configuración del televisor para jugar video juegos en una consola como PlayStation™ o Xbox™.

- " El modo juego no está disponible para la visualización normal de televisión.
- La pantalla puede temblar un poco.
- Cuando Modo Juego está activado, Modo de Imagen y Sonido Modo cambian a Juego automáticamente.
- " Para utilizar otro dispositivo externo en el mismo puerto, desconecte la consola de juegos, apague la función y conecte el dispositivo externo al puerto.

### Ver videos UHD

#### $\textbf{G} > \textbf{Q}$  Config.  $>$  General  $>$  Administrador de dispositivo externo  $>$  HDMI UHD Color

Si un reproductor UHD externo está conectado al televisor, utilice la función color HDMI UHD, para convertir el conector HDMI del televisor en un modo optimizado para las señales UHD 50P/60P.

- Cuando configura la conexión HDMI en **Encendido**, la pantalla del televisor parpadea.
- " La conexión HDMI con HDMI UHD Color configurado en Apagado admite señales de entrada de hasta UHD 50P/60P 4:2:0, mientras que la conexión HDMI con HDMI UHD Color configurado en Encendido admite señales de entrada de hasta UHD 50P/60P 4:4:4 y 4:2:2. Para obtener más información, consulte "[Resoluciones admitidas para señales de entrada UHD.](textanchor:009_appendix_SPA-US.indd:_IPHL_Supported Resolutions for UHD Input Signals)"
- " Cuando conecta el televisor a un dispositivo externo que solo admite una frecuencia UHD de 24 o 30 Hz o una frecuencia FHD, es posible que la función HDMI UHD Color no esté disponible. En este caso, configure HDMI UHD Color en Apagado.

### Uso del nivel de negro HDMI

#### $\langle \hat{\mathbf{n}} \rangle$   $\otimes$   $\hat{\mathcal{D}}$  Config.  $\geq$  General  $\geq$  Administrador de dispositivo externo  $\geq$  Nivel de negro HDMI

Utilice el nivel de negro HDMI para ajustar el nivel de negro a fin de compensar niveles bajos, bajo contraste o colores opacos generados por dispositivos externos conectados al televisor mediante un cable HDMI.

" Esta función solo está disponible cuando la señal de entrada, conectada al televisor mediante un conector HDMI, se configura en RGB444.
### Registro del televisor como un dispositivo certificado por DivX (mirar películas DivX de pago)

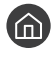

#### $\textbf{G}$   $>$   $\textcircled{3}$  Config.  $>$  General  $>$  Administrador de dispositivo externo  $>$  Video de pago DivX®

- " Digital Rights Management (DRM, Gestión de Derechos Digitales) es un mecanismo de seguridad técnica que protege los derechos de autor del proveedor de contenidos.
- $\mathbb Z$  Puede mirar películas grabadas o películas de DivX gratuitas sin registrarse.
- " Visite el sitio web de DivX (http://www.divx.com) e inicie sesión en su cuenta de usuario antes de registrar el televisor como un dispositivo certificado por DivX. Si no tiene cuenta, cree una.

## Funciones de soporte de imágenes

Configure la configuración de imagen para su televisor.

### Cambio del tamaño de la imagen

#### $\textbf{G} > \textbf{\$}$  Config.  $>$  Imagen  $>$  Configuración de tamaño de imagen  $>$  Tamaño de imagen (nt. Ahora

Puede cambiar el tamaño de las imágenes que se muestran en la pantalla del televisor.

- Estándar de 16:9
- **Personal**
- 4:3
- $\triangle$  No mire televisión en modo 4:3 por periodos extendidos. Esto puede provocar que las barras negras que aparecen en la parte superior, inferior, izquierda y derecha de la pantalla en modo 4:3, sufran un "desgaste de la pantalla" y aparezcan como imágenes residuales temporales o permanentes. Los daños ocasionados por el "desgaste de la pantalla" no están cubiertos por la Garantía.
- " Los tamaños de imagen admitidos varían según la señal de entrada. Para obtener más información sobre los tamaños de imagen admitidos, consulte ["Tamaños de imagen y señales de entrada.](textanchor:009_appendix_SPA-US.indd:_IPHL_Picture sizes and input signals)"

#### Ajuste de la imagen a la pantalla

#### $\langle \hat{\mathbf{n}} \rangle$   $\otimes$  23 Config.  $\geq$  Imagen  $\geq$  Configuración de tamaño de imagen  $\geq$  Ajustar a pant.

- La disponibilidad de esta función depende de Tamaño de imagen.
- <sup>2</sup> La disponibilidad de esta función depende de las señales de transmisión.

#### Ajuste el tamaño y/o la posición de la imagen

#### $\langle \hat{\mathbf{n}} \rangle$   $\otimes$  20 Config.  $\geq$  1magen  $\geq$  Configuración de tamaño de imagen  $\geq$  Zoom y posición

- **Esta función sólo está disponible cuando Tamaño de imagen está configurado en Personal.**
- Para cambiar la posición de la imagen en los canales analógicos, primero agrande la imagen y luego cambie la posición.

## Ajuste de la calidad de sonido

Cambie el modo de sonido y ajuste la configuración experta.

### Selección de un modo de sonido

#### **Config. > Sonido > Sonido Modo** Int. Ahora

Puede seleccionar un modo de sonido favorito que se ajuste al tipo de contenido o al entorno auditivo.

- Estándar
- **Optimizado**
- Amplificar

### Configurar la configuración de sonido avanzada

#### **formal Sonig. Sonido > Configuración experto Int. Ahora**

Puede personalizar la calidad del sonido al ajustar las siguientes configuraciones.

- Balance
- Ecualizador
- Formato de audio de entrada HDMI
- Formato de salida de audio digital

Si utiliza un receptor que no admite Dolby Digital Plus, no escuchará el sonido si selecciona Dolby Digital+.

- Retraso de audio
- Comentarios sonido
- Reinic. de son.

## Uso de las funciones de soporte de sonido

Configure la configuración de sonido para su televisor.

## Selección de altavoces

#### **Config. > Sonido > Salida del sonido int. Ahora**

#### Puede elegir qué altavoces usa el televisor para la salida de audio.

" Es posible que los altavoces externos no se controlen con el Samsung Smart Remote. Cuando un altavoz externo está activado, algunos menús de sonido no están disponibles.

### Escuchar el televisor a través de dispositivos Bluetooth

#### **n** >  $\circledR$  Config. > Sonido > Salida del sonido >  $\circledR$  Lista de altavoces

Puede conectar dispositivos de audio Bluetooth al televisor. Se deben vincular usando la función Bluetooth del televisor. Para obtener más información sobre la vinculación, consulte el manual de funcionamiento del dispositivo de audio Bluetooth.

- " Esta función no está disponible en ciertos modelos en áreas geográficas específicas.
- " Si el televisor no encuentra el dispositivo de audio Bluetooth, colóquelo más cerca del televisor y, luego, seleccione Actualizar.
- " Al encender un dispositivo de audio Bluetooth vinculado, el televisor lo detecta automáticamente y muestra una ventana emergente. Use esta ventana emergente para activar/desactivar el dispositivo de audio Bluetooth.
- La calidad del sonido puede resultar afectada por el estado de la conexión Bluetooth.
- " Antes de usar un dispositivo de audio Bluetooth, consulte "[Leer antes de usar dispositivos Bluetooth.](textanchor:009_appendix_SPA-US.indd:_IPHL_Read Before Using Bluetooth Devices)"

## Escuchar el televisor a través de un altavoz Multiroom

Para obtener más información acerca de la conexión y el uso, consulte el manual del usuario del dispositivo de audio Multiroom.

**Esta función no está disponible en ciertos modelos en áreas geográficas específicas.** 

#### Utilizar el efecto envolvente y los parlantes Multiroom para crear una configuración de sonido envolvente

#### $\langle \hat{\mathbf{n}} \rangle$   $\otimes$  Config.  $\geq$  Sonido  $\geq$  Wi-Fi Configuración de altavoz envolvente  $\langle \hat{\mathbf{n}}_t \rangle$ . Ahora

Si ha conectado uno o más parlantes Multiroom al televisor, puede crear una configuración óptima al configurar los parámetros de efecto envolvente. Puede seleccionar cualquiera de las configuraciones de altavoces Multiroom con o sin barra de sonido.

Una vez que haya configurado el efecto envolvente, puede escuchar el audio del televisor a través de los parlantes Multiroom.

- " La función Multiroom Link se encuentra disponible únicamente cuando al menos un parlante compatible con Samsung Configuración Surround está conectado al televisor.
- " La función Multiroom Link se desactiva al activar Smart View (Duplicación de pantalla).
- El audio del dispositivo secundario puede demorarse respecto al audio y el video del dispositivo principal que reproduce el contenido de origen.

# Sistema y soporte técnico

Puede configurar los parámetros del sistema y de soporte como la hora, protección de desgaste de la pantalla, actualización de software, etc.

## Configuración de la hora y uso del temporizador

Configure la hora actual y utilice la función del del temporizador.

## Configuración de la hora actual

#### $\textbf{G} > \textbf{G}$  Config.  $>$  General  $>$  Administrador de sistema  $>$  Tiempo

Puede configurar el Reloj en forma manual o automática. Una vez configurado el Reloj, puede ver la hora actual en el televisor en cualquier momento.

Deberá establecer el reloj en los siguientes casos:

- El cable de alimentación se desconecta y luego se conecta.
- El Modo Reloj se cambia de Manual a Automático.
- El televisor no está conectado a Internet.
- No se recibe ninguna señal de transmisión.

#### Configuración automática del reloj

#### $\langle \hat{\mathbf{n}} \rangle$   $>$   $\hat{\mathcal{D}}$  Config.  $>$  General  $>$  Administrador de sistema  $>$  Tiempo  $>$  Reloj  $>$  Modo Reloj  $>$ Automático

- **Esta función solo funciona cuando el televisor está conectado a Internet o recibe transmisiones digitales a través de la** antena conectada.
- **La hora mostrada puede variar dependiendo de la señal de transmisión.**
- " La precisión de la información de la hora recibida puede variar dependiendo del canal y de la señal.

Ajuste del reloj para el horario de verano y zona horaria

#### $\langle \hat{\mathbf{n}} \rangle$   $>$   $\hat{\mathcal{D}}$  Config.  $>$  General  $>$  Administrador de sistema  $>$  Tiempo  $>$  Reloj

Configura la hora al establecer el horario de verano (DST) y su zona horaria local.

- Esta función sólo está disponible cuando el Modo Reloj está configurado en Automático.
- Zona horaria

Selecciona su zona horaria.

● Horario de Verano

Activa y desactiva la función de horario de verano (DST).

**Esta función sólo está disponible cuando el Modo Reloj está configurado en Automático.** 

#### Configurar la hora actual

**∩ > ©** Config. > General > Administrador de sistema > Tiempo > Reloj > Balance de hora

- Balance de hora ajusta la hora mediante una conexión de red. Esta función solo está disponible si Modo Reloj está configurado en Automático y el televisor está conectado a Internet mediante una red de área local.
- Balance de hora ajusta la hora si el televisor no recibe información de hora a través de las señales de transmisión digital normales.

#### Configuración manual del reloj

#### **⋒ > © Config. > General > Administrador de sistema > Tiempo > Reloj > Modo Reloj >** Manual

Al configurar Modo Reloj como Manual, puede ingresar directamente la hora actual. Seleccione la fecha y hora mediante los botones direccionales del control remoto.

### Uso de los temporizadores

#### Uso del temporizador

**(∩)**  $>$   $\circledR$  Config.  $>$  General  $>$  Administrador de sistema  $>$  Tiempo  $>$  Temporizador

Puede usar esta función para apagar automáticamente el televisor después de un tiempo pre-configurado. Puede configurar el temporizador para que apague el televisor automáticamente hasta 180 minutos después.

#### Apagado del televisor usando el temporizador de apagado

#### $\langle \hat{\mathbf{n}} \rangle$   $\otimes$   $\hat{\mathbf{g}}$  Config.  $\geq$  General  $\geq$  Administrador de sistema  $\geq$  Tiempo  $\geq$  Temporiz. apag.

Puede configurar el Temporiz. apag. para apagar el televisor automáticamente a una hora específica. El temporizador de apagado sólo está disponible si se ha configurado el reloj.

## Uso de las funciones de protección de pantalla y ahorro de energía

Evita el desgaste de la pantalla y reduce el consumo de energía del televisor.

### Prevención del desgaste de pantalla

#### $\langle \hat{\mathbf{n}} \rangle$   $\otimes$  Config.  $>$  General  $>$  Administrador de sistema  $>$  Tpo. protección auto.

Las imágenes fijas pueden dejar imágenes residuales si se dejan en la pantalla durante un periodo prolongado. Si se deja una imagen fija durante dos horas, se puede activar automáticamente la función de protección de desgaste de la pantalla para proteger esta de las imágenes residuales.

### Reducción del consumo de energía del televisor

#### **Config. > General > Solución Eco Int. Ahora**

Puede modificar el nivel de brillo del televisor para reducir el consumo general de electricidad y evitar el recalentamiento.

#### Detección de luz ambiental

Ajusta automáticamente el nivel de brillo del televisor en base al nivel de luminosidad en el ambiente para reducir el consumo de energía. Si Detección de luz ambiental ha ajustado el brillo de la pantalla en un nivel demasiado brilloso u oscuro, puede seleccionar Luz de fondo mínima para ajustar manualmente el nivel de brillo mínimo de la pantalla.

#### ● Luz de fondo mínima

Cuando se activa Detección de luz ambiental, puede ajustar manualmente el nivel de brillo mínimo de la pantalla del televisor para considerar el nivel de brillo del ambiente. Esta función se activa únicamente cuando el valor es inferior a los parámetros de  $\binom{1}{1}$   $\gg$   $\binom{3}{2}$  Config.  $\gg$  Imagen  $\gg$  Configuración experto  $\gg$  Luz de fondo.

#### Modo de ahorro de energía

Permite seleccionar una configuración de brillo de la lista para reducir el consumo de energía del televisor.

● Ilum. por movim.

Ajusta el brillo en respuesta a movimientos en pantalla para reducir el consumo de energía.

#### Apagado autom.

Apaga el televisor automáticamente para reducir el consumo innecesario de energía si no se realiza ninguna operación durante 4 horas.

## Actualización del software del televisor

Vea la versión del software del televisor y actualícelo si es necesario.

 $\langle \mathbf{A} \rangle$   $\rangle$   $\otimes$  Config.  $\rangle$  Soporte técnico  $\rangle$  Actualización de software Int. Ahora

### Actualización del software del televisor a la última versión

 $\triangle$  NO apague el televisor hasta que la actualización esté completa. El televisor se apagará y se encenderá automáticamente después de completar la actualización del software. Después de una actualización de software, los parámetros de video y audio volverán a sus valores predeterminados.

#### Actualización a través de Internet

 $\langle \hat{\mathbf{n}} \rangle$   $\otimes$   $\hat{\mathcal{D}}$  Config.  $\geq$  Soporte técnico  $\geq$  Actualización de software  $\geq$  Actualizar ahora

**La actualización por Internet requiere una conexión de Internet activa.** 

#### Actualización a través de un dispositivo USB

#### $\langle \hat{\mathbf{n}} \rangle$   $>$   $\hat{\mathcal{D}}$  Config.  $>$  Soporte técnico  $>$  Actualización de software  $>$  Actualizar ahora

Después de descargar el archivo de actualización del sitio web de Samsung y de almacenarlo en un dispositivo USB, conecte el dispositivo USB al televisor para actualizarlo.

Para actualizarlo mediante una unidad flash USB, descargue el paquete de actualización desde Samsung.com a su computadora. Luego, guarde el paquete de actualización en la carpeta de nivel superior del dispositivo USB. De lo contrario, el televisor no podrá localizar el paquete de actualización.

## Actualización automática del televisor

#### **(∩)**  $>$   $\circledR$  Config.  $>$  Soporte técnico  $>$  Actualización de software  $>$  Actualización autom.

Si el televisor está conectado a Internet, puede configurarlo para que actualice el software automáticamente mientras usted mira televisión. Una vez completada la actualización en segundo plano, se aplicará la próxima vez que se encienda el televisor.

Si acepta los términos y condiciones de Smart Hub, Actualización autom. se configura en Encendido automáticamente. Si desea desactivar esta función, utilice el botón Select para apagarla.

- **Esta función puede demorar más si hay otra función ejecutándose en red al mismo tiempo.**
- **Esta función requiere una conexión a Internet.**

## Protección del televisor contra piratería informática y código malintencionado

Proteja su televisor contra intentos de piratería informática y código malintencionado.

#### **∩** > © Config. > General > Administrador de sistema > Seg. inteligente

Puede usar Seg. inteligente para proteger el televisor contra piratería informática y código malintencionado cuando está conectado a Internet.

## Escanear el televisor y los medios de almacenamiento conectados para detectar el código malintencionado

#### $\textbf{G} > \textbf{G}$  Config.  $>$  General  $>$  Administrador de sistema  $>$  Seg. inteligente  $>$  Explorar

Si se encuentran códigos malintencionados, los resultados de la exploración aparecerán en la pantalla. Esta ventana de resultados muestra todos los códigos malintencionados encontrados. Puede poner el código en cuarentena (aislarlo). Al ponerlo en cuarentena se evita que se ejecute.

- 1. Seleccione todos los códigos malintencionados para ponerlos en cuarentena.
- 2. Seleccione Aislar. El código malintencionado seleccionado se reubica en la Lista de elem. aislados.
	- $\triangle$  La Lista de elem. aislados muestra todos los códigos malintencionados en cuarentena.

## Uso de otras funciones

Ver otras funciones.

### Ejecución de las funciones de accesibilidad

### $\langle \widehat{\mathbf{n}} \rangle >$   $\mathcal{D}$  Config.  $>$  General  $>$  Accesibilidad Int. Ahora

Los Atajos de accesibilidad facilitan el ingreso a las funciones de accesibilidad. Para visualizar los Atajos de accesibilidad, mantenga el botón de volumen presionado durante 1 segundo o más. Puede activar y desactivar fácilmente las funciones como Guía de voz, Descripción de video, Contraste alto, Ampliar, Información sobre el control remoto del TV, Información sobre la pantalla Menú, Subtítulo, Audio multisalida, etc.

Incluso si la Guía de voz está configurada en Apagado o muda, la guía de voz para los Atajos de accesibilidad está activada.

## Activación de guías de voz para personas con discapacidades visuales

#### $\langle \hat{\mathbf{n}} \rangle$   $>$   $\hat{\mathcal{D}}$  Config.  $>$  General  $>$  Accesibilidad  $>$  Configuración de la guía de voz

Puede activar las guías de voz que describen las opciones de menú en voz alta como ayuda para las personas con discapacidades visuales. Para activar esta función, configure Guía de voz en Encendido. Con la Guía de voz activada, el televisor proporciona guías de voz para cambio de canal, ajuste de volumen, información sobre programas actuales o futuros, vistas programadas, otras funciones del televisor y diversos contenidos del navegador web y en Buscar.

 $\triangle$  La Guía de voz se ofrece en el idioma especificado en la pantalla Idioma. Sin embargo, algunos idiomas no están admitidos por la Guía de voz aunque aparecen en la pantalla Idioma. English siempre es admitida.

#### Cambiar el volumen, velocidad y tono de la Guía de voz

Puede configurar el volumen, la velocidad, el tono y el nivel de la Guía de voz.

## Activación del audio para la función de descripción de video

#### $\textbf{G} > \textbf{Q}$  Config.  $>$  General  $>$  Accesibilidad  $>$  Descripción de video

Puede activar una guía de audio que proporciona una descripción de voz de las escenas de video para las personas con discapacidades visuales. Esta función sólo está disponible con transmisiones que brindan este servicio.

### Texto blanco sobre fondo negro (alto contraste)

#### $\langle \hat{\mathbf{n}} \rangle \otimes \hat{\mathbf{C}}$  Config.  $\rangle$  General  $\rangle$  Accesibilidad  $\rangle$  Contraste alto

Puede cambiar las pantallas de servicio principales a texto blanco sobre fondo negro o cambiar los menús del televisor de transparentes a opacos para que el texto pueda leerse más fácilmente. Para activar esta función, configure Contraste alto en Encendido.

### Aumento del tamaño de fuente (para personas con discapacidades visuales)

#### $\binom{2}{1}$   $\otimes$   $\otimes$  Config.  $\ge$  General  $\ge$  Accesibilidad  $\ge$  Ampliar

Puede aumentar el tamaño de la fuente en la pantalla. Para activarlo, configure Ampliar en Encendido.

## Información sobre el control remoto (para personas con discapacidades visuales)

#### **Config.** > General > Accesibilidad > Información sobre el control remoto del TV

Esta función ayuda a las personas con una discapacidad visual a conocer las ubicaciones de los botones en el control remoto. Mientras esta función está activada, puede presionar un botón en el control remoto y el televisor le dice el nombre. Para regresar a la pantalla anterior, presione dos veces el botón . O bien, mantenga presionado el botón

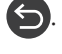

**Esta función sólo está disponible en los Estados Unidos y Canadá.** 

**Esta función no está disponible cuando Guía de voz está habilitado.** 

## Aprendizaje del menú del televisor

#### $\langle \hat{\mathbf{n}} \rangle$   $\otimes$   $\hat{\otimes}$  Config.  $\geq$  General  $\geq$  Accesibilidad  $\geq$  Información sobre la pantalla Menú

Aprenda los menús de la pantalla del televisor. Una vez activado, el televisor le dirá la estructura y las funciones de los menús que seleccione.

### Mostrar subtítulos

#### $\langle \hat{\mathbf{n}} \rangle$   $\otimes$  Config.  $\geq$  General  $\geq$  Accesibilidad  $\geq$  Configuración de subtítulos  $\geq$  Subtítulo

#### Configure Subtítulo en Encendido para ver programas con los subtítulos.

- **1** Los subtítulos no se muestran en programas que no admiten subtítulos.
- " El televisor no puede controlar ni modificar subtítulos de DVD o Blu-ray. Para controlar los subtítulos de un DVD o Blu-ray, use la función de subtítulos del reproductor de DVD o Blu-ray y el control remoto del reproductor.

#### Selección del idioma de los subtítulos

#### $\langle \hat{\mathbf{n}} \rangle$   $\otimes$   $\hat{\otimes}$  Config.  $\geq$  General  $\geq$  Accesibilidad  $\geq$  Configuración de subtítulos  $\geq$  Modo de Subtítulo

● Predeterminado / CC1 ~ CC4 / Texto1 ~ Texto4

(Canales analógicos solamente) Funciona ya sea en modo de canal de TV analógico o cuando se suministra una señal desde un dispositivo externo al televisor. (Según la señal de emisión, la función de subtítulos analógicos puede o no funcionar con canales digitales).

#### Predeterminado / Servicio1 ~ Servicio6 / CC1 ~ CC4 / Texto1 ~ Texto4

(Canales digitales solamente) Funciona con canales digitales. Servicio1 – Servicio6 puede no estar disponible en modo de subtítulos digitales según la emisión.

#### Configuración de las opciones relacionadas con los subtítulos digitales

#### $\langle \hat{\mathbf{n}} \rangle$   $>$   $\hat{\mathcal{D}}$  Config.  $>$  General  $>$  Accesibilidad  $>$  Configuración de subtítulos  $>$  Opciones de subtítulo digital

Puede cambiar el color de fuente, el color de fondo y los ajustes de tamaño.

" La configuración del color y la opacidad del primer plano y del fondo no puede ser la misma.

## Escuchar el televisor a través de dispositivos Bluetooth (para personas con discapacidades auditivas)

#### $\langle \hat{\mathbf{n}} \rangle$   $\otimes$  Config.  $\geq$  General  $\geq$  Accesibilidad  $\geq$  Audio multisalida

Puede activar el altavoz del televisor y los dispositivos Bluetooth al mismo tiempo. Con esta función activada, puede ajustar el volumen de los dispositivos Bluetooth para que se oigan en volumen más alto que el altavoz del televisor.

- Esta función no está disponible en ciertos modelos en áreas geográficas específicas.
- Al conectar los dispositivos Bluetooth al televisor, Audio multisalida se activa. Para obtener más información sobre la conexión de dispositivos Bluetooth, consulte "[Escuchar el televisor a través de dispositivos Bluetooth.](textanchor:006_picture_sound_SPA-US.indd:_IPHL_Listening to the TV through Bluetooth devices)"

### Configurar la configuración avanzada del sistema

 $\langle \widehat{\mathbf{n}} \rangle > \widehat{\mathbb{Q}}$  Config.  $>$  General  $>$  Administrador de sistema Int. Ahora

#### Cambio del idioma del menú

**⋒ > © Config. > General > Administrador de sistema > Idioma** 

#### Configuración de una contraseña

#### $\langle \hat{\mathbf{n}} \rangle$   $\otimes$   $\hat{\otimes}$  Config.  $\geq$  General  $\geq$  Administrador de sistema  $\geq$  Cambiar Código

Aparece la ventana de ingreso de PIN. Ingrese un PIN. Vuelva a ingresarlo para confirmarlo. El PIN predeterminado es 0000.

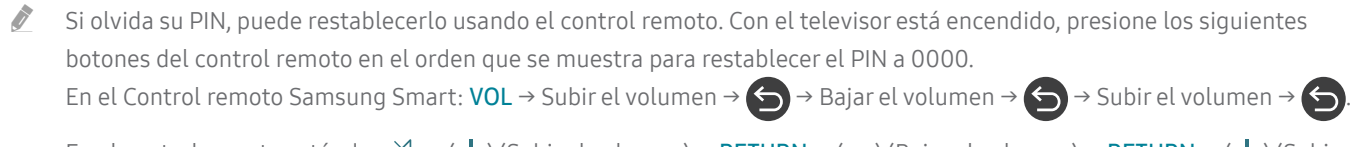

En el control remoto estándar:  $\langle\!\!\langle\,\!\rangle\to$  (--) (Subir el volumen) → RETURN → (----) (Bajar el volumen) → RETURN → (---) (Subir el volumen) → RETURN.

#### Activación/desactivación de los indicadores frontales

#### $\textbf{G}$  >  $\textcircled{2}$  Config. > General > Administrador de sistema > Efecto de luz

- " El color de las luces del indicador del televisor puede variar según el modelo.
- " Esta función no está disponible en ciertos modelos en áreas geográficas específicas.

#### Revisión de las notificaciones

#### $\langle \hat{\mathbf{n}} \rangle$   $>$   $\hat{\mathcal{D}}$  Config.  $>$  General  $>$  Administrador de sistema  $>$  Ver notificaciones

Puede ver la lista de mensajes de eventos generada por el televisor. Aparece Ver notificaciones en la pantalla cuando se generan eventos como la actualización de una aplicación o el inicio/cierre de sesión de una cuenta Samsung.

- **Para eliminar todas las notificaciones, seleccione Borrar todo.**
- *Para ver las notificaciones de servicios del SMART TV en un Internet, seleccione Aviso de servicio.*

#### Uso del televisor como modelo para exhibición (para tiendas minoristas)

#### **⋒** > @ Config. > General > Administrador de sistema > Modo de uso

Para convertir el televisor en un modelo para exhibición en entornos minoristas, configure Modo de uso en Modo comercial.

- Para todos los demás usos, seleccione Modo doméstico.
- Con Modo comercial, se desactivan ciertas funciones y el televisor se restablece de manera automática después de un tiempo predeterminado.

## Verificación de la información y la intensidad de la señal de los canales digitales

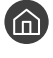

#### $\textcircled{a}$  >  $\textcircled{3}$  Config. > Soporte técnico > Autodiagnóstico > Información de señal

Si su televisor está conectado a una antena de aire separada, puede usar la información de intensidad de señal para ajustar la antena para obtener una mayor intensidad de señal y una mejor recepción de canales HD.

### Restablecimiento del televisor a las configuraciones de fábrica

#### **⋒** > @ Config. > Soporte técnico > Autodiagnóstico > Reiniciar

Puede restaurar todas las configuraciones del televisor (excluyendo Internet y las configuraciones de red) a los valores predeterminados de fábrica.

- 1. Seleccione Reiniciar. Aparece la ventana de ingreso del PIN de seguridad.
- 2. Ingrese el PIN de seguridad y, luego, seleccione Sí. Se restablecen todas las configuraciones. El televisor se apaga y se enciende automáticamente y, luego, muestra la pantalla Configuración.
- Para obtener más información sobre Configuración, consulte el manual del usuario que vino con el televisor.

# Solución de problemas

Si tiene algún problema con su televisor, puede acceder a varias soluciones mientras mira la televisión. Si su problema no aparece en la sección Solución de problemas, comuníquese con el Centro de llamadas de Samsung.

## Obtención de soporte técnico

Obtenga ayuda directamente por parte de Samsung si tiene algún problema con el televisor.

### Obtener soporte técnico a través de Administración remota

#### $\langle \hat{\mathbf{n}} \rangle$   $\otimes$   $\hat{\otimes}$  Config.  $\geq$  Soporte técnico  $\geq$  Administración remota  $\hat{\mathbf{n}}$ t. Ahora

Después de aceptar nuestro contrato de servicio, puede utilizar la Administración remota para acceder al soporte remoto y hacer que un técnico de servicio de Samsung diagnostique su televisor, corrija los problemas y actualice el software de su televisor a distancia, a través de Internet. También puede encender y apagar el Administración remota.

**Esta función requiere una conexión a Internet.** 

#### ¿Qué es el soporte técnico remoto?

El servicio de soporte remoto de Samsung le ofrece soporte personalizado con un técnico de Samsung que de manera remota puede:

- Diagnosticar su televisor
- Ajustar la configuración de su televisor para usted
- Restablecer los parámetros de fábrica de su televisor
- Instalar las actualizaciones de firmware recomendadas

#### ¿Cómo funciona el soporte técnico remoto?

Puede obtener fácilmente la asistencia remota de un técnico de Samsung para su televisor:

- 1. Comuníquese con el Centro de contacto de Samsung y solicite soporte remoto.
- 2. Abra el menú en el televisor y vaya a la sección Soporte técnico.
- 3. Seleccione Administración remota y lea y acepte los acuerdos de servicio. Cuando aparezca la pantalla de PIN, proporcione el número PIN al agente.
- 4. El agente accederá a su televisor.

## Búsqueda de la información de contacto para el servicio técnico

#### $\langle \hat{\mathbf{n}} \rangle > \hat{\mathcal{D}}$  Config.  $>$  Soporte técnico  $>$  Acerca de este TV Int. Ahora

Puede ver la dirección del sitio web de Samsung, el número telefónico del centro de llamadas, el número de modelo y versión de software de su televisor, información acerca de Smart Hub y demás información que pueda necesitar para obtener soporte técnico de un agente de Samsung o del sitio web de Samsung.

- $\triangle$  También puede visualizar información al escanear el código QR de su televisor.
- $\triangle$  También puede iniciar esta función al mantener presionado el botón  $\Box$  durante 5 segundos o más.

## Solicitud de servicio

#### **∩** > © Config. > Soporte técnico > Solicite soporte nt. Ahora

Puede solicitar servicio cuando encuentre un problema con el televisor. Seleccione el elemento que se corresponde con el problema encontrado y, luego, seleccione Solicitar ahora o Programar cita  $\geq$  Enviar. Su solicitud de servicio se registrará. El Centro de contacto de Samsung se pondrá en contacto con usted para concertar o confirmar una cita.

- " Debe aceptar los términos y condiciones de la solicitud de servicio.
- **Esta función no está disponible en áreas geográficas específicas.**
- **Esta función requiere una conexión a Internet.**

## Diagnóstico de problemas operativos del televisor

Puede diagnosticar problemas con su televisor y Smart Hub y ejecutar funciones de restablecimiento.

#### $\textbf{G} > \textbf{\$}$  Config.  $>$  Soporte técnico  $>$  Autodiagnóstico Int. Ahora

Puede usar la Prueba de imagen como ayuda para diagnosticar problemas de video y la Prueba de sonido para diagnosticar problemas de sonido. También puede ver información de la intensidad de las señales digitales aéreas, probar la conexión de Internet de Smart Hub y ejecutar las funciones de restablecimiento de fábrica de Smart Hub y del televisor.

## Hay un problema con la imagen

Cuando hay algún problema con la imagen del televisor, se pueden usar estos pasos para resolver el problema.

### Prueba de la imagen

#### **nd** >  $\circledR$  Config. > Soporte técnico > Autodiagnóstico > Iniciar la prueba imagen

Antes de revisar la lista de problemas y soluciones a continuación, use Iniciar la prueba imagen para determinar si el problema es causado por el televisor. Iniciar la prueba imagen muestra una imagen en alta definición que usted puede examinar en busca de defectos o fallas.

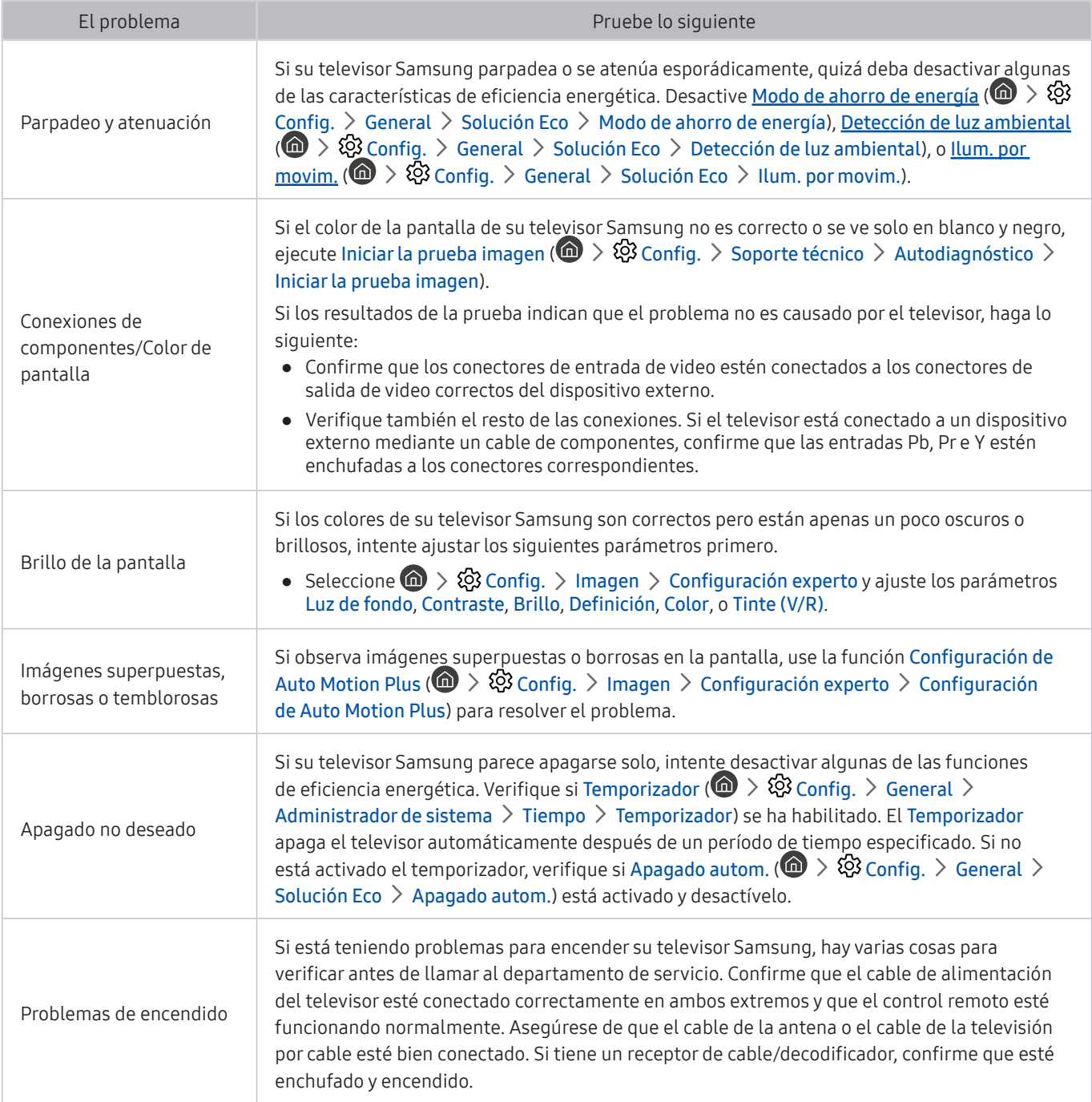

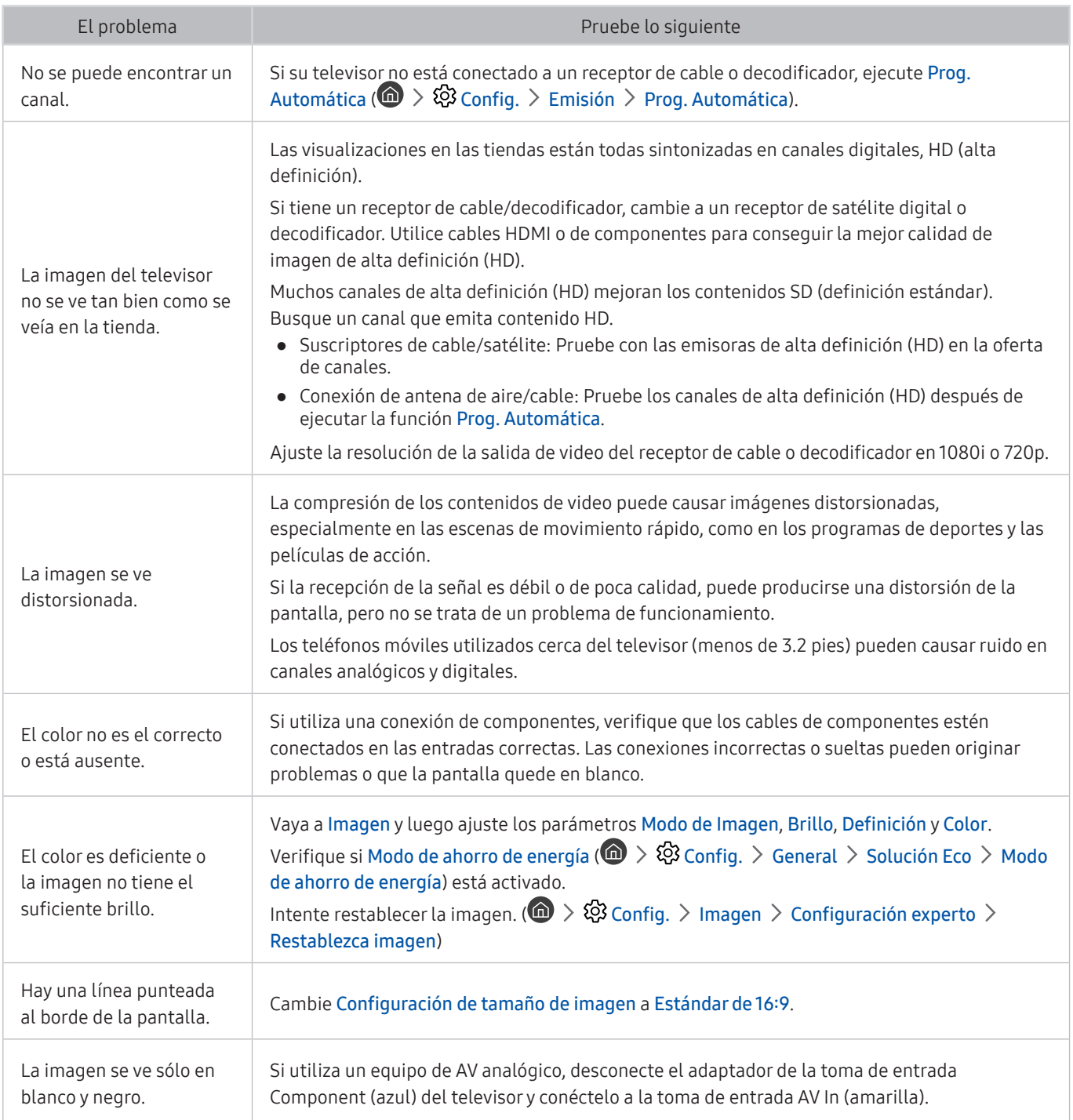

Si la imagen de prueba no aparece o si hay ruido o distorsión, el televisor puede tener un problema. Comuníquese con el Centro de llamadas de Samsung para obtener asistencia.

" Si la imagen de prueba se muestra correctamente, puede haber un problema con un dispositivo externo. Verifique las conexiones.

Si el problema persiste, controle la intensidad de la señal o consulte el manual del usuario del dispositivo externo.

## No puedo escuchar el sonido claramente.

Cuando hay algún problema con el sonido del televisor, se pueden usar estos pasos para resolver el problema.

### Prueba del sonido

#### $\textcircled{a}$  >  $\textcircled{a}$  Config. > Soporte técnico > Autodiagnóstico > Iniciar prueba de sonido

Si el televisor reproduce la melodía de Iniciar prueba de sonido sin distorsión, puede haber un problema con un dispositivo externo o con la intensidad de la señal de transmisión.

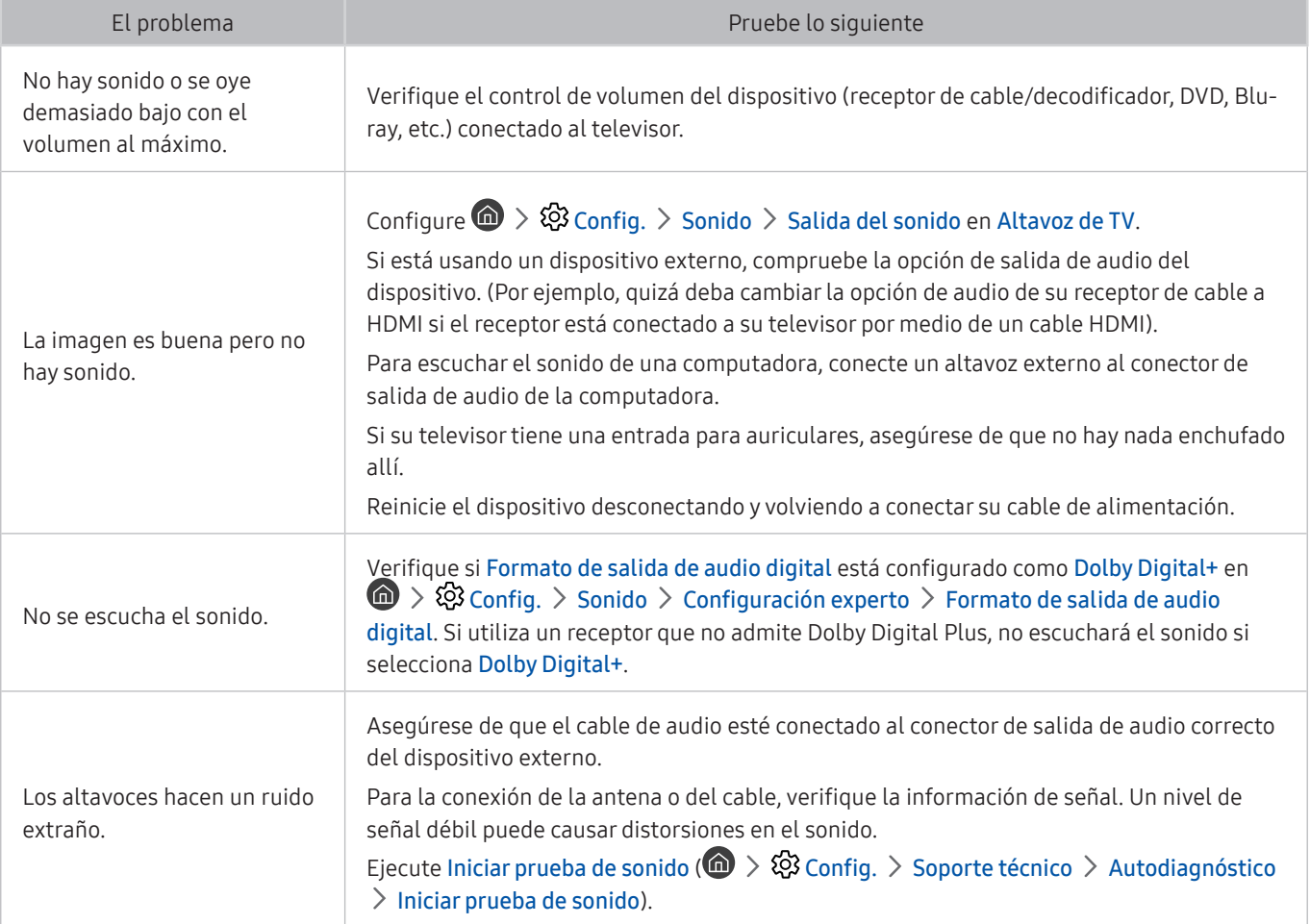

## Hay un problema con la emisión.

Cuando hay algún problema con la recepción de emisiones del televisor, se pueden seguir estos pasos para resolver el problema.

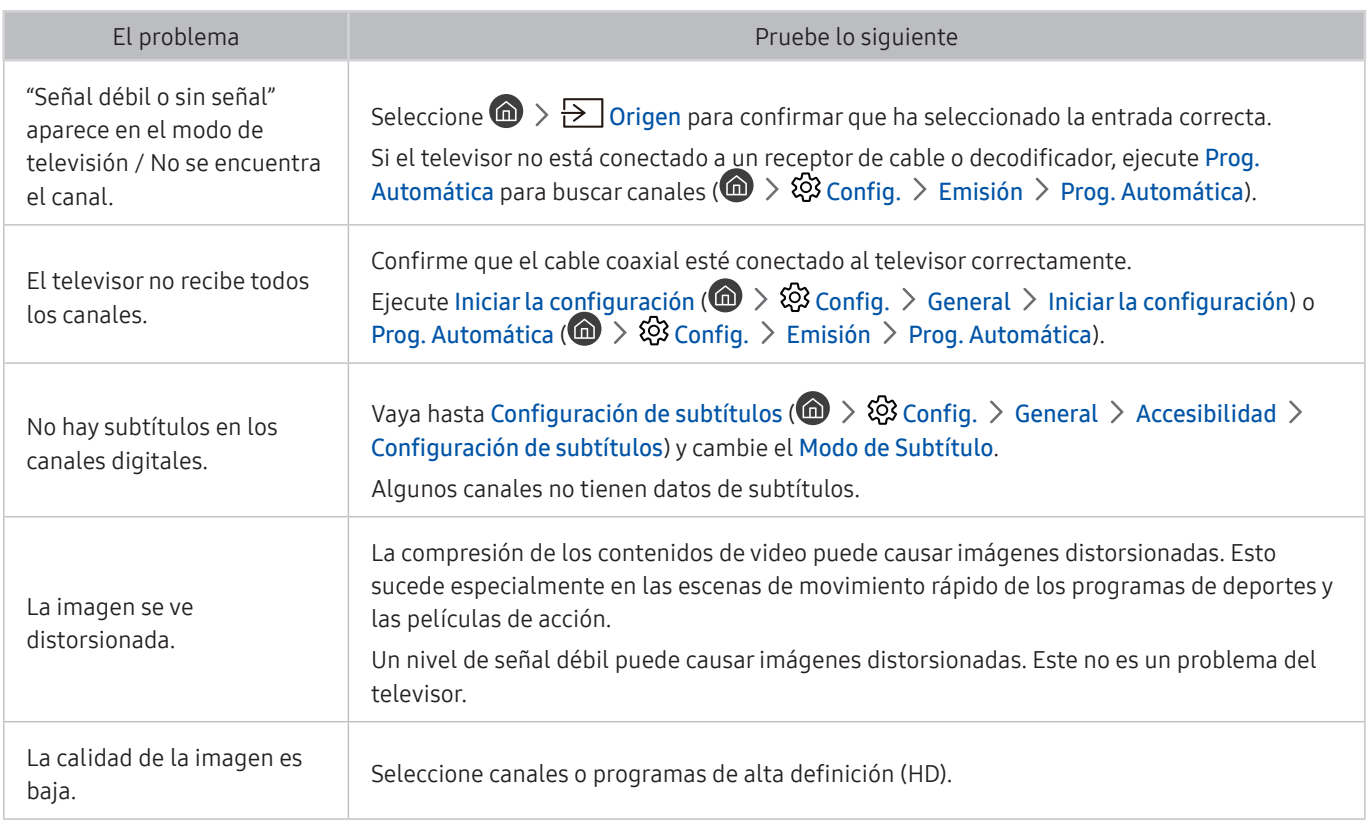

## Mi computadora no se conecta.

Cuando hay algún problema con la conexión del televisor a una computadora, se pueden usar estos pasos para resolver el problema.

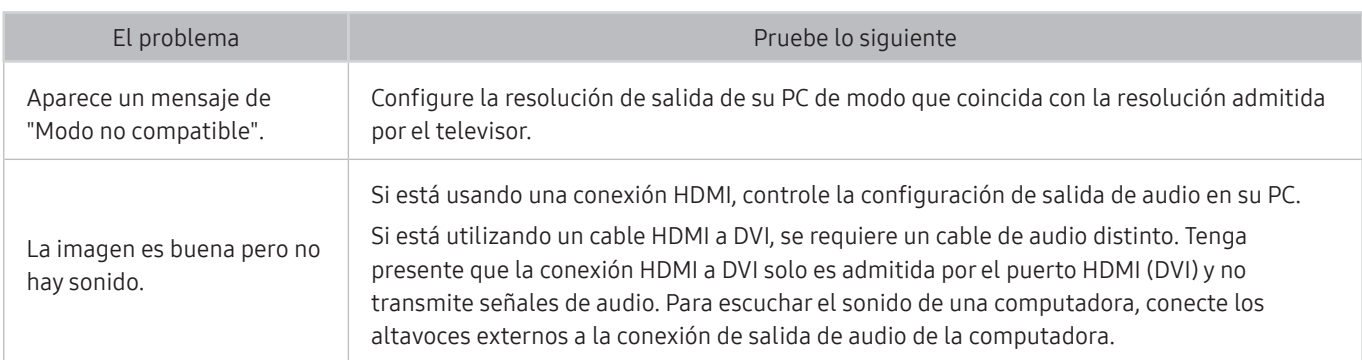

## El televisor no se conecta a Internet

Cuando hay algún problema con la conexión del televisor a Internet, se pueden usar estos pasos para resolver el problema.

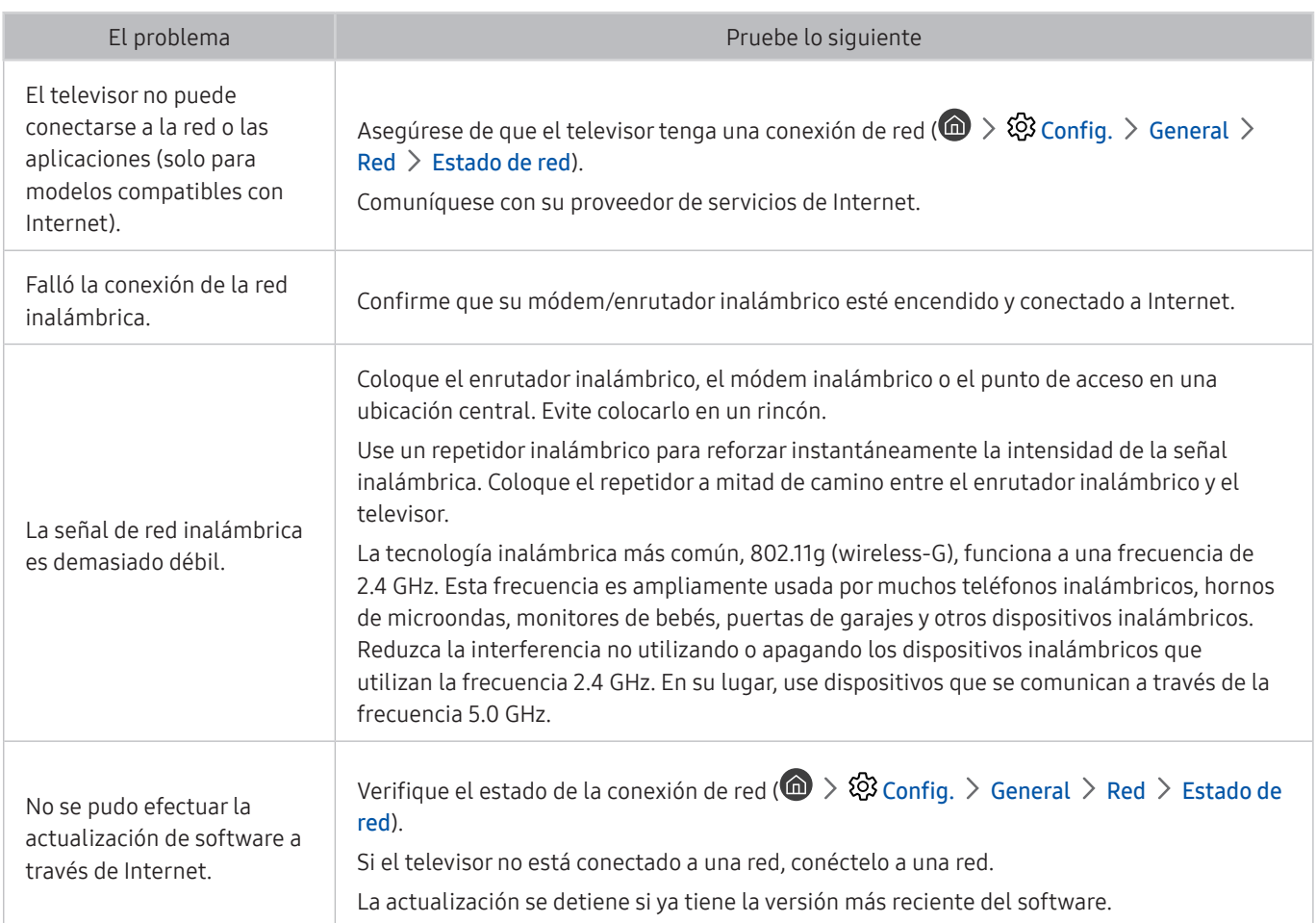

## La función de grabación programada/Timeshift no funciona.

Cuando Timeshift o la grabación programada no funcionan, se pueden usar estos pasos para resolver el problema.

" Esta función no está disponible en los Estados Unidos ni en Canadá.

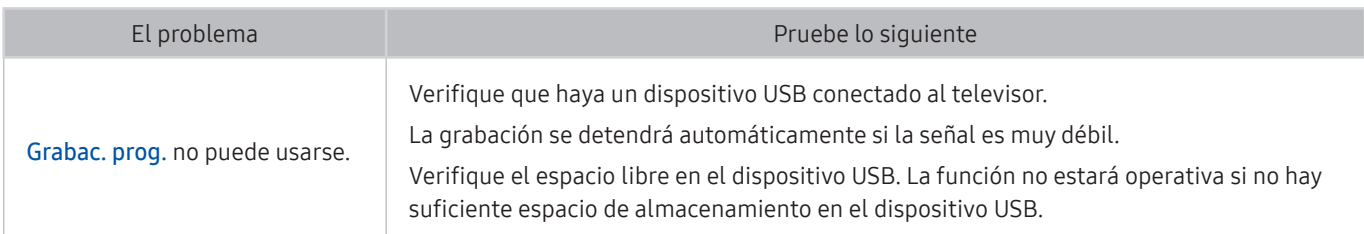

## Anynet+ (HDMI-CEC) No funciona

#### Cuando Anynet+ (HDMI-CEC) no funciona, estos pasos pueden resolver el problema.

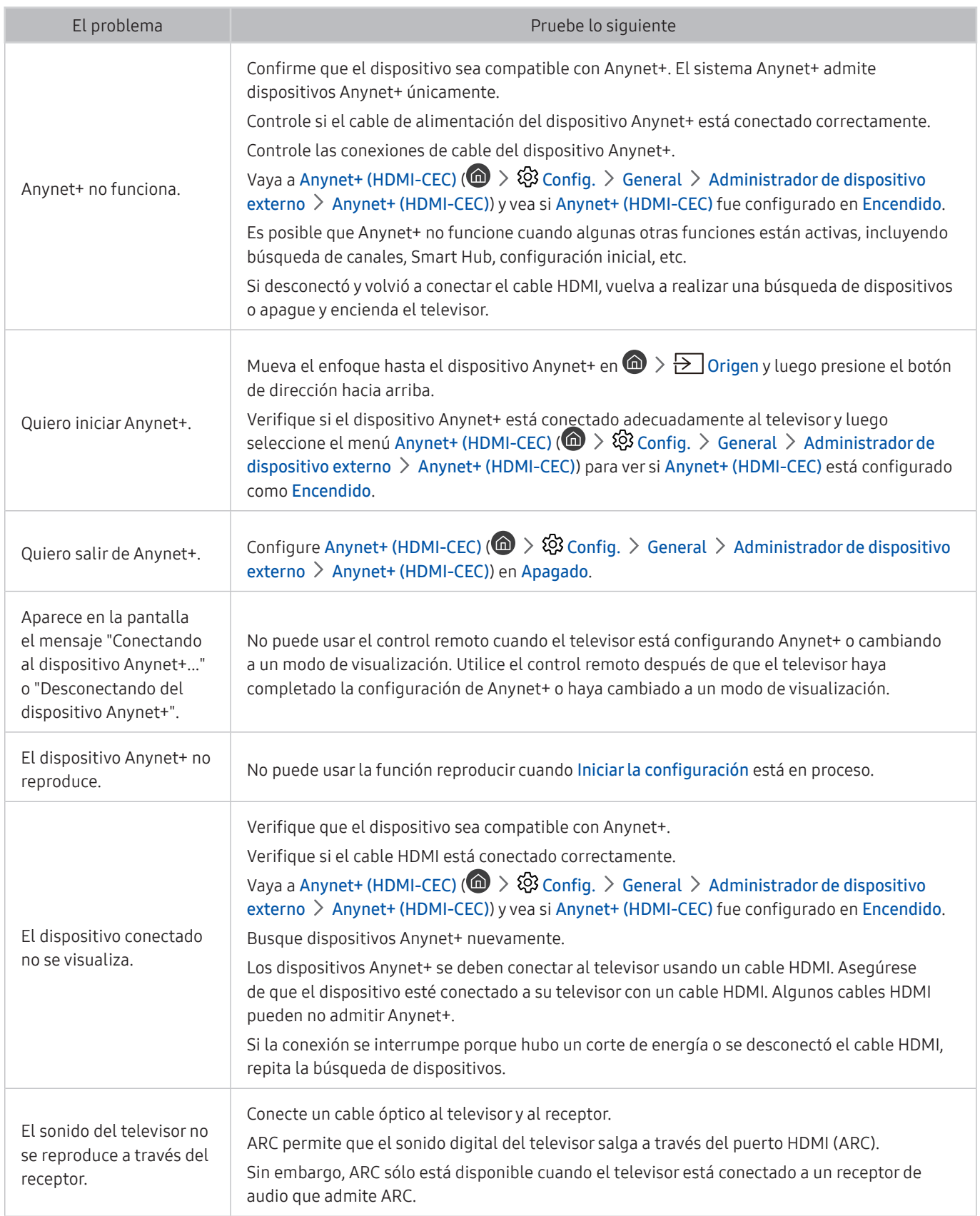

## Tengo problemas para iniciar/usar aplicaciones

Cuando las aplicaciones no funcionan, estos pasos pueden resolver el problema.

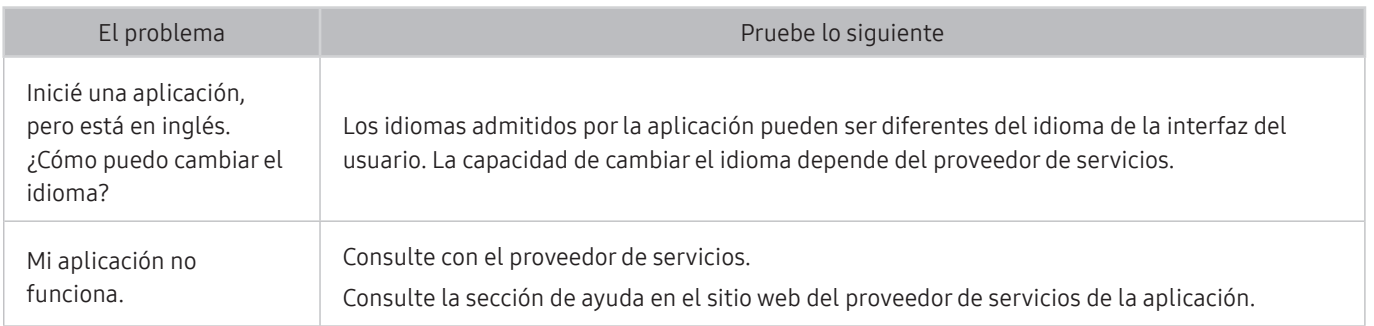

## Mi archivo no se reproduce.

Cuando los archivos no se reproducen, esto puede ayudar a resolver el problema.

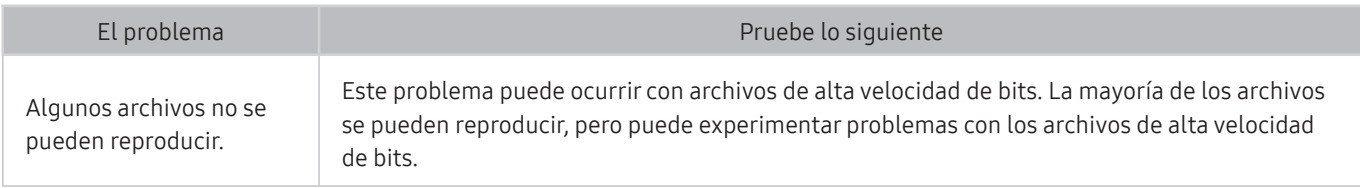

## Quiero restablecer el televisor.

Inicialize la configuración a los valores predeterminados de fábrica.

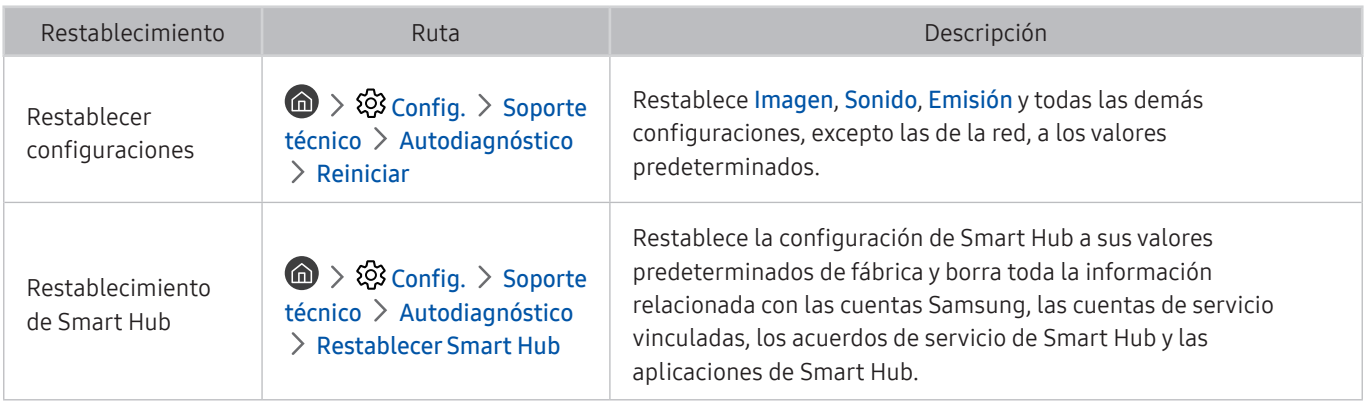

## Otros problemas

#### Use estos procedimientos para resolver otros problemas que puedan surgir.

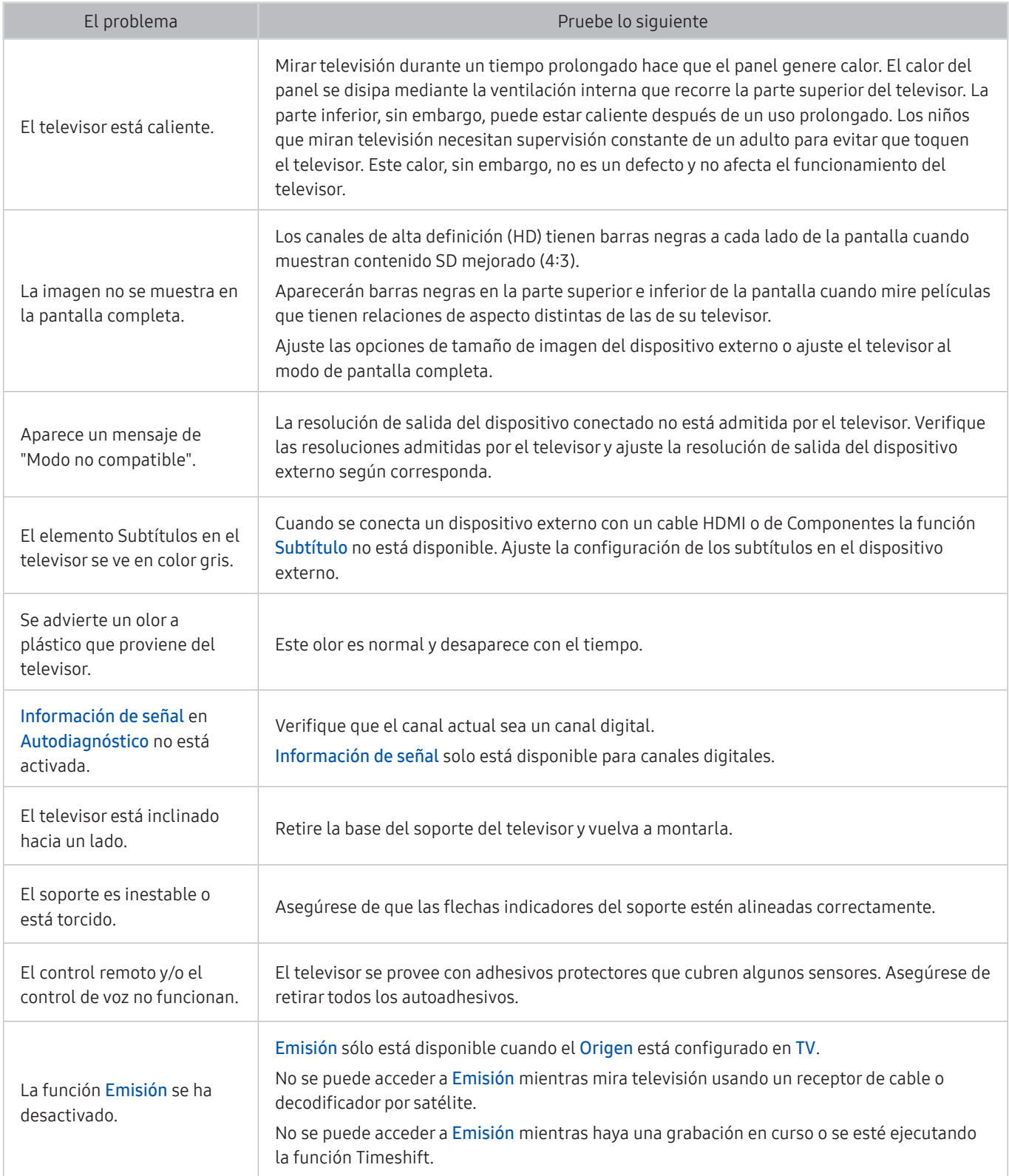

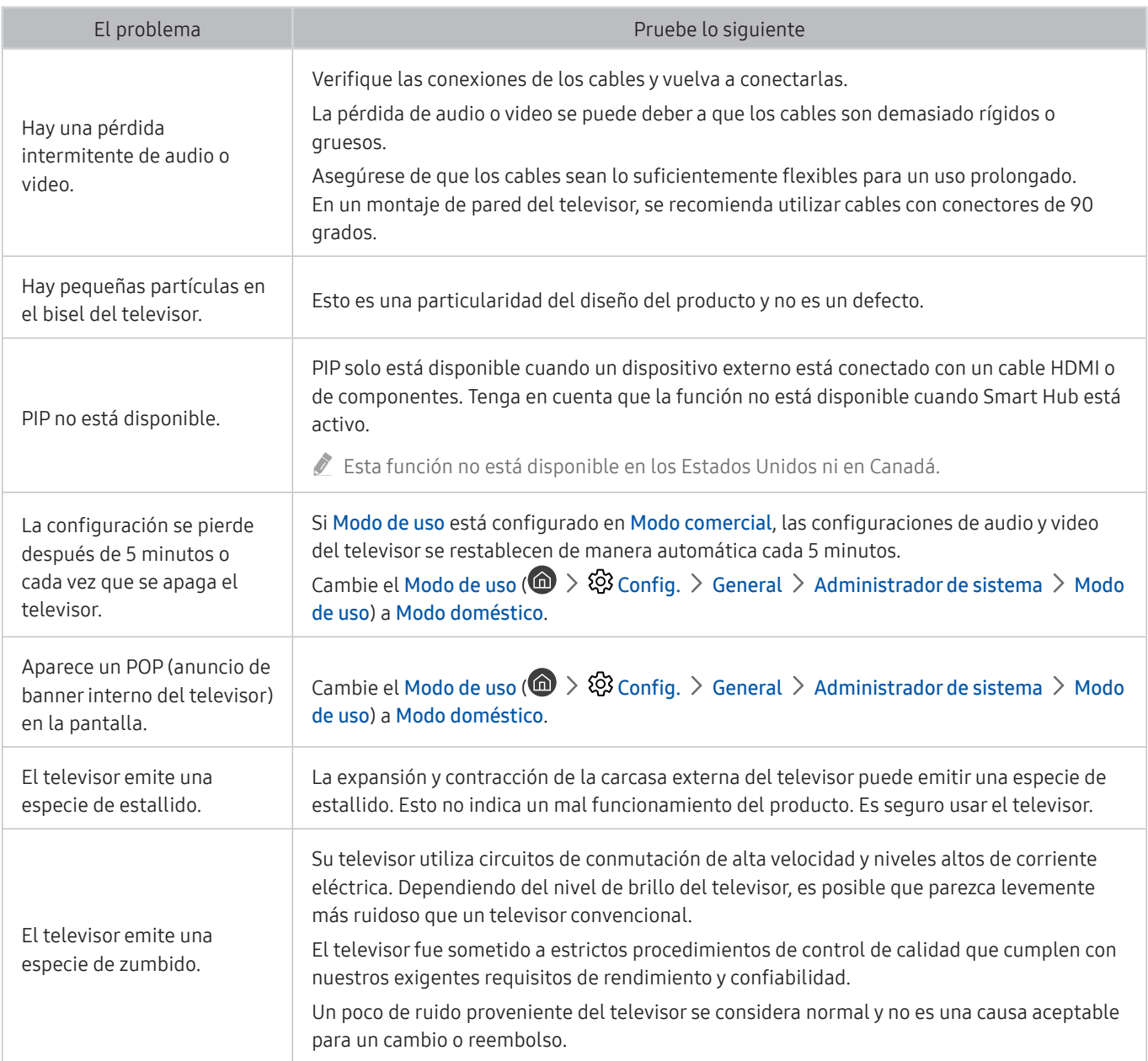

# Precauciones y notas

Puede obtener instrucciones e información que debe leer después de la instalación.

## Antes de usar las funciones Grabación y Timeshift

Lea estas instrucciones antes de usar Grabación y Timeshift.

## Antes de usar las funciones de grabación y grabación programada

- " La grabación no se admite en Estados Unidos y Canadá.
- Para configurar una Grabac. prog., primero debe configurar el reloj del televisor. Configure el Reloj ( ∩ > © Config.  $\geq$  General  $\geq$  Administrador de sistema  $\geq$  Tiempo  $\geq$  Reloj).
- Puede configurar un total máximo de 30 entradas de Vista program. y Grabac. prog..
- Las grabaciones están protegidas por DRM y, por lo tanto, no se pueden reproducir en una computadora o en otro televisor. Además, estos archivos no se pueden reproducir en el televisor si se reemplazó el circuito de video.
- Se recomienda un disco rígido USB con una velocidad de 5,400 rpm o superior. No se admiten los discos rígidos USB de tipo RAID.
- Los dispositivos de memoria USB no se admiten.
- La capacidad total de grabación puede variar dependiendo de la cantidad de espacio en disco disponible y del nivel de calidad de la grabación.
- Grabac. prog. requiere al menos 100 MB de espacio libre en el dispositivo de almacenamiento USB. La grabación se detendrá si el espacio de almacenamiento disponible baja a menos de 50 MB mientras la grabación está en progreso.
- Si el espacio de almacenamiento disponible baja a menos de 500 MB mientras las funciones Grabac. prog. y Timeshift están en progreso, solo se detendrá la grabación.
- El tiempo máximo de grabación es de 720 minutos.
- Los videos se reproducen de acuerdo con la configuración del televisor.
- Si se modifica la señal de entrada mientras la grabación está en progreso, la pantalla quedará en blanco hasta que se realice el cambio. En este caso se reanudará la grabación, pero  $\bullet$  no estará disponible.
- Cuando se utiliza la función de grabación o de Grabac. prog., la grabación puede comenzar uno o dos segundos después del tiempo especificado.
- Si la función Grabac. prog. está activa mientras se realiza una grabación en un dispositivo externo HDMI-CEC, se da prioridad a la Grabac. prog..
- Al conectar un dispositivo de grabación al televisor, automáticamente se borran los archivos de grabación guardados incorrectamente.
- Si se ha configurado Temporiz. apag. o Apagado autom., el televisor anulará estos ajustes, continuará la grabación y se apagará una vez finalizada.

### Antes de usar la función Timeshift

- Timeshift no se admite en Estados Unidos y Canadá.
- Se recomienda un disco rígido USB con una velocidad de 5.400 rpm o superior. No se admiten los discos rígidos USB de tipo RAID.
- Los dispositivos de memoria USB y las unidades flash no se admiten.
- La capacidad total de grabación puede variar dependiendo de la cantidad de espacio en disco disponible y del nivel de calidad de la grabación.
- Si el espacio de almacenamiento disponible baja a menos de 500 MB mientras las funciones Grabac. prog. y Timeshift están en progreso, solo se detendrá la grabación.
- La cantidad de tiempo máximo disponible para la función Timeshift es de 90 minutos.
- La función Timeshift no está disponible para los canales bloqueados.
- Los videos grabados con Timeshift se reproducen de acuerdo con la configuración del televisor.
- La función Timeshift puede finalizarse de manera automática una vez que alcanza la capacidad máxima.
- La función Timeshift requiere al menos 1.5 GB de espacio libre en el dispositivo de almacenamiento USB.

## Leer antes de usar APPS

#### Lea esta información antes de usar APPS.

- Debido a las características del producto que presenta Samsung Smart Hub, así como las limitaciones en el contenido disponible, es posible que ciertas funciones, aplicaciones y servicios no estén disponibles en todos los dispositivos o en todos los territorios. Visite http://www.samsung.com para obtener más información sobre los dispositivos específicos y la disponibilidad de contenido. La disponibilidad de los servicios y los contenidos puede cambiar sin previo aviso.
- Samsung Electronics no asume responsabilidad legal alguna por ninguna interrupción de los servicios de las aplicaciones ocasionada por el proveedor del servicio por cualquier motivo.
- Los servicios de aplicaciones pueden ofrecerse en inglés solamente y los contenidos disponibles pueden variar dependiendo del área geográfica.
- Para obtener más información sobre las aplicaciones, visite el sitio Web del proveedor de servicios correspondiente.
- Una conexión a Internet inestable puede causar demoras o interrupciones. Además, las aplicaciones pueden cerrarse automáticamente dependiendo del entorno de red. Si esto sucede, verifique su conexión a Internet y vuelva a intentarlo.
- Los servicios y las actualizaciones de las aplicaciones pueden no estar disponibles.
- El contenido de las aplicaciones está sujeto a cambios sin previo aviso por parte del proveedor de servicios.
- Los servicios específicos pueden variar dependiendo de la versión de la aplicación instalada en el televisor.
- La funcionalidad de una aplicación puede cambiar en versiones futuras de la aplicación. Si esto sucede, ejecute el tutorial de la aplicación o visite el sitio web del proveedor de servicios.
- Dependiendo de las políticas del proveedor de servicios, es posible que determinadas aplicaciones no admitan ejecución de tareas múltiples.

## Leer antes de usar Internet

#### Lea esta información antes de usar el Internet.

- El Internet no es compatible con aplicaciones Java.
- Puede descargar los tipos admitidos de archivos, como videos, archivos mp3 e imágenes, pero no puede descargar archivos no admitidos por el televisor. Si intenta descargar un archivo no admitido, recibirá un mensaje de error.
- Es posible que el Internet no tenga acceso a ciertos sitios web.
- El televisor no admite la reproducción de videos Flash.
- No se admite el comercio electrónico para comprar productos por Internet.
- Con los sitios Web que tienen ventanas desplazables, desplazarse a través de una ventana puede producir caracteres corruptos.
- No se admite ActiveX.
- Sólo se admite una cantidad limitada de fuentes. Es posible que ciertos símbolos y caracteres no se muestren correctamente.
- La respuesta a los comandos remotos y la visualización resultante en pantalla puede demorarse mientras se carga una página web.
- La carga de una página web puede demorarse o suspenderse completamente con ciertos sistemas operativos.
- Las funciones de copiar y pegar no están admitidas.
- Al redactar un correo electrónico o un mensaje simple, ciertas funciones tales como el tamaño de fuente y la selección de color pueden no estar disponibles.
- Hay un límite para el número de marcadores y el tamaño del archivo de registro que se pueden guardar.
- La cantidad de ventanas que se pueden abrir de manera simultánea varía según las condiciones de búsqueda y el modelo del televisor.
- La velocidad de navegación por Internet varía dependiendo del entorno de red.
- Los videos incrustados en una página web no se pueden reproducir al mismo tiempo que se ejecuta una función PIP (imagen en imagen).
- Si no se configuró el Reloj (  $\oplus$  > 馋 Config. > General > Administrador de sistema > Tiempo > Reloj), no se guardará el historial de navegación.
- El historial de navegación se guarda desde el más reciente hasta el más antiguo, y las entradas más antiguas se sobrescriben primero.
- Según los tipos de códecs de video/audio admitidos, es posible que no se reproduzcan ciertos archivos de video y audio durante la reproducción de video/audio HTML5.
- Es posible que las fuentes de video de los proveedores de servicios de streaming optimizados para las PC no se reproduzcan correctamente en nuestro Internet patentado.

## Lea antes de reproducir archivos de imágenes, video o música

Lea esta información antes de reproducir contenidos de medios

### Limitaciones sobre el uso de archivos de fotos, video y música nt. Ahora

- El televisor sólo admite dispositivos USB de clase de almacenamiento masivo (MSC). MSC es una designación de clase para los dispositivos de almacenamiento masivo. Entre los tipos de dispositivos MSC se incluyen los discos duros externos, los lectores de tarjetas Flash y las cámaras digitales. (No se admiten los concentradores USB). Estos tipos de dispositivos deben estar conectados directamente al puerto USB. Es posible que el televisor no reconozca un dispositivo USB o no lea los archivos del dispositivo si este está conectado con un cable de extensión USB. No desconecte los dispositivos USB cuando están transfiriendo archivos.
- Cuando conecte un disco duro externo, use el puerto USB (HDD). Recomendamos que utilice un disco duro externo con su propio adaptador de corriente.
- Algunas cámaras digitales y dispositivos de audio pueden no ser compatibles con el televisor.
- Si hay varios dispositivos USB conectados al televisor, es posible que no reconozca alguno o ninguno. Los dispositivos USB que utilizan una entrada de alta potencia deben conectarse al puerto USB [5V, 1A].
- El televisor admite los sistemas de archivos FAT, exFAT y NTFS.
- Después de ordenar los archivos en el modo Vista de carpetas, el televisor puede mostrar hasta 1,000 archivos por carpeta. Sin embargo, si el dispositivo USB contiene más de 8000 archivos y carpetas, puede que no sean accesibles en su totalidad.
- Es posible que algunos archivos, según el método de codificación, no se reproduzcan en el televisor.
- Algunos archivos no se admiten en todos los modelos.
- El contenido de UHD Video Pack no es compatible con televisores UHD Samsung de 2017.

## Subtítulos externos compatibles

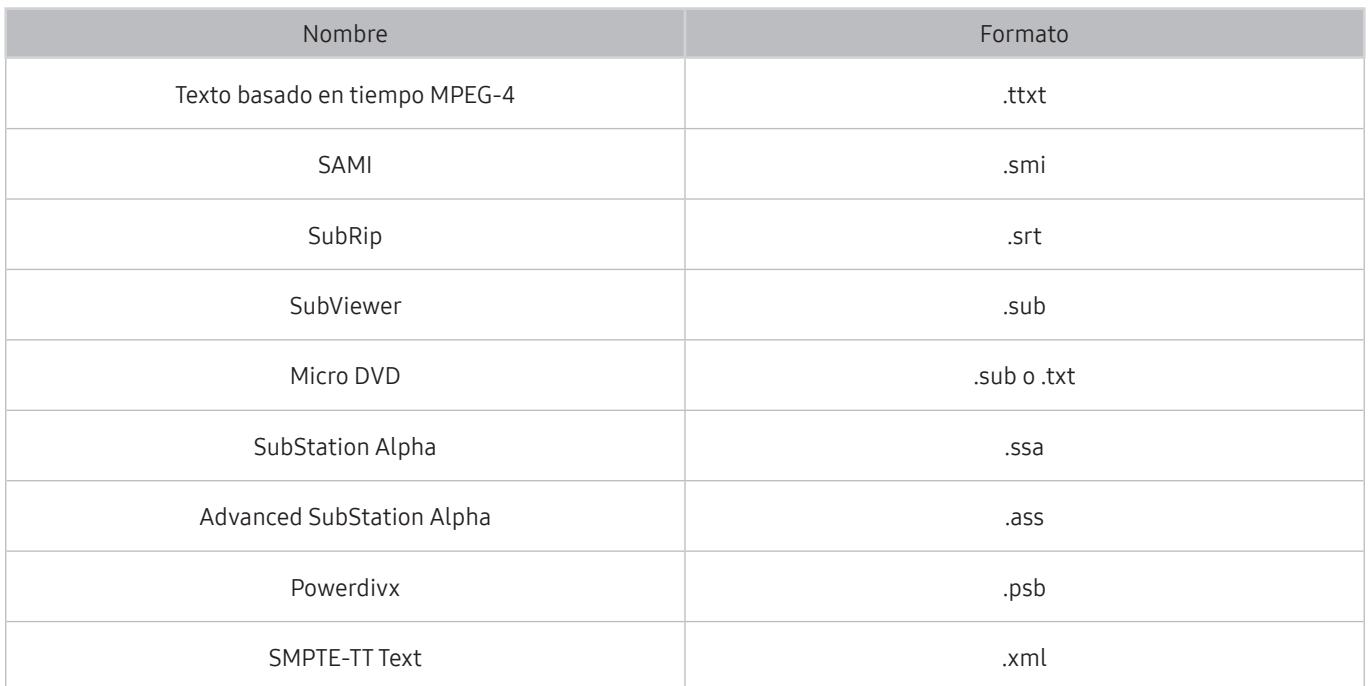

## Subtítulos internos compatibles

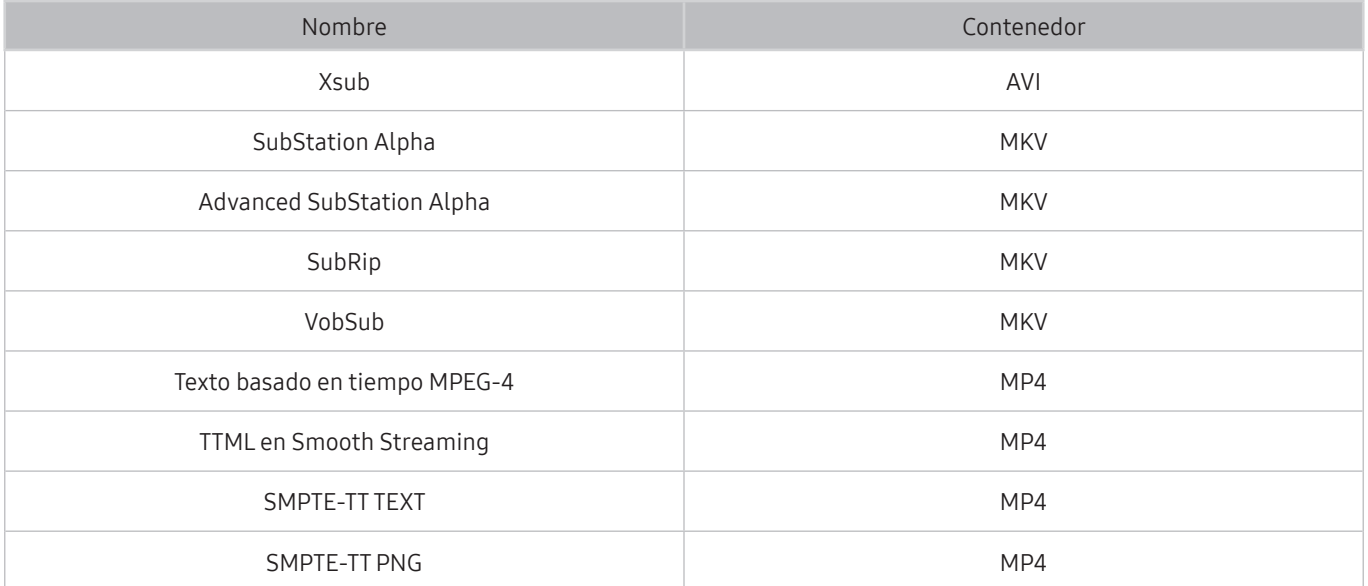

## Formatos de imagen y resoluciones compatibles

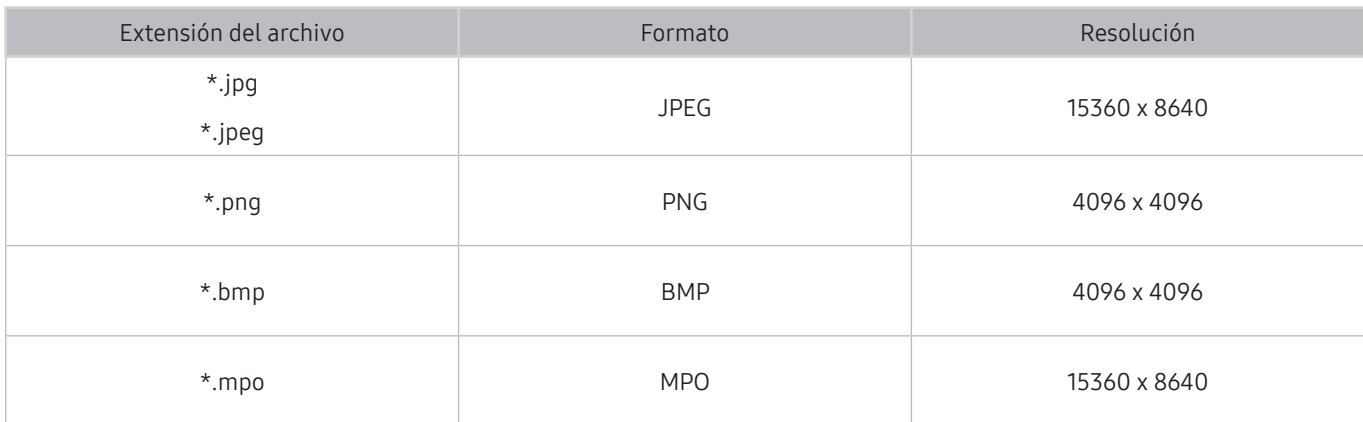

El formato MPO se admite parcialmente.

## Formatos de música y códecs compatibles

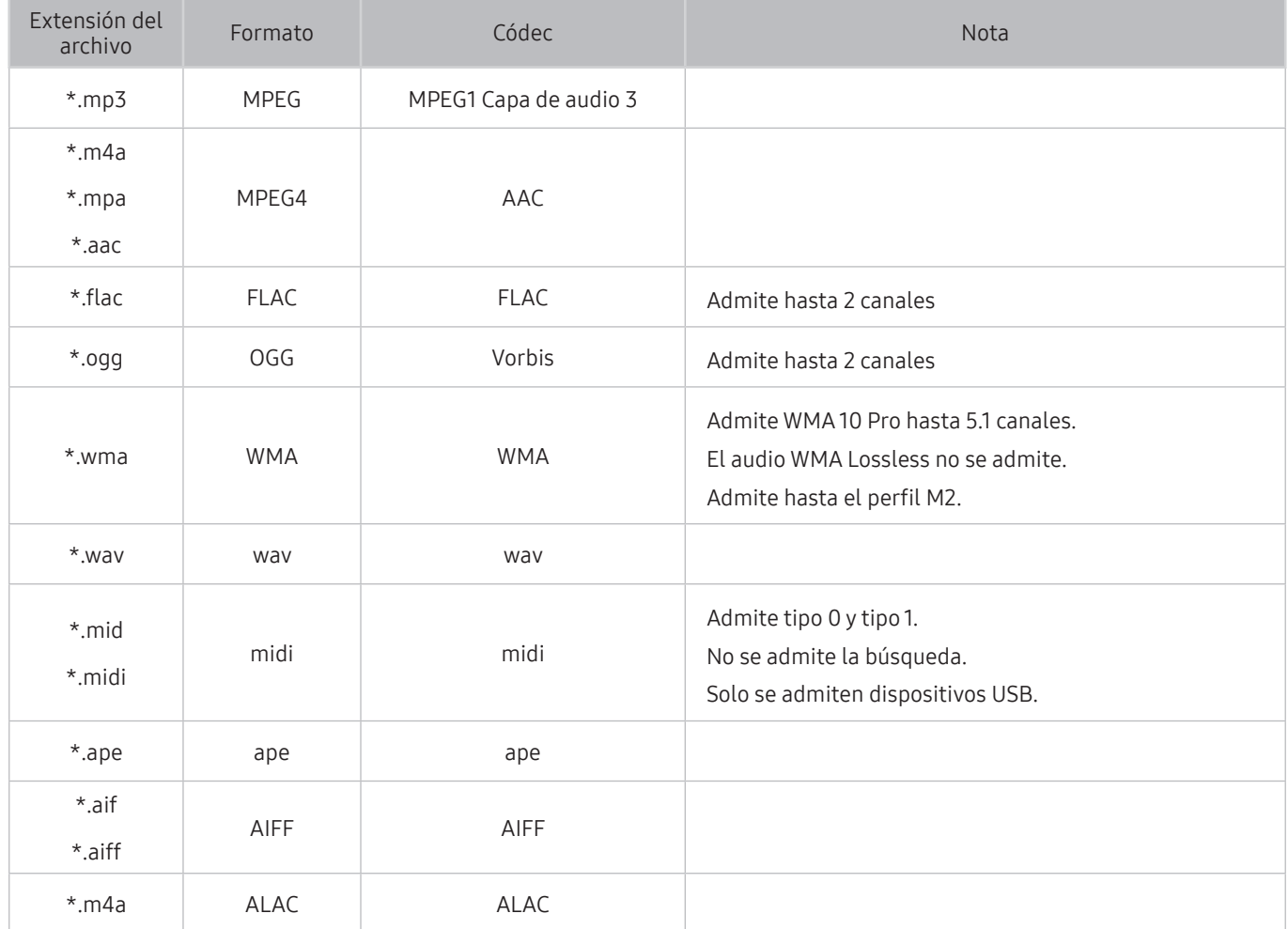

## Códecs de video compatibles

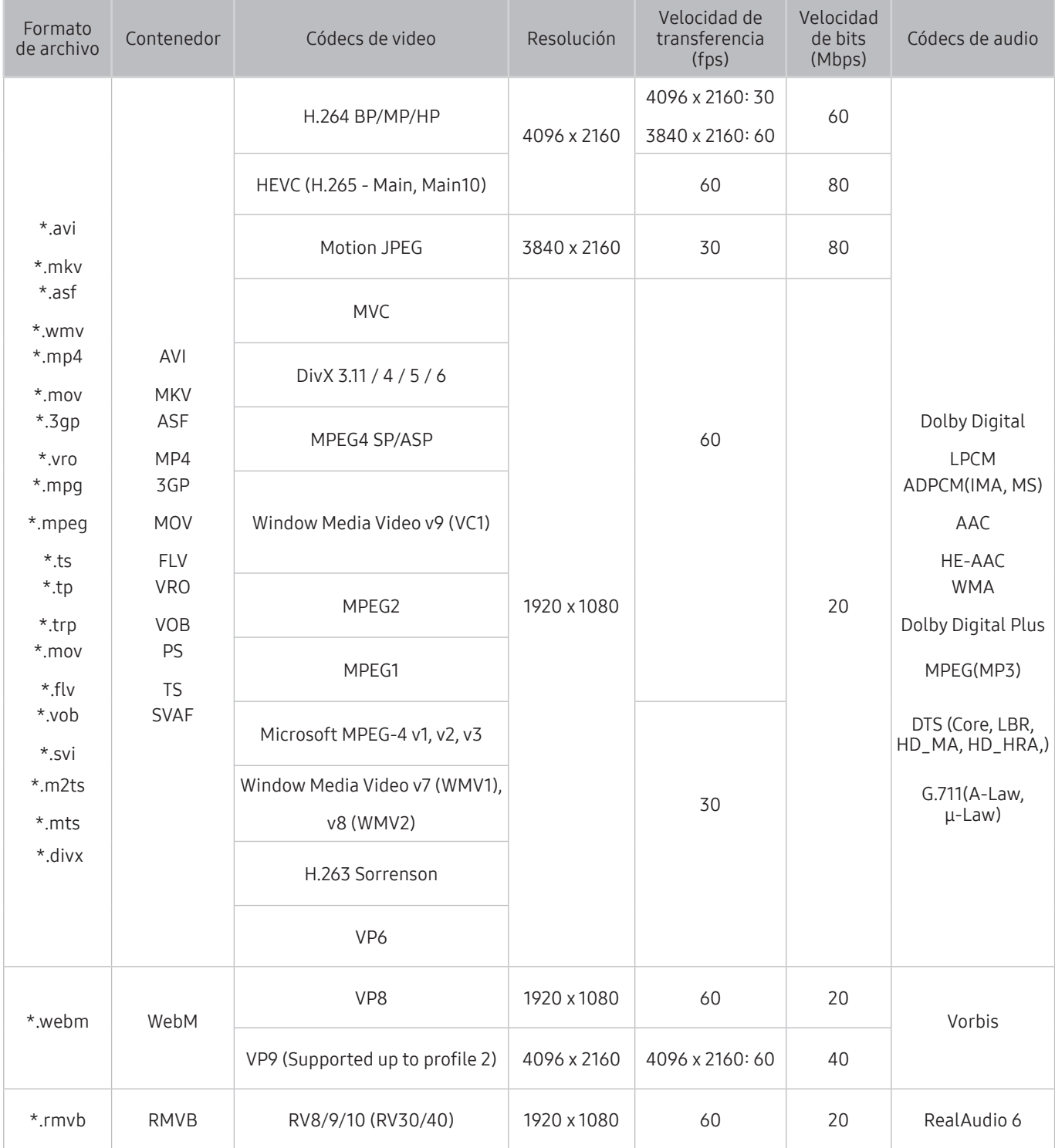

#### Otras restricciones

- Es posible que los códecs no funcionen adecuadamente si existe algún problema con el contenido.
- El contenido del video no se reproducirá, o no se reproducirá correctamente, si hay un error en el contenido o en el contenedor.
- El sonido o el video pueden no funcionar si tienen velocidades de bits / transferencia estándar por encima de la clasificación de compatibilidad del televisor.
- Si la tabla de índice tiene un error, la función de Búsqueda (Saltar) no funcionará.
- Si reproduce un video a través de una conexión de red, es posible que el video no se reproduzca correctamente a causa de las velocidades de transmisión de datos.
- Algunos dispositivos de cámaras digitales/USB pueden no ser compatibles con el televisor.
- El códec HEVC solo está disponible en los contenedores MKV/MP4/TS.
- El códec MVC se admite parcialmente.

#### Decodificadores de video

- H.264 FHD se admite hasta el nivel 4.1. (el televisor no admite FMO/ASO/RS)
- H.264 UHD se admite hasta el nivel 5.1.
- HEVC FHD se admite hasta el nivel 4.1 y HEVC UHD hasta el nivel 5.1.
- VC1 AP L4 no se admite.
- No se admite GMC 2 o más.

#### Decodificadores de audio

- Admite WMA 10 Pro hasta 5.1 canales. Admite hasta el perfil M2. El audio WMA Lossless no se admite.
- No se admiten QCELP y AMR NB/WB.
- Vorbis se admite hasta 5.1 canales.
- Dolby Digital Plus se admite hasta 5.1 canales.
- El códec DTS LBR solo está disponible en los contenedores MKV /MP4 / TS.
- Las clasificaciones de muestras admitidas son 8, 11.025, 12, 16, 22.05, 24, 32, 44.1 y 48 KHz, y varían según el códec.

## Lea después de instalar el televisor

Lea esta información después de instalar el televisor.

## Tamaños de imagen y señales de entrada

La configuración de Tamaño de imagen se aplica a la fuente actual. La Configuración de tamaño de imagen aplicada continuará vigente cuando seleccione esa fuente a menos que la cambie.

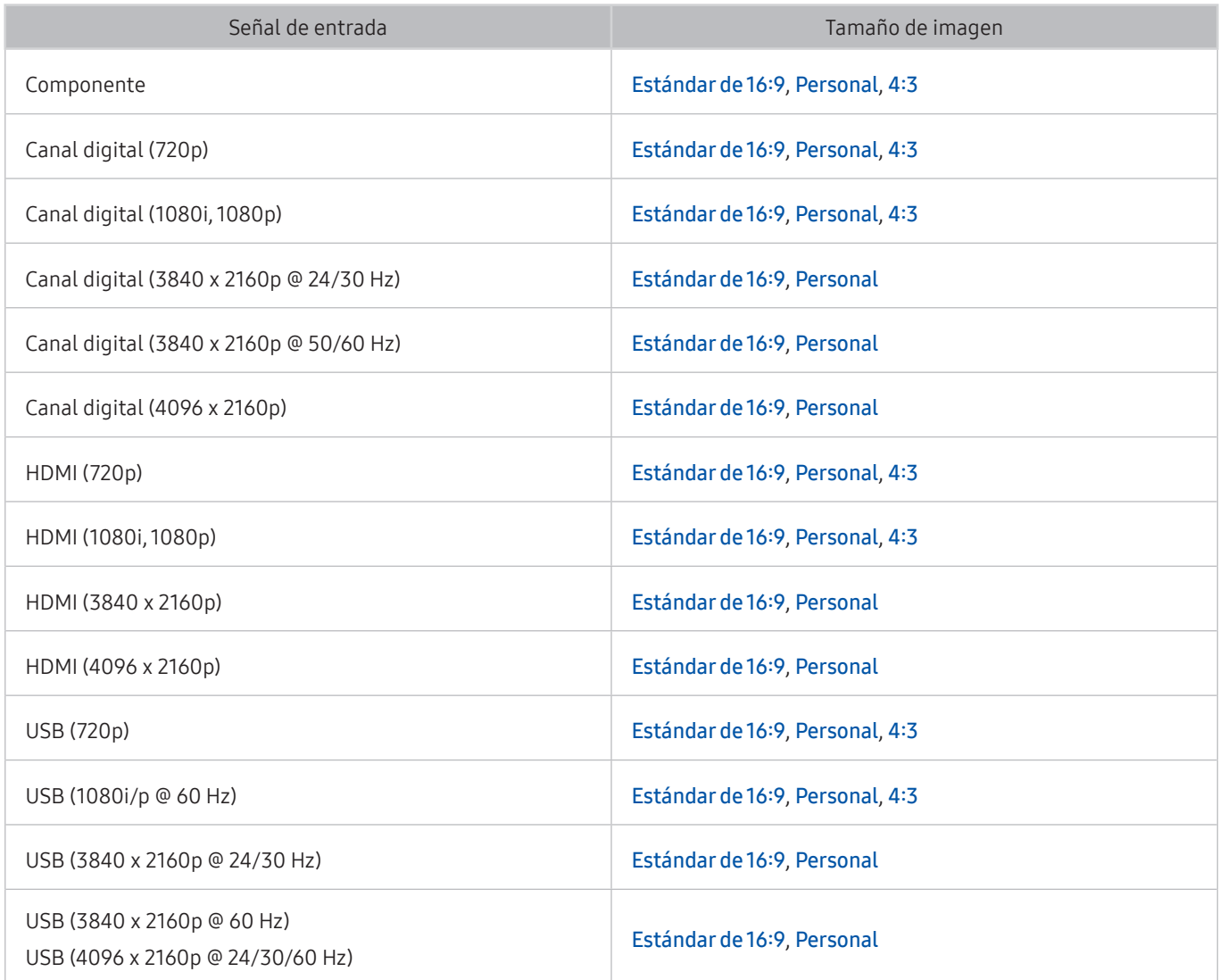

## Instalación de un bloqueo antirrobo

Un bloqueo antirrobo es un dispositivo físico que se puede utilizar para proteger el televisor contra robos. Busque la ranura del dispositivo de bloqueo en la parte trasera del televisor. La ranura tiene un ícono  $\mathbb R$  junto a ella. Para usar el dispositivo de bloqueo, enrolle el cable alrededor de un objeto que sea demasiado pesado de llevar y luego páselo por la ranura del dispositivo de bloqueo del televisor. El dispositivo de bloqueo se vende por separado. El método de uso del dispositivo de bloqueo antirrobo puede ser diferente en cada modelo de televisor. Consulte el manual del usuario del dispositivo de bloqueo para obtener más información.

" Esta función no está disponible en ciertos modelos en áreas geográficas específicas.

## Leer antes de configurar una conexión a Internet inalámbrica

#### Precauciones sobre Internet inalámbrico

- Este televisor admite los protocolos de comunicación IEEE 802.11 a /b /g /n /ac. Samsung recomienda el uso de IEEE 802.11n. Es posible que los archivos de video almacenados en un dispositivo conectado al televisor a través de la red doméstica no se reproduzcan correctamente.
	- $\bullet$  El protocolo de comunicación IEEE 802.11 ac no está disponible en ciertos modelos.
- Para usar Internet inalámbrica, el televisor debe estar conectado a un enrutador o módem inalámbrico. Si el enrutador inalámbrico admite DHCP, el televisor puede usar una dirección IP estática o DHCP para conectarse a la red inalámbrica.
- Seleccione un canal que no se utilice actualmente para el enrutador inalámbrico. Si el canal establecido para el enrutador inalámbrico actualmente está siendo utilizado por otro dispositivo, se suelen producir interferencias y/o fallas de comunicación.
- La mayoría de las redes inalámbricas cuentan con un sistema de seguridad opcional. Para activar el sistema de seguridad de la red inalámbrica, debe crear una contraseña usando letras y números. Esta contraseña será necesaria para conectarse a un punto de acceso con seguridad activada.

#### Protocolos de seguridad de la red inalámbrica

El televisor solamente admite los siguientes protocolos de seguridad de red inalámbrica. No es posible conectar el televisor a enrutadores inalámbricos no certificados.

- Modos de autenticación: WEP, WPAPSK, WPA2PSK
- Tipos de cifrado: WEP, TKIP, AES

En cumplimiento con las especificaciones de certificación Wi-Fi más recientes, los televisores Samsung no admiten el cifrado de seguridad WEP o TKIP en una red que se ejecute en el modo 802.11n. Si el enrutador inalámbrico admite WPS (configuración protegida de Wi-Fi), puede conectar el televisor a la red a través de PBC (configuración del botón) o un PIN (número de identificación personal). WPS configura automáticamente las claves SSID y WPA.
# Resoluciones admitidas para señales de entrada UHD

Revise las resoluciones admitidas para señales de entrada UHD.

- Resolución: 3840 x 2160p, 4096 x 2160p
	- Una conexión HDMI con HDMI UHD Color configurado en Apagado admite señales de entrada de hasta UHD 50P/60P 4:2:0, mientras que la conexión HDMI con HDMI UHD Color configurado en Encendido admite señales de entrada de hasta UHD 50P/60P 4:4:4 y 4:2:2.

### Si HDMI UHD Color está configurado como Apagado

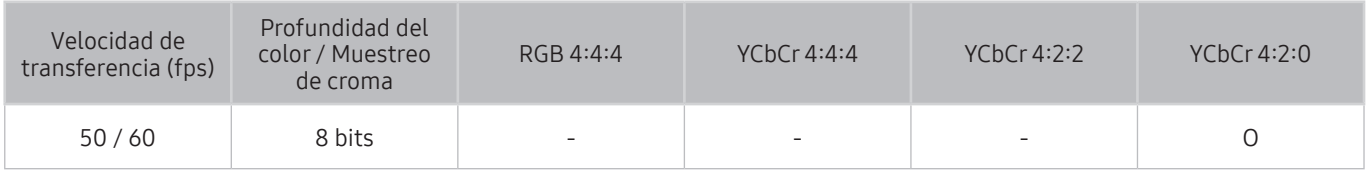

### Si HDMI UHD Color está configurado como Encendido

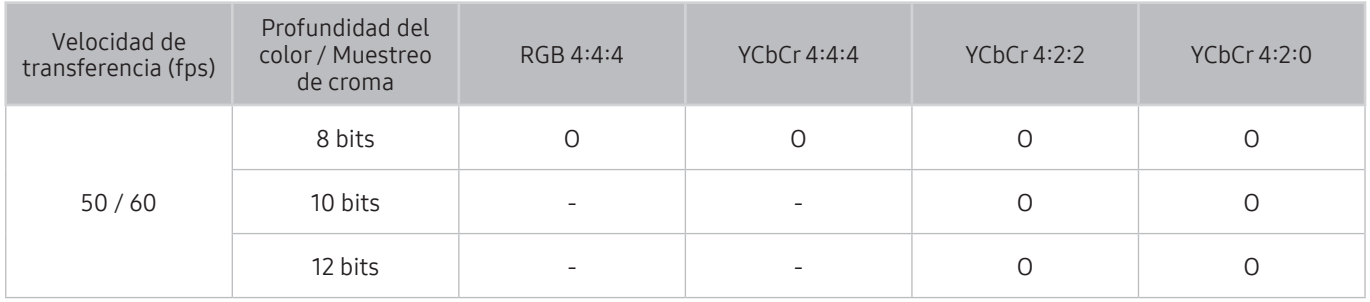

# Lea antes de conectar a una computadora (resoluciones compatibles)

#### Revise las resoluciones admitidas para señales de entrada PC.

Cuando conecte el televisor a una computadora, configure la tarjeta de video de la computadora en una de las resoluciones estándar que figuran en las tablas a continuación o en la próxima página. El televisor se ajustará automáticamente a la resolución que elija. Tenga en cuenta que la resolución óptima y recomendada es 3840 x 2160 a 60 Hz. Seleccionar una resolución no incluida en las tablas puede generar que la pantalla quede en blanco o que sólo se encienda el indicador de alimentación. Consulte las resoluciones compatibles en el manual del usuario de su tarjeta gráfica.

La resolución nativa es 3840 x 2160 a 60Hz con el HDMI UHD Color configurado como Encendido. La resolución nativa es 3840 x 2160 a 30Hz con el HDMI UHD Color configurado como Apagado.

### IBM

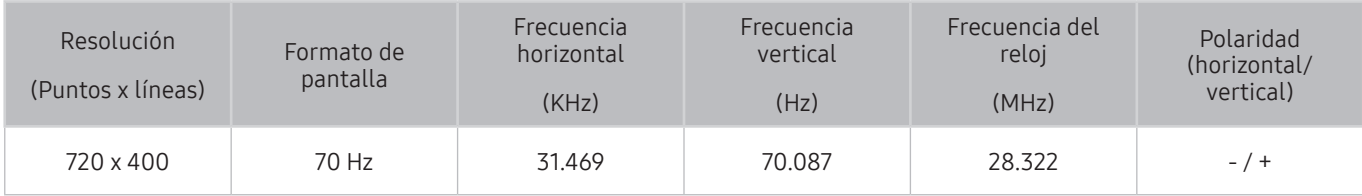

### **MAC**

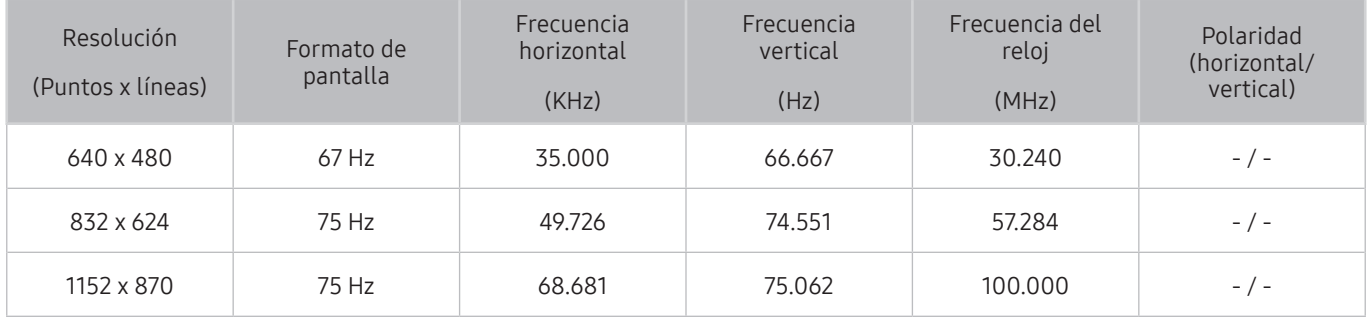

### VESA DMT

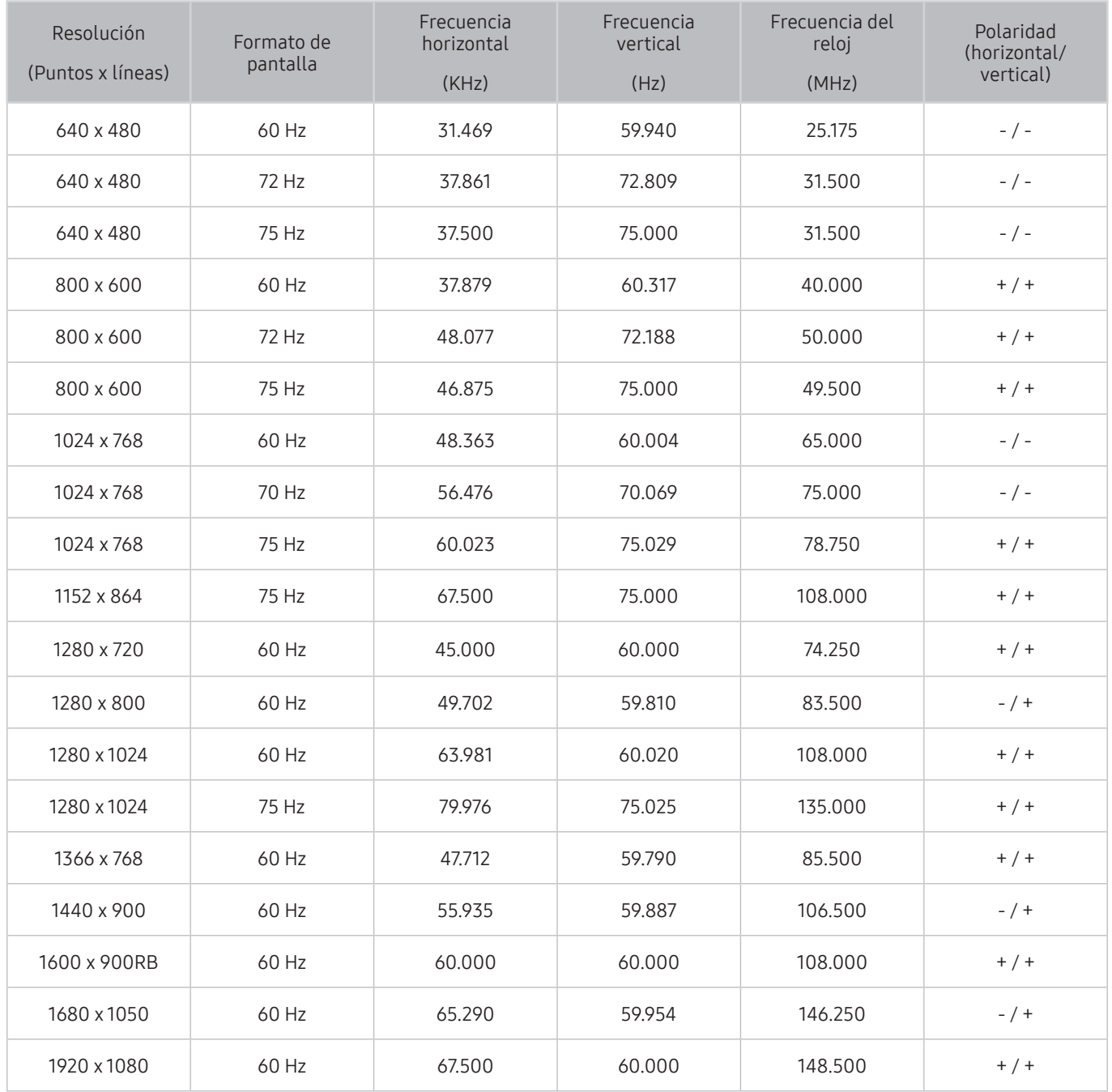

### CEA-861

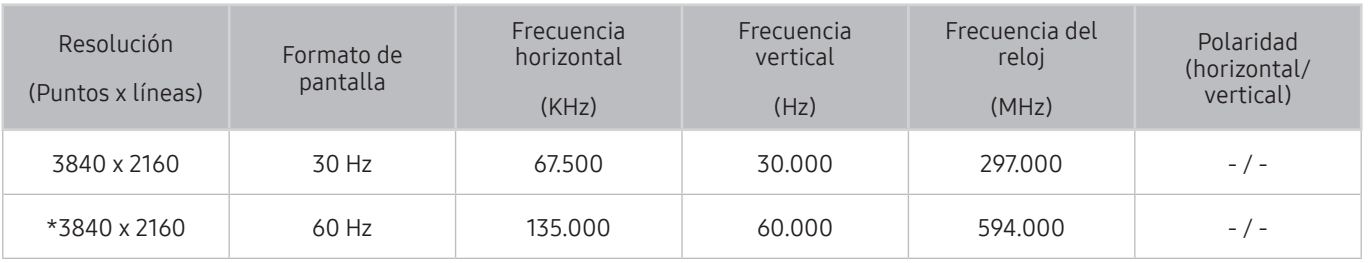

 $*$ : Esta resolución es compatible con el modo HDMI 2.0.

# Resoluciones de las señales de video admitidas

Revise las resoluciones admitidas para señales de video.

### CEA-861

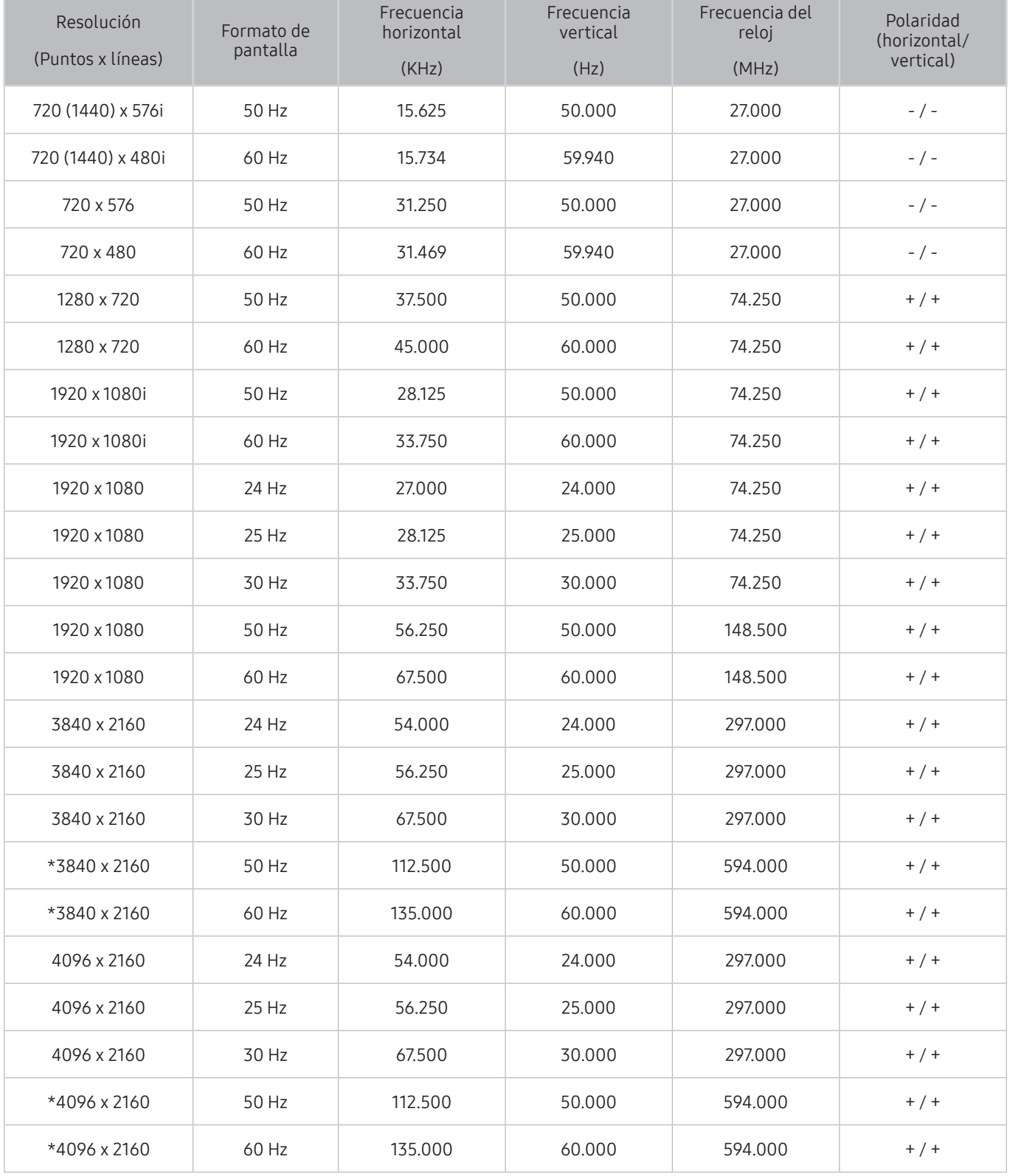

 $*$ : Esta resolución es compatible con el modo HDMI 2.0.

# Leer antes de usar dispositivos Bluetooth

#### Lea esta información antes de usar un dispositivo Bluetooth.

**1988** Esta función no está disponible en ciertos modelos en áreas geográficas específicas.

### Restricciones en el uso de Bluetooth

- No puede utilizar dispositivos Bluetooth y la función Envolvente simultáneamente.
- Puede haber problemas de compatibilidad dependiendo de los dispositivos Bluetooth. (Un auricular móvil exclusivo puede no estar disponible dependiendo del entorno).
- Pueden producirse errores de sincronización labial.
- El televisor y el dispositivo Bluetooth se pueden desconectar dependiendo de la distancia entre ambos.
- Un dispositivo Bluetooth puede emitir un zumbido o funcionar de forma incorrecta:
	- Cuando una parte de su cuerpo está en contacto con el sistema de recepción/transmisión del dispositivo Bluetooth o el televisor.
	- Cuando el dispositivo está sujeto a variaciones eléctricas por obstrucciones causadas por una pared, esquina o división de oficina.
	- Cuando el dispositivo está expuesto a interferencias eléctricas de dispositivos en la misma banda de frecuencia, incluyendo equipos médicos, hornos de microondas y redes LAN inalámbricas.
- Si el problema persiste, intente conectar el dispositivo usando el puerto digital óptico o el puerto HDMI (ARC).

# Bloqueo de programas según su clasificación de televisión

#### Lea esta información antes de ver un bloqueo de programas.

Para bloquear el contenido, seleccione una categoría de clasificación para bloquear. Todos los programas en ese nivel y niveles superiores quedan bloqueados y requieren de un PIN para poder verlos. Para desbloquear una categoría, seleccione el ícono de bloqueo. Para desbloquear todas las categorías de una fila, seleccione el bloqueo en ALL.

#### Categorías a la izquierda:

- TV-Y: Niños pequeños
- TV-Y7: Niños de 7 años o más
- TV-G: Apto para todo público
- TV-PG: Control de los padres
- TV-14: Espectadores de 14 años o más
- TV-MA: Público adulto

#### Categorías en la parte superior:

- ALL: Bloquear todas las clasificaciones de televisión.
- FV: Violencia de fantasía
- V: Violencia
- S: Escenas sexuales
- L: Lenguaje adulto
- D: Diálogo sexualmente sugestivo

### Bloqueo de películas según las clasificaciones de películas (MPAA)

Este sistema de clasificación se aplica a todo material con clasificaciones de Estados Unidos.

#### De la MPAA:

"La Asociación Cinematográfica de los Estados Unidos (Motion Picture Association of America, MPAA) ha implementado un sistema de clasificación que les ofrece a los padres o tutores información avanzada sobre qué películas son adecuadas para niños."

Seleccione un bloqueo junto a una de las categorías de clasificación para bloquear esa categoría y todas las categorías superiores. Para desbloquear una categoría, seleccione el ícono de bloqueo.

- G: Apto para todo público (sin restricciones).
- PG: Control de los padres sugerido.
- PG-13: Fuerte advertencia para los padres.
- R: Restringido. Los niños menores de 17 años deben estar acompañados por un adulto.
- NC-17: Prohibido para niños menores de 17 años.
- X: Solo adultos.
- NR: Sin clasificación.

### Bloqueo de programas según su clasificación anglocanadiense

Este sistema de clasificación se aplica a todo el material clasificado visualizado en canales de televisión anglocanadienses.

Seleccione un bloqueo junto a una de las categorías de clasificación para bloquear esa categoría y todas las categorías superiores. Para desbloquear una categoría, seleccione el ícono de bloqueo.

- C: Programación destinada para niños menores de 8 años
- C8+: Programación generalmente considerada aceptable para que niños de 8 años o más la miren solos
- G: Programación general, apta para todo público
- **PG: Control de los padres**
- 14+: La programación contiene temas o contenido que pueden no ser adecuados para espectadores menores de 14 años
- 18+: Programación para adultos

### Bloqueo de programas según su clasificación francocanadiense

Este sistema de clasificación se aplica a todo el material clasificado visualizado en canales de televisión francocanadiense.

Seleccione un bloqueo junto a una de las categorías de clasificación para bloquear esa categoría y todas las categorías superiores. Para desbloquear una categoría, seleccione el ícono de bloqueo.

- G: General
- 8 ans+: Programación aceptable para que niños de 8 años o más la miren solos
- 13 ans+: Programación que puede no ser adecuada para niños menores de 13 años
- 16 ans+: Programación no adecuada para niños menores de 16 años
- 18 ans+: Programación restringida a adultos

### Bloqueo de programas según su clasificación de EE.UU. descargable

Este sistema de clasificación sólo se aplica al material que se origina en canales DTV de los Estados Unidos.

La información de restricción parental se descarga automáticamente mientras mira canales de DTV. Esta descarga puede tardar varios segundos. Si la información no está disponible de la estación emisora, el menú Clasificación U.S. descargable está desactivado.

Los niveles de restricción parental varían dependiendo de la estación emisora. El nombre del menú predeterminado y el de Clasificación U.S. descargable cambian dependiendo de la información descargada.

Aunque la presentación en pantalla esté configurada en otro idioma, el menú Clasificación U.S. descargable aparece en inglés solamente.

Seleccione un bloqueo junto a una de las categorías de clasificación para bloquear esa categoría y todas las categorías superiores. Para desbloquear una categoría, seleccione el ícono de bloqueo.

# Botones y funciones

Revise los botones de reproducción de medios, control y grabación disponibles, así como la descripción de cómo se usan.

" Los botones y las funciones disponibles pueden diferir del contenido que está viendo o reproduciendo.

### Botones y funciones disponibles mientras se reproduce contenido multimedia

Presione el botón Select mientras se reproduce un video, fotos o un contenido grabado. Aparecen los siguientes botones.

**Los botones o funciones provistos pueden variar dependiendo del tipo de contenido multimedia.** 

#### Pausa / Reproducir o Inicio

Pausa o reproduce el contenido multimedia. Puede usar las siguientes funciones cuando el video está pausado.

- Retroceder lentamente o Adelantar lentamente: Le permite reproducir el video lentamente (1/8, 1/4, 1/2) hacia atrás o hacia adelante al seleccionar el botón « o ». Para aumentar la velocidad de retroceso o avance rápido en modo lento hasta 3 veces de lo normal, seleccione el botón repetidamente. Para volver a la reproducción a velocidad normal, seleccione el botón  $\rhd$  o presione el botón  $\Box$ .
- Anterior / Siguiente

Muestra el archivo de contenido de medios anterior o siguiente.

Retroceder / Adelantar

Retrocede o adelanta en forma rápida el contenido de medios. Para aumentar la velocidad de retroceso o avance rápido hasta 3 veces de lo normal, seleccione el botón repetidamente. Para volver a la reproducción a velocidad normal, seleccione el botón  $\triangleright$  o presione el botón  $\triangleright$  .

**Modo 360** 

Proporciona una vista de 360 grados para videos y fotos.

- $\bullet$  Esta función no es compatible con algunos formatos de archivo.
- **Repetir**

Reproduce repetidamente el contenido multimedia actual o todos los archivos de contenido multimedia de la misma carpeta.

Mezcla

Reproduce archivos de música aleatoriamente.

Imag. desact.

Reproduce contenido de medios con la pantalla apagada.

Rotar a la izquierda / Rotar a la derecha

Gira una foto hacia la izquierda o la derecha.

● Zoom

Acerca una foto hasta 4 veces.

● Ajuste de pantalla

Ajusta una foto a la pantalla.

● Música de fondo

Durante una presentación de diapositivas, reproduce o pausa la música de fondo.

- Opciones
	- $\triangle$  Las opciones disponibles pueden diferir dependiendo del modelo y el contenido.

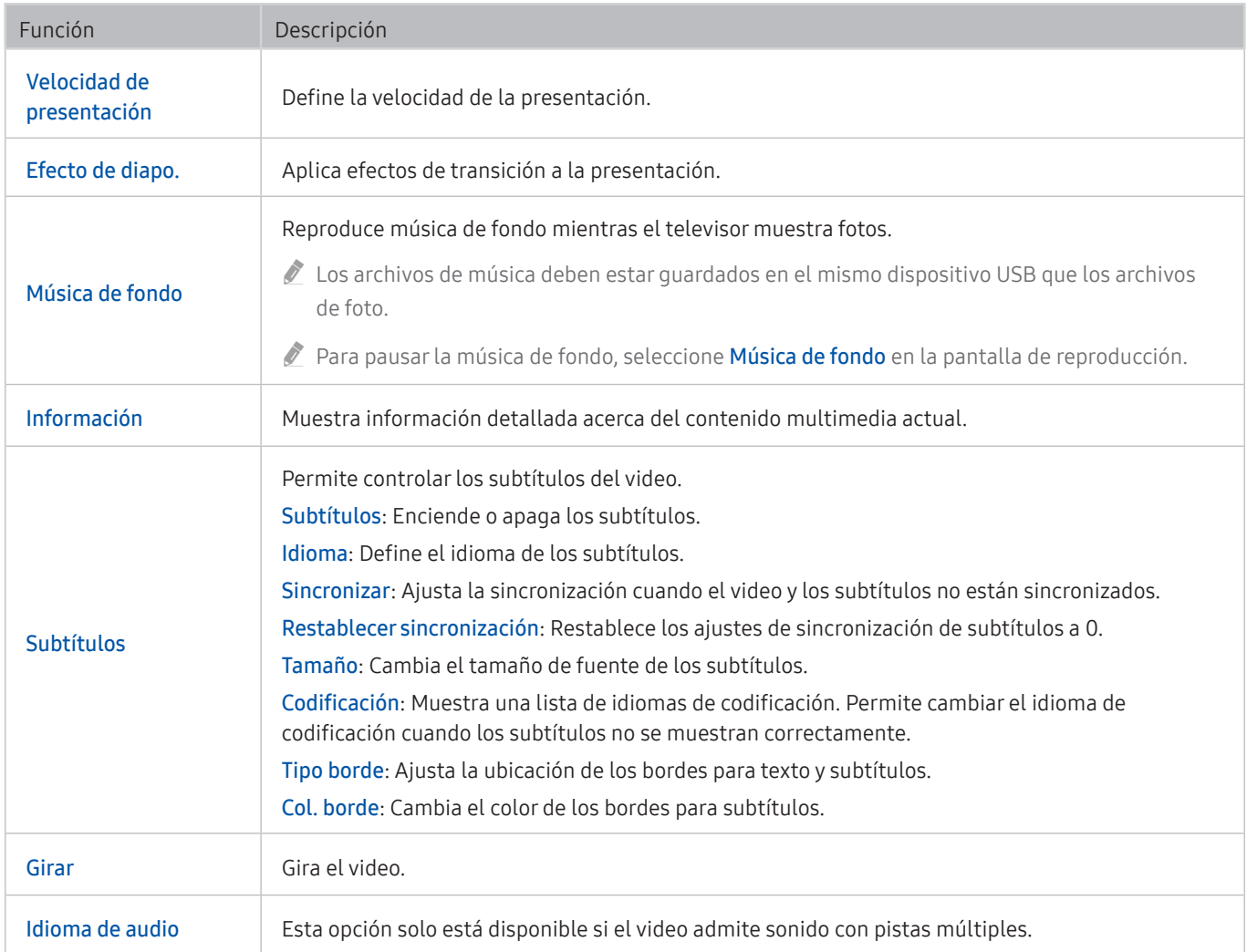

# Licencia

Verifique la información de licencia y las marcas registradas que se aplican a su televisor.

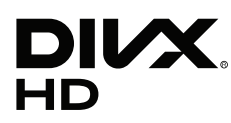

This DivX Certified® device can play DivX® HD video files (including .avi, .divx).

Download free software at www.divx.com to create, play and stream digital videos.

To play purchased DivX movies, first register your device at vod.divx.com. Find your registration code in the DivX VOD section of your device setup menu.

This DivX Certified® device can play DivX® HD video (including .avi, .divx).

DivX®, DivX Certified® and associated logos are trademarks of DivX, LLC and are used under license.

Covered by one or more of the following U.S. patents: 7,295,673; 7,460,668; 7,515,710; 8,656,183; 8,731,369; RE45,052.

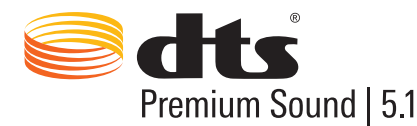

For DTS patents, see http://patents.dts.com. Manufactured under license from DTS, Inc. DTS, the Symbol, DTS in combination with the Symbol, DTS Premium Sound|5.1, DTS Digital Surround, DTS Express, and DTS Neo2:5 are registered trademarks or trademarks of DTS, Inc. in the United States and/or other countries.

© DTS, Inc. All Rights Reserved.

# **TTI DOLBY AUDIO**

Manufactured under license from Dolby Laboratories. Dolby, Dolby Audio, Pro Logic, and the double-D symbol are trademarks of Dolby Laboratories.

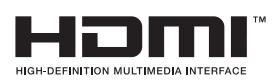

The terms HDMI and HDMI High-Definition Multimedia Interface, and the HDMI Logo are trademarks or registered trademarks of HDMI Licensing LLC in the United States and other countries.

#### Open Source License Notice

Open Source used in this product can be found on the following webpage. (http:// opensource.samsung.com) Open Source License Notice is written only English.

POWERED BY

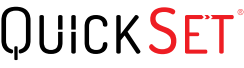

 $\triangle$  Es posible que esta licencia no se admita, dependiendo de su país o modelo.

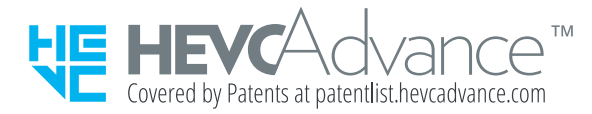

ESTE PRODUCTO SE VENDE CON UNA LICENCIA LIMITADA Y ESTÁ AUTORIZADO SOLO PARA USO CON UN CONTENIDO HEVC QUE CUMPLA LAS TRES SIGUIENTES CONDICIONES: (1) CONTENIDO HEVC SOLO PARA USO PERSONAL; (2) CONTENIDO HEVC QUE NO SE COMERCIALICE; Y (3) CONTENIDO HEVC CREADO POR EL PROPIETARIO DEL PRODUCTO.

ESTE PRODUCTO NO PUEDE UTILIZARSE CON CONTENIDO CODIFICADO HEVC CREADO POR TERCEROS, QUE EL USUARIO HAYA ENCARGADO O ADQUIRIDO A TERCEROS, A MENOS QUE UN VENDEDOR AUTORIZADO DEL CONTENIDO HAYA CONCEDIDO AL USUARIO DERECHOS POR SEPARADO PARA UTILIZAR EL PRODUCTO CON DICHO CONTENIDO.

SU USO DE ESTE PRODUCTO CON CONTENIDO CODIFICADO HEVC SE CONSIDERA UNA ACEPTACIÓN DE LA AUTORIDAD LIMITADA DE USO COMO SE HA INDICADO ANTERIORMENTE.

# Guía de accesibilidad

Proporciona un menú y una guía del control remoto para ayudar a las personas con discapacidades visuales.

# Información sobre la pantalla Menú

Aprenda los menús de la pantalla del TV. Una vez configurado, el TV le dirá la estructura y las funciones de los menús que selecciona.

# Uso del control remoto

Guía para el Control remoto Samsung Smart y el control remoto estándar.

### Orientación del Control remoto Samsung Smart

Sostenga el control remoto con los botones hacia usted. El control remoto es ligeramente más delgado en la parte superior y más grueso en la parte inferior. Presenta dos botones oscilantes plateados horizontales juntos que sobresalen más que otros botones pequeños y se encuentran ubicados por debajo de la mitad del control.

### Descripción del Control remoto Samsung Smart

De arriba hacia abajo y de izquierda a derecha encontrará:

- Arriba a la izquierda, está el botón
- En la parte superior central hay un pequeño LED.
- Debajo del LED hay un botón redondo que es el botón  $\mathbf 0$ .
- Debajo del botón de reconocimiento de voz, hay dos pequeñas imágenes, la de la izquierda es el botón del panel numérico y la de la derecha, el botón  $\bullet\bullet$ .
- Debajo de estos dos botones hay un panel direccional que consta de un círculo externo y un botón redondo en el medio.
- Debajo del panel direccional aparecen dos botones, a la izquierda y derecha, con un botón redondo en el medio. La de la izquierda es el botón Regresar y la de la derecha, el botón  $\Box$ . El botón redondo del medio es el botón de  $\hat{m}$ .
- Debajo del botón  $\bigcap$  hay dos botones horizontales oscilantes plateados, son los únicos botones que sobresalen del control remoto. El de la izquierda es el botón de volumen y el de la derecha el de canales. Empuje desde abajo o hacia arriba para usar estos botones oscilantes para cambiar el canal o el volumen.
	- Presione el botón superior de volumen para silenciar el sonido.
	- Presione y mantenga el botón de volumen para abrir el menú de accesibilidad.
	- Presione el botón superior de canal para abrir la guía de programas.
	- Mantenga presionado el botón de canales para abrir la Lista de canales.
	- $\sum$  Esta función solo está disponible en ciertos modelos en áreas geográficas específicas.

#### Los botones de color

Cuando se presiona el botón se muestra en la pantalla un botón que permite grabar el programa o iniciar la función Timeshift (cuando el programa está pausado) junto con 4 botones de color: rojo, verde, amarillo y azul. Puede presionar el botón **do mientras mira televisión en vivo.** 

#### El botón de reproducción/pausa

Cuando se presiona el botón  $\Box$  se muestra una ventana que contiene los botones Retroceder, Reproducir, Adelantar, Detener Timeshift, Grabar, Ir a TV en vivo, Información. Luego, al presionar el botón de flecha hacia arriba en el control remoto se muestra el tiempo de Timeshift y de grabación en la barra de control.

# Uso del menú de accesibilidad

#### Ver descripciones de las funciones del menú de accesibilidad.

Su televisor debe configurarse y calibrarse. Para usar Interacción de voz, el televisor deberá estar conectado a internet. Puede hacerlo usted mismo si está seguro de poder definir el menú de parámetros.

Esta guía de inicio rápido supone que el televisor se encuentra configurado y sintonizado, y conectado a internet para la sección Interacción de voz. Si aún no está conectado, entonces, la sección Interacción de voz no será relevante.

### Menú de accesos directos

El menú de accesos directos le permite modificar la cantidad de parámetros que pueden ayudarlo a utilizar el televisor, incluso el encendido y apagado de la guía de voz. La Guía de voz es un Text to Speech que dice los elementos del menú en pantalla para que el televisor pueda ser utilizado por las personas que no pueden ver o leer la información en pantalla.

El menú contiene una serie de elementos, que incluye:

- Guía de voz. Funciona en todas las pantallas del televisor y cuando se le activa habla para identificar los elementos que aparecen en pantalla. Por ejemplo, le indica el volumen seleccionado, el canal actual y la información del programa. También lee la información del programa en la Guía electrónica de programas  $(FPG)$ .
- El modo de Contraste alto le permite visualizar todos los menús con un fondo negro opaco y una fuente blanca para proporcionar el mayor contraste.
- Ampliar permite agrandar los elementos importantes de la pantalla, como el nombre de los programas.
- Información sobre el control remoto del TV abre una pantalla de menú que contiene una imagen del control remoto. En esta pantalla, si se presiona el botón de encendido (botón superior izquierdo), se apagará el televisor, pero si se presiona cualquier otro botón, el televisor indicará el nombre del botón y dirá brevemente su función. Este modo de aprendizaje lo ayuda a aprender la ubicación y operación de los botones del Control remoto Samsung Smart sin afectar el normal funcionamiento del televisor. Presione el botón return dos veces para regresar a la pantalla anterior.
- Información sobre la pantalla Menú. Aprenda los menús de la pantalla del TV. Una vez configurado, el TV le dirá la estructura y las funciones de los menús que selecciona.

### Abrir el menú de accesos directo:

En el Control remoto Samsung Smart, hay dos botones basculantes horizontales color plateado uno junto al otro, ubicados ligeramente por debajo de la mitad del control remoto. El de la izquierda es el botón oscilante del volumen.

Este menú hablará independientemente de la configuración de la Guía de voz. Contiene varias opciones, entre ellas activar o desactivar la Guía de voz, activar o desactivar la Descripción de video, cambiar menú Contraste alto, Ampliar y Información sobre el control remoto del TV.

### Uso del menú de accesibilidad

Para usar el menú de atajo de accesibilidad, debe ubicar las teclas de flecha y el botón Seleccionar. Consulte la descripción del control remoto para saber dónde están.

Utilice los botones de flecha hacia arriba y hacia abajo para desplazarse por los elementos del menú. Presione Seleccionar para abrir un elemento del menú. Por lo general, esto abrirá un submenú con las opciones activadas. Vuelva a utilizar las flechas hacia arriba y hacia abajo para desplazarse por las opciones y presione Seleccionar para elegir una opción. Para cerrar este menú, utilice el botón de flecha hacia la derecha para llegar al botón Cerrar y seleccionarlo, o presione el botón Return o Exit.

### Instrucciones paso a paso para;

### Encender la Guía de voz

- 1. Mantenga presionado el botón VOL en el control remoto. Aparece el menú Atajos de accesibilidad.
- 2. Presione la flecha hacia arriba o hacia abajo del control remoto para pasar a la opción Guía de voz y resaltarla.
- 3. Presione el botón Seleccionar en el control remoto para activar o desactivar la Guía de voz.
- 4. Cierre el menú presionando  $\bigcirc$  en el control remoto o presionando la flecha hacia la derecha para resaltar Cerrar y luego presionando el botón Seleccionar.

### Encender la Descripción de video

- 1. Mantenga presionado el botón VOL en el control remoto. Aparece el menú Atajos de accesibilidad.
- 2. Presione la flecha hacia arriba o hacia abajo del control remoto para pasar a la opción Descripción de video y resaltarla.
- 3. Presione el botón Seleccionar en el control remoto para activar o desactivar la Descripción de video.
- 4. Cierre el menú presionando  $\bigcirc$  en el control remoto o presionando la flecha hacia la derecha para resaltar Cerrar y luego presionando el botón Seleccionar.

### Aprenda el control remoto

- 1. Mantenga presionado el botón VOL en el control remoto. Aparece el menú Atajos de accesibilidad.
- 2. Presione la flecha hacia arriba o hacia abajo del control remoto para pasar a la opción Información sobre el control remoto del TV y resaltarla.
- 3. Presione el botón Seleccionar en el control remoto. Ahora se encuentra en el e-Manual y más específicamente en la página de aprendizaje del control remoto del televisor.
- 4. Cuando finalice y desee salir del e-Manual, presione el botón si dos veces para ir a la página anterior.

### Ingresar al menú de accesibilidad principal para modificar los parámetros de la Guía de voz

También puede ir al menú de accesibilidad desde el menú principal del televisor. Proporciona más opciones, por ejemplo, para modificar la velocidad de la Guía de voz.

El televisor no verbalizará el menú a menos que la Guía de voz ya esté activada.

- 1. Presione el botón (n).
- 2. Presione la flecha hacia la izquierda hasta llegar aConfig..
- 3. Presione Seleccionar y se abrirá un menú.
- 4. Presione la flecha hacia abajo para llegar a General y luego presione Seleccionar para abrir este menú.
- 5. Use los botones de flecha para ir a la opción Accesibilidad, y luego, presione Seleccionar para abrir este menú.
- 6. El menú aparecerá con Configuración de la guía de voz como la primera opción. Resalte Configuración de la guía de voz, y luego presione Seleccionar.
- 7. Aparece un menú con las opciones de modificación de velocidad y tono.
- 8. Seleccione las opciones usando los botones de flecha, y luego presione Seleccionar.

### Configurar los parámetros de accesibilidad mediante Interacción de voz

Existen varios comandos que puede utilizar para controlar el televisor. Pueden utilizarse junto con la Guía de voz para tener entrada y salida de voz. Para ello, deberá usar el Control remoto Samsung Smart y el televisor deberá estar conectado a Internet.

Para decir un comando, mantenga presionado el botón (0) (el botón redondo cerca de la parte superior del Control remoto Samsung Smart, justo debajo del indicador de encendido LED y sobre el control de navegación direccional). El televisor le mostrará una indicación de "hable ahora". Diga el comando y luego suelte el botón  $\bigcirc$ . El televisor confirmará el comando.

Por ejemplo, podrá:

### Activar la Guía de voz:

Presione el botón  $\bullet$  en el Control remoto Samsung Smart y diga "Activar Guía de voz". Cuando desactiva la Guía de voz, no hay ninguna confirmación audible de que está desactivada.

### Activar la Audio Description:

Presione el botón  $\bigcirc$  en el Control remoto Samsung Smart y luego diga "Activar Audio Description".

### Activar el Contraste alto.

Presione el botón  $\mathbb O$  en el Control remoto Samsung Smart y luego diga "Activar Contraste alto".

# Utilizar el televisor con la Guía de voz activada

Puede activar la Guía de voz que describe las opciones del menú en voz alta como ayuda para las personas con discapacidades visuales.

Para usar su televisor con la Guía de voz activada, este debe estar configurado y conectado a Internet.

### Ver televisión

#### Encender el televisor

Presione el botón (C) para encender el televisor. La guía de voz dirá el nombre del canal, título del programa y la hora de inicio y finalización del programa.

### Cambio de canales

Puede cambiar el canal de diferentes maneras. Siempre que cambia los canales, se anuncian los detalles del nuevo canal.

- Botón oscilante hacia arriba/abajo
- Abra la lista de canales, use los botones de flecha hacia arriba y hacia abajo para desplazarse por los canales y, luego, presione Seleccionar.
- Utilice los botones numéricos directamente en el control remoto estándar.
- · Utilice el botón (123) del Control remoto Samsung Smart para mostrar el panel numérico virtual en la pantalla.

### Uso del ingreso de números en pantalla en el Control remoto Samsung Smart:

El panel numérico virtual se utiliza para ingresar números, como por ejemplo el número de canal o un PIN.

Presione el botón (123) en el Control remoto Samsung Smart y aparecerá el panel numérico virtual de 2 filas en pantalla. La Guía de voz indica "panel numérico virtual, 6" en voz alta, lo que significa que la tira de números está en pantalla y que el foco está en el número 6. Dicha tira tiene los siguientes botones:

- En la fila inferior: Desde el extremo izquierdo: 1 9, 0, mueven el panel numérico virtual hacia la parte superior
- La fila superior: es un botón, Completado.

Utilice los botones de flecha hacia la izquierda o hacia la derecha para desplazarse por la fila y luego presione Seleccionar para elegir un número o botón. Cuando haya terminado de seleccionar todos los números que necesite (por ejemplo, 123), presione la flecha hacia arriba para llegar al botón Completado, y luego, presione Seleccionar para terminar.

Al ingresar un número de canal, puede ingresarlo y luego seleccionar el botón Completado de la fila superior o puede ingresar el número de canal y esperar. Después de unos instantes, el canal cambiará y el panel numérico virtual desaparecerá de la pantalla.

### Cambio del volumen

Utilice el botón oscilante del volumen de la izquierda para cambiar el volumen. Siempre que cambie el volumen, se anuncia el nuevo volumen.

### Uso de la información de programas

Cuando mire la televisión en vivo, presione el botón Seleccionar para mostrar información del programa en la parte superior de la pantalla. La Guía de voz dará detalles del programa en voz alta e indicará si hay Audio Description y Subtítulos disponibles. Presione los botones de flecha hacia la izquierda o hacia la derecha para ver qué se transmitirá más tarde en ese canal. Presione los botones de flecha hacia arriba y hacia abajo para desplazarse hasta los otros canales para ver qué se está transmitiendo en ellos en ese momento.

Mantenga presionado Seleccionar para obtener más información detallada del programa.

La Guía de voz dirá los detalles del programa incluso la sinopsis. Debajo de la sinopsis aparecen botones que le permiten ejecutar funciones como grabación, visualización programada, timeshift (donde puede pausarse la televisión en vivo). Actualmente, esta sinopsis no se puede interrumpir por lo que deberá escucharla por completo. Utilice los botones de flecha hacia la izquierda o hacia la derecha para desplazarse por los botones y luego presione Seleccionar cuando haya alcanzado el que desee. También puede presionar para regresar o ir directamente a la televisión en vivo.

# Uso de la guía

Vea una descripción general sobre la oferta de programación de cada canal.

### $\binom{2}{1}$  > TV directo > Guía

Puede ver la programación diaria para cada canal e información del programa en la Guía. También puede usar la Guía para seleccionar programas para ver y programar para grabar.

**En la Guía**, sólo puede ver la programación posterior a la hora actual.

También puede abrir la Guía usando la Interacción de voz. Mantenga presionado el botón (0) en el Control remoto Samsung Smart, y luego diga el comando "guía".

- La información de la Guía es para canales digitales únicamente. Los canales analógicos no están admitidos.
- Para ver la Guía, primero debe configurar el reloj del televisor (  $\bigcirc$  >  $\mathbb{Q}$  Config. > General > Administrador de sistema  $\sum$  Tiempo  $\sum$  Reloj).

El reloj debe haberse configurado como automático al instalar el televisor. Si necesita configurar el reloj nuevamente, siga las instrucciones que aparecen a continuación.

- 1. Presione el botón (n) para abrir el Smart Hub.
- 2. Presione la flecha hacia la izquierda hasta llegar a Config..
- 3. Presione Seleccionar para abrir el menú principal.
- 4. Use las flechas hacia arriba y hacia abajo para desplazarse por este menú hasta llegar a General y luego, presione Seleccionar.
- 5. Use nuevamente las flechas hacia arriba y hacia abajo para desplazarse por este menú hasta llegar a Administrador de sistema y luego presione Seleccionar.
- 6. Vuelva a usar los botones de flecha hacia arriba y hacia abajo hasta llegar a Tiempo y luego, presione Seleccionar.
- 7. Desplácese hasta Reloj y luego presione Seleccionar. Desplácese hasta el elemento Modo Reloj y luego presione Seleccionar.
- 8. Pase al parámetro Automático y luego presione Seleccionar. También puede seleccionar Manual, y luego utilizar el menú para configurar la hora.

Al abrir la Guía se abre una tabla de los canales y programas. La fila superior muestra el Filtrar canal que se visualiza y luego los días y horas. Cada fila tiene un nombre de canal del lado izquierdo y los programas de ese canal a la derecha.

En la Guía, utilice los botones con las flechas hacia arriba y hacia abajo para desplazarse entre los canales y los botones izquierda y derecha para desplazarse entre programas en un canal. También puede usar el botón (123 para ingresar un número de canal e ir a ese canal directamente. Puede usar el botón (>||) para ir a la hora actual.

Si utiliza el control remoto estándar, podrá desplazarse 24 horas hacia atrás y hacia adelante por la guía de programas usando los botones  $\left\{ \left\{ y\right\} \right\}$ .

Al mover el enfoque hacia un programa, escuchará el título del programa, la hora de inicio/fin y la sinopsis. También oirá si hay Audio Description y Subtítulo disponibles para el programa. Al mover el enfoque hacia un canal diferente, escuchará el nombre del canal y su número y luego los detalles del programa. Si pasa a otro día, escuchará el día anunciado para el primer programa del día. El día no se repite, por lo tanto si no está seguro de qué día se trata, podrá desplazarse hacia adelante y atrás 24 horas y luego se anunciará el día.

#### Para ver un programa en transmisión

Pase a un programa que se esté transmitiendo y luego presione Select para ir a la televisión en vivo en el canal y el programa que seleccionó en la guía.

### Otras opciones de la guía

Luego de moverse al programa deseado, mantenga presionado el botón Seleccionar en el control remoto. Aparece una ventana emergente que muestra las siguientes funciones.

Utilice las flechas hacia arriba y hacia abajo para desplazarse por el menú y luego presione Seleccionar para elegir una opción. Presione  $\bigodot$  para seleccionar el menú y regresar a la Guía.

Vista programada

Después de seleccionar Vista program., puede configurar la vista programada de un programa agendado.

#### Grabación programada

Después de seleccionar Grabac. prog., puede configurar la grabación programada de un programa agendado.

Esta función no está disponible en los Estados Unidos ni en Canadá.

**P** ara obtener más información sobre **Grabac. prog.**, consulte ["Grabación de programas"](textanchor:005_channel_SPA-US.indd:_IPHL_Recording Programs).

#### ● Información detallada

Después de seleccionar Ver detalles, puede ver información detallada del programa seleccionado. La información puede variar dependiendo de la señal de transmisión. Si el programa no provee información, no aparece nada.

Presione Seleccionar en la opción Ver detalles. Se abrirá la página de Detalles para el programa que mostrará una sinopsis. Para cerrar esta página, presione el botón Seleccionar.

#### Visualizar Grabar & Admin. de programa

Después de seleccionar Admin. de programa, puede ver la pantalla Administrador de programas y grabación.

Al programar la grabación o visualización de un programa, aparecerá un icono junto al título del programa en la Guía que denota si el mismo está programado para su visualización o grabación (los iconos son diferentes). La Guía de voz no dirá esta información. Para saber si el programa está programado para su grabación o visualización, mantenga presionado el botón Select. La opción del menú será Cancel schedule en lugar de schedule viewing o schedule recording. Presione  $\bigodot$  para volver a la Guía sin modificar el parámetro.

#### Ver sus canales favoritos:

Si ha configurado sus canales favoritos, podrá filtrar la Guía para que aparezcan dichos canales. Eso facilita la búsqueda de los canales que desea.

Para mostrar su lista de favoritos, desplácese hasta la hora actual (presione el botón  $D$ )) y luego presione la flecha hacia la izquierda para desplazarse a la lista de canales. Utilice la flecha hacia arriba para desplazarse hacia arriba de la lista hasta llegar al botón Filtrar canal. Presione Seleccionar para que aparezca una lista de opciones. Utilice las flechas hacia arriba y hacia abajo para desplazarse por las categorías de la lista. Resalte la opción que desee, por ejemplo, Favoritos 1, y luego presione Seleccionar. Entonces, la Guía mostrará información solo para esos canales.

Cuando haya definido un filtro en la Guía se mantendrá cuando cierre y abra nuevamente la Guía. Si ve que no tiene los canales que cree que debería tener, es aconsejable verificar la categoría y luego seleccionar "Todo" para visualizar todos los canales sintonizados.

# Configurar una Vista program.

#### Configure el televisor para mostrar un canal o programa específico a una hora o fecha específica.

El icono  $\mathbb Q$  aparece junto a los programas que se han configurado para una visualización programada.

### Configuración de una vista programada para un canal

● La pantalla Guía

En la pantalla Guía, seleccione el programa que desee ver y, luego, mantenga presionado el botón Seleccionar. Seleccione Vista program. en el menú emergente que aparece.

La pantalla de información del programa

Presione el botón Seleccionar mientras mira televisión. Aparece la ventana de información del programa. Seleccione un programa programado utilizando los botones de dirección hacia la izquierda o la derecha y luego, mantenga presionado el botón Seleccionar. Puede programar ver un programa seleccionando Vista program..

#### Cancelación de una vista programada

### $\langle \hat{\mathbf{n}} \rangle$   $>$  TV directo  $>$  Admin. de programa o Grabaciones  $>$  Scheduled Remove

Puede cancelar una visualización programada mediante la Guía o Smart Hub.

Desde la guía de programas, desplácese hasta el programa y luego mantenga presionado Seleccionar. Desplácese hasta la opción Cancelar programación y luego presione Seleccionar. Regresará a la guía de programas sin la visualización programada.

Para usar Smart Hub, presione el botón (n) para abrir Smart Hub, presione la flecha hacia arriba para desplazarse hasta la fila de arriba y la flecha hacia la derecha para desplazarse hasta Admin. de programa. Presione Seleccionar para abrir el Admin. de programa. Presione la flecha hacia arriba para llegar hasta el menú superior que posee dos botones: Grabaciones y Programaciones. Presione las flechas hacia la izquierda o hacia la derecha para resaltar Programaciones y luego presione Seleccionar. Utilice la flecha hacia abajo para visualizar a la lista de programas configurados para su emisión. Pase al programa que desea y luego presione la flecha hacia la derecha para pasar a una lista de opciones. Utilice los botones con las flechas hacia arriba y hacia abajo para desplazarse entre estas opciones hasta llegar al botón Borrar. Presione el botón Seleccionar para eliminar la visualización programada.

# Uso de Lista de canales

Ver cómo enumerar los canales disponibles en su televisor.

### $\textbf{m}$  > TV directo > Lista de canales

Con la Lista de canales, puede cambiar el canal o consultar los programas en otros canales digitales mientras mira televisión.

Mantenga presionado el botón  $\bigcap$  del control remoto para abrir Smart Hub, presione las flechas hacia la izquierda o hacia la derecha para pasar a TV directo, presione la flecha hacia arriba para pasar a la fila superior, presione la flecha hacia la derecha para pasar a Lista de canales y luego presione el botón Seleccionar. Muestra un lista de canales y el programa que se emite actualmente. El foco estará en el canal que está viendo en ese momento, y mostrará el nombre del canal, el número de canal y el título del programa.

Utilice los botones con las flechas hacia arriba y hacia abajo para desplazarse por la lista de canales (o utilice el botón oscilante de canales para subir y bajar una página a la vez). También puede usar el botón (123) para ingresar un número de canal e ir a ese canal directamente.

Si presiona la flecha hacia arriba, irá a la Lista de categorías. Utilice los botones con las flechas hacia arriba y hacia abajo para desplazarse por la lista. Presione Seleccionar para elegir una opción. Abrirá una segunda lista. Utilice los botones con las flechas hacia arriba y hacia abajo para explorar los elementos de la lista. Presione Seleccionar para elegir uno.

● Todos los canales

Muestra los canales buscados automáticamente.

**Favoritos** 

Muestra la listas de favoritos 1 a 5. Utilice los botones con las flechas hacia arriba y hacia abajo para desplazarse entre las listas de favoritos. Resalte la opción que desee y luego presione Seleccionar. Ahora, la lista de canales solo mostrará los canales en esta lista.

● Categoría

Ordena la lista de modo que solamente incluya canales de un género seleccionado. Sin embargo, Categoría solo se puede usar con los canales que contienen información de género. Utilice los botones con las flechas hacia arriba y hacia abajo para desplazarse dentro de la lista de géneros (o televisión, radio, datos). Resalte el género que desee y luego presione Seleccionar. Ahora, la lista de canales solo mostrará los canales en este género.

#### Seleccionar

Ordena la lista por Número de canal o por Nombre.

- $\triangle$  Esta opción se encuentra disponible solo en canales digitales y es posible que no esté disponible.
- Aire o Cable

#### Le permite elegir entre Aire y Cable.

 $\bullet$  Esta opción solo está disponible en ciertos modelos en áreas geográficas específicas.

### Creación de una lista de favoritos personal

#### Designe como favoritos los canales que se miran con frecuencia.

Los canales favoritos están resaltados en las pantallas Editar canal y Todo con el símbolo  $\blacklozenge$ .

" Actualmente no hay respuesta con la Guía de voz para esto.

#### Registro de canales como favoritos

#### $\binom{2}{1}$  > TV directo > Lista de canales

- 1. Presione el botón de dirección derecho en el control remoto.
- 2. Seleccione Favoritos.
- 3. Seleccione la lista de favoritos deseada.
- 4. Muévase a Edit. favoritos.
- 5. Seleccione un canal para agregar en la lista de favoritos
- 6. Presione Seleccionar. El canal seleccionado se agrega a la lista de favoritos.

### Para agregar canales a la lista de favoritos - Detalle

- 1. Abra Lista de canales.
- 2. Presione la flecha hacia la derecha para pasar a la Lista de categorías.
- 3. Utilice los botones de flecha hacia arriba y hacia abajo para desplazarse hasta Favoritos y luego presione Seleccionar. Verá las Listas de Favoritos 1 a 5. Las cinco listas le permiten configurar diferentes favoritos.
- 4. Utilice los botones de flecha hacia arriba y hacia abajo para desplazarse hasta la lista que desee y luego presione Seleccionar.
- 5. Utilice los botones con las flechas hacia arriba y hacia abajo para desplazarse entre canales. Cuando llegue a un canal que desee agregar como favorito, presione Seleccionar. Esto seleccionará el canal y colocará una marca en la casilla de verificación.
- 6. Una vez que haya seleccionado los canales que desea, presione el botón con la flecha hacia la derecha.
- 7. En la siguiente pantalla, resalte Agregar a favoritos y presione Seleccionar. Los canales seleccionados se agregan a la lista de favoritos.

#### Eliminar canales de la lista de favoritos - Detalle

- 1. Abra Lista de canales.
- 2. Presione la flecha hacia la derecha para pasar a la Lista de categorías.
- 3. Utilice los botones de flecha hacia arriba y hacia abajo para desplazarse hasta Favoritos y luego presione Seleccionar. Verá las Listas de Favoritos 1 a 5.
- 4. Utilice los botones de flecha hacia arriba y hacia abajo para desplazarse hasta la lista que desee y luego presione Seleccionar.
- 5. Utilice el botón de flecha hacia arriba para desplazarse hasta Edit. favoritos y luego presione Seleccionar.
- 6. Utilice el botón de flecha hacia la derecha para desplazarse hasta Favoritos, vaya al canal que desea eliminar y luego presione Seleccionar. Repita con los otros canales que desee eliminar.
- 7. Presione el botón con la flecha a la izquierda para pasar a los botones Agregar a favoritos / Eliminar de favoritos.
- 8. Resalte Eliminar de favoritos y luego presione Seleccionar para eliminar los canales seleccionados de la lista de favoritos.
- 9. Presione el botón con la flecha hacia la derecha.
- 10. En la siguiente pantalla, resalte el botón Salir y luego presione Seleccionar.

### Visualización y selección de canales en las listas de favoritos solamente

### $\textbf{A}$  > TV directo > Lista de canales

- 1. Abra la lista de canales presionando el botón Lista de canales
- 2. Presione el botón de dirección derecho en el control remoto. Utilice los botones con las flechas hacia arriba y hacia abajo para desplazarse por la lista.
- 3. Resalte Favoritos, y luego presione Seleccionar.
- 4. Utilice los botones con las flechas hacia arriba y hacia abajo para desplazarse por la lista. Seleccione la lista deseada entre las cinco listas de favoritos en la pantalla. Aparecen los canales en la lista de favoritos seleccionada.
- Aparece una lista de canales únicamente si la lista de favoritos seleccionada contiene canales.

# Grabación

Grabar un programa en un disco rígido externo conectado por USB.

Al configurar un programa para su grabación aparece un icono  $\mathbb Q$  junto al título del programa en la guía o lista de canales o al visualizar otra información.

- **Esta función no está disponible en los Estados Unidos ni en Canadá.**
- **Esta función solo está disponible en ciertos modelos en áreas geográficas específicas.**
- Lea todas las precauciones antes de usar la función de grabación. Para obtener más información, consulte "Antes de usar [las funciones Grabación y Timeshift](textanchor:009_appendix_SPA-US.indd:_IPHL_Before Using the Recording and Timeshift Functions)."

### Uso de las opciones para la grabación instantánea y programada desde la pantalla de guía:

Para grabar un programa que se está transmitiendo, abra la guía de programas, desplácese hasta el programa y mantenga presionado el botón Seleccionar. Aparecerá un menú emergente. Utilice los botones de flecha hacia arriba y hacia abajo para desplazarse hasta Grabar. Presione select para grabar el programa. Volverá a la guía de programas. Se muestra el icono o junto al título del programa. Para consultar si se configuró la grabación del programa o para detener la grabación, mantenga presionado el botón Seleccionar, aparecerá el menú con la opción Detener en vez de la opción Grabar. Presione Seleccionar sobre Detener para detener la grabación o presione el  $\phi$  para volver a la quía de programas sin detener la grabación.

Para grabar un programa que se emitirá más tarde, pase al programa requerido en la guía y presione Select. Aparecerá un menú emergente. Utilice las flechas hacia arriba y hacia abajo para desplazarse por este menú. Desplácese hasta la opción Grabac. prog. y presione Seleccionar. Escuchará un mensaje que indica que se ha programado su grabación y luego volverá a la guía de programas.

El icono  $\mathbb Q$  aparece visualmente contra el título del programa para mostrar que está programado para su grabación. Para saber si un programa está configurado para grabar o para cancelar una grabación programada, presione Select sobre el programa. Si ya está configurado para grabar, la opción del menú será Cancelar grabación programada. Puede presionar Seleccionar para cancelar la grabación programada o simplemente presionar el botón  $\bigodot$  para volver a la guía de programas sin cancelar la grabación.

### Uso de las opciones para la grabación instantánea y programada desde la ventana de información del programa

Para mostrar un menú para grabar un programa o iniciar la función Timeshift, presione el botón **o mientras mira el** programa. Puede seleccionar las siguientes funciones en el menú:

- Grabar: Comienza a grabar inmediatamente el programa que está mirando.
- Timeshift: Inicia la función Timeshift.
- **Detener:** Detiene la grabación o la función Tiemshift que está en ejecución.
- Información: Muestra los detalles del programa que está mirando.

### Grabar un programa que está viendo actualmente directamente desde la televisión en vivo

Si desea grabar un programa que está viendo, también puede presionar el botón Grabar en el control remoto estándar. Esto le indicará que el programa está grabando y durante cuánto tiempo grabará (la opción predeterminada es hasta el fin del programa).

### Modificar la hora de grabación

Al registrar un programa en vivo, puede especificar durante cuánto tiempo desea grabar.

Presione el botón **en el control remoto**, presione la flecha hacia la izquierda o la derecha para desplazarse hasta Modificar tiempo de grabación y luego presione el botón Seleccionar. Aparece una escala deslizable y se oye el tiempo de grabación configurado actualmente. Utilice la flecha hacia la izquierda y hacia la derecha para cambiar el tiempo y presione el botón Seleccionar. Oirá un menú que da información sobre el tiempo de grabación. Para volver al programa que está viendo, presione el botón  $\bigodot$  en el control remoto, o presione la flecha hacia la izquierda o la derecha para desplazarse hasta Ir a TV en vivo y luego presione el botón Seleccionar.

### Visualización de programas grabados

### $\binom{2}{1}$  > TV directo > Admin. de programa o Grabaciones > Grabar

Abra el Smart Hub presionando el botón  $\bigcap$  del control remoto. Estará en la opción TV directo. Presione la flecha hacia arriba para pasar a la fila de arriba, pasará a la opción Guía.

Presione la flecha hacia la derecha para desplazarse hasta Grabaciones y presione Seleccionar. Esto abrirá la pantalla Administrador de programas y grabación - que muestra Grabaciones y Programaciones. El foco está puesto en la primera de las Grabaciones.

Para reproducir un programa, utilice las flechas hacia arriba y abajo para desplazarse entre los títulos de programas y luego puede presionar Seleccionar para reproducir el programa o presionar el botón con la flecha hacia la derecha para pasar a una lista de opciones. Utilice los botones con las flechas hacia arriba y hacia abajo para desplazarse entre las opciones de la lista para reproducir el programa, eliminarlo (o borrarlo) o ver los detalles del programa.

Seleccione la opción Reproducir para reproducir el programa. El programa se iniciará. Si ha visto parte del programa antes, aparecerá un menú emergente en pantalla que le permitirá Reproducir (desde el inicio), Reanudar (desde donde lo dejó) o Cancelar. Utilice los botones con las flechas hacia la derecha y la izquierda para pasar a la opción requerida y presione Seleccionar.

Esta función solo está disponible en ciertos modelos en áreas geográficas específicas.

### Eliminar un programa grabado

Para eliminar un programa grabado, vaya a la lista de Grabaciones (consulte Visualización de programas grabados). Utilice los botones con las flechas hacia arriba y hacia abajo para pasar a la grabación que desea borrar.

Presione el botón con la flecha hacia la derecha para pasar a una lista de 3 opciones. Presione la flecha hacia abajo para pasar a la opción Borrar y presione Seleccionar.

Se le preguntará si desea eliminar el elemento seleccionado. Presione la flecha hacia la izquierda para pasar al botón Borrar y presione Seleccionar para borrar el título del programa. El programa se eliminará y usted regresará a la lista de Grabaciones.

# Uso de Smart Hub

Aprenda a abrir el Smart Hub para acceder a aplicaciones, juegos, películas y más.

### Smart Hub

Después de presionar el botón  $\bigcap$  en su control remoto, puede explorar la red y descargar aplicaciones con Smart Hub.

- Algunos servicios de Smart Hub son para servicios pagos. Para usar un servicio de pago, debe tener una cuenta con el proveedor de servicios o una cuenta Samsung. Para obtener más información, consulte ["Usar una cuenta Samsung](textanchor:004_smart_features_SPA-US.indd:_IPHL_Using a Samsung account)."
- " Para usar esta función, el televisor debe estar conectado a Internet.
- Es posible que las funciones de **Smart Hub** no estén disponibles dependiendo del proveedor de servicios, idioma o región.
- $\ell$  La falta de servicio de **Smart Hub** puede deberse a interrupciones en su servicio de Internet.
- Puede visualizar el texto completo de los Términos y política de privacidad al navegar a  $\bigcap$   $\searrow$   $\mathbb{Q}$  Config.  $\geq$  Soporte  $t$ écnico  $\geq$  Términos y política de privacidad.
- Para cancelar el acuerdo de servicio de Smart Hub, si bien se requiere uno, seleccione Reiniciar ( $\bigcap$ )  $\otimes$  Config.  $>$ General > Soporte técnico > Autodiagnóstico > Reiniciar) y luego presione el botón de dirección hacia la derecha en el paso Politica de privacidad, terminos y condiciones para usar Smart Hub.

Presione el botón  $\textcircled{a}$  en su control remoto. Aparecerá una pantalla con 2 filas. El foco estará puesto en TV directo en la fila inferior. Las opciones de la fila superior cambiarán dependiendo del elemento seleccionado en la fila inferior.

La fila inferior contiene 4 botones a la izquierda de Live TV. Son los siguientes:

- Q Buscar para buscar datos relacionados con los canales, programas, títulos de películas y aplicaciones en el Smart Hub.
- $\overline{\Theta}$   $\overline{\Theta}$  Origen para seleccionar un dispositivo externo conectado al televisor
- 经 Config. aparece un menú de configuración rápida sobre la fila superior. Puede configurar rápidamente las funciones usadas con más frecuencia.
- 吊 APPS Puede disfrutar de una amplia variedad de contenidos de noticias, deportes, clima y juegos al instalar las aplicaciones correspondientes en el televisor.
- $\sqrt{2}$  Arte Puede usar esta función para editar contenidos como gráficos o imágenes cuando no está viendo televisión o cuando el televisor está apagado, y mostrar el contenido como un fotograma.
	- **Esta función se admite solo en el modelo THE FRAME.**
	- $\bullet$  Para obtener más información, consulte el manual del usuario provisto.

Los botones de la derecha de la opción TV directo proporciona un acceso rápido a aplicaciones como Netflix y Amazon. Actualmente muchas de estas opciones no son accesibles por medio de la Guía de voz.

Utilice los botones con las flechas hacia la derecha y la izquierda para desplazarse entre opciones en una fila y la flechas hacia arriba y hacia abajo para desplazarse entre filas. Presione Select para acceder a una opción.

Al abrir el Smart Hub estará en TV directo. Presione la flecha hacia arriba para pasar a la fila superior. Estará en el botón Guide. Los elementos de la fila son:

- Guía –seleccione para abrir la guía de programas
- Lista de canales –seleccione para abrir la quía de canales
- A la derecha del botón Lista de canales, verá una lista de canales vistos recientemente. Resalte uno de los canales de la lista y presione Select para ir rápidamente a dicho canal.

### Visualizar la pantalla de Inicio en el Smart Hub

En la pantalla Inicio puede ejecutar fácilmente aplicaciones utilizadas anteriormente o con frecuencia. También es posible mover o eliminar las aplicaciones en la pantalla.

El Smart Hub tiene 2 filas. Al abrirse, el foco está puesto en Live TV en la fila inferior. Las opciones de la fila superior cambiarán dependiendo del elemento seleccionado en la fila inferior. Utilice los botones con las flechas hacia arriba y hacia abajo para desplazarse entre las filas y los botones con las flechas hacia la izquierda y la derecha para moverse dentro de un fila.

La fila inferior contiene 4 botones a la izquierda de Live TV. Son Config., Origen, Buscar y APPS:

#### ● Config.

Cuando el enfoque se mueve al ícono  $\mathcal{O}_2$ , aparece una lista de íconos de configuración rápida en la parte superior del menú. Puede configurar rápidamente las funciones utilizadas con más frecuencia haciendo clic en los íconos.

#### – Modo de Imagen

Puede seleccionar el modo de imagen que ofrezca la mejor experiencia de visualización.

#### – Sonido Modo

Puede seleccionar un modo de sonido para optimizar la mejor experiencia auditiva.

#### – Salida del sonido

Puede elegir qué altavoces usa el televisor para la salida de audio.

#### – Subtítulo

Puede mirar transmisiones de televisión con subtítulos.

- **Esta función no está disponible en ciertos modelos en áreas geográficas específicas.**
- Temporizador

Permite apagar automáticamente el televisor después de un tiempo predeterminado.

– Red

Permite ver el estado actual de la red y de Internet.

#### $\rightarrow$  Origen

Puede seleccionar un dispositivo externo conectado al televisor.

" Para obtener más información, consulte ["Alternancia entre dispositivos externos conectados al televisor.](textanchor:002_connection_SPA-US.indd:_IPHL_Switching between external devices connected to the TV)"

### $\bullet$  Q Buscar

Puede buscar aplicaciones o juegos en los servicios de Smart Hub. La opción de búsqueda abre un teclado en pantalla con formato de teclado qwerty con el foco puesto en el número 1.

### ● <del>開APP</del>S

Puede disfrutar de una amplia variedad de contenidos de noticias, deportes, clima y juegos al instalar las aplicaciones correspondientes en el televisor.

" Para usar esta función, el televisor debe estar conectado a Internet. Para obtener más información, consulte ["Uso del](textanchor:004_smart_features_SPA-US.indd:_IPHL_Using the APPS Service)  [servicio APPS.](textanchor:004_smart_features_SPA-US.indd:_IPHL_Using the APPS Service)"

•  $\sqrt{ }$  Arte

Puede usar esta función para editar contenidos como gráficos o imágenes cuando no está viendo televisión o cuando el televisor está apagado, y mostrar el contenido como un fotograma.

- Esta función se admite solo en el modelo THE FRAME.
- Para obtener más información, consulte el manual del usuario provisto.

### Uso de e-Manual

Abra el manual del usuario incorporado en su televisor.

### Inicio del e-Manual

Presione el botón Menú en el control remoto estándar para abrir el menú. Como alternativa, presione el botón (m) para abrir el Smart Hub presione la flecha hacia la izquierda hasta llegar a los parámetros y luego presione Select.

Utilice las flechas hacia arriba y hacia abajo para desplazarse por este menú. Pase a la opción Soporte técnico, seleccione la opción e-Manual y luego presione Select para abrirlo.

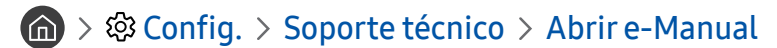

Puede ver el e-Manual incorporado que contiene información sobre las funciones clave de su televisor.

- Como alternativa, puede descargar una copia del e-Manual del sitio web de Samsung.
- Las palabras en color azul (por ej., Modo de Imagen) indican un elemento del menú.

El e-Manual contiene 2 filas de botones. Utilice los botones con las flechas hacia arriba y hacia abajo para desplazarse entre las filas y los botones con las flechas hacia la izquierda y la derecha para moverse dentro de un fila. Presione Select para abrir la sección que desea leer.

El e-Manual contiene una sección llamada "Información sobre el control remoto del TV" en la "Guía de accesibilidad" (en la esquina derecha de la pantalla). Resulta de particular utilidad para personas que no pueden ver fácilmente los botones del control o que no tienen clara la función de cada botón. En esta sección, los botones del control remoto no afectan el televisor.

# Uso de Interacción de voz

#### Guía de uso de la Interacción de voz para controlar su televisor.

Para usar la Interacción de voz, su televisor debe estar conectado a Internet y debe usar el micrófono de su Control remoto Samsung Smart.

La Interacción de voz le permite articular comandos en voz alta para controlar el televisor, por ejemplo, para cambiar de canal o mostrar la guía de programas. No es lo mismo que la Guía de voz, que ofrece una salida de sonido del televisor que indica lo que se muestra en pantalla. La Guía de voz es útil para quienes no pueden ver o leer los elementos del menú en pantalla.

Para usar la Interacción de voz, presione el botón  $\bigcirc$  del control remoto, y diga un comando tal como "Guía", al micrófono de su Control remoto Samsung Smart.

**Esta función puede no admitirse dependiendo del modelo o de la región geográfica.** 

### Ejecución de la Interacción de voz

Mantenga presionado el botón  $\bigcirc$  en el Control remoto Samsung Smart. El televisor responderá diciendo "hable ahora". Diga el comando que desea y luego libere el botón. El televisor le dirá lo que entendió y realizará la acción.

- " Si el televisor no pudiese identificar el comando, inténtelo nuevamente con una pronunciación más precisa.
- " Esta función puede no admitirse dependiendo del modelo o de la región geográfica.

Algunos comandos de utilidad son:

- Guía de voz activada/desactivada activa/desactiva la salida de voz
- Descripción de audio activada/desactivada activa/desactiva la descripción de voz
- Guía abre la guía de programas
- Lista de canales abre la lista de canales
- Subir/bajar volumen sube/baja el volumen

También puede buscar videos en YouTube. Mantenga presionado el botón  $\mathbb O$ , y luego diga una frase, por ejemplo, "canciones de [nombre]". Se abrirá una lista de video clips de canciones de ese artista.

" La Guía de voz dará mucha información del video en voz alta. Todavía no es posible interrumpirlo y se reproducirá durante los primeros segundos del video.

Si dice un comando que no es reconocido, el televisor intentará realizar una búsqueda. Presione si para volver a la televisión.